### <span id="page-0-0"></span>**SONY**

[Hjælpevejledning](#page-0-0)

**Smartphone** Xperia 10 IV XQ-CC54/XQ-CC72

### **Populære emner**

**[Ændringer efter opdatering af softwaren til Android 14](#page-6-0) [Ændringer efter opdatering af softwaren til Android 13](#page-8-0) [Sådan tager du et skærmbillede](#page-30-0) [Startskærm](#page-27-0) [Scanning af QR codes](#page-34-0) [Kameraoversigt](#page-56-0)**

### **Emner om start af din enhed**

**[Isætning af et SIM-kort og et hukommelseskort](#page-13-0) [Konfiguration af et eSIM \(kun XQ-CC54\)](#page-15-0) [Opladning af din enhed](#page-21-0)**

#### **Eksterne websteder til reference**

**[Supportinformation for Xperia 10 IV](https://www.sony.net/support/xperia-10-iv/?source=hg) [Hjælp til Android](https://support.google.com/android/)**

Softwareopdateringsfunktioner

[Ændringer efter opdatering af softwaren til Android 14](#page-6-0)

[Ændringer efter opdatering af softwaren til Android 13](#page-8-0)

Kom godt i gang

**[Oversigt](#page-11-0)** 

[Isætning af et SIM-kort og et hukommelseskort](#page-13-0)

[Konfiguration af et eSIM \(kun XQ-CC54\)](#page-15-0)

[Indstilling af SIM'er](#page-16-0)

[Tænding af din enhed](#page-18-0)

[Sådan tænder eller slukker du skærmen](#page-19-0)

[Konfiguration af en Google-konto på din enhed](#page-20-0)

[Opladning af din enhed](#page-21-0)

Overførsel af indhold

[Synkronisering af data ved hjælp af en Google-konto](#page-23-0)

[Overførsel af indhold ved hjælp af en computer](#page-25-0)

[Overførsel af indhold ved hjælp af et SD-kort](#page-26-0)

#### De grundlæggende funktioner

**[Startskærm](#page-27-0)** 

[Sådan tager du et skærmbillede](#page-30-0)

[Optagelse af enhedens skærm](#page-33-0)

[Scanning af QR codes](#page-34-0)

[Justering af, hvor længe der skal gå, før skærmen slukkes](#page-35-0)

[Smart styring af modlys](#page-36-0)

[Brug af Side sense](#page-37-0)

[Sådan foretager du andre Side sense-indstillinger](#page-40-0)

[Tilstand for delt skærm](#page-41-0)

[Pop op-vinduestilstand](#page-45-0)

**[Enhåndstilstand](#page-49-0)** 

[Alarm](#page-50-0)

**[Beskedindikator](#page-51-0)** 

Ikoner på statuslinjen

[Statusbjælke og meddelelsespanel](#page-52-0)

**[Statusikoner](#page-53-0)** 

[Ikoner for beskeder](#page-55-0)

Kamera

#### Lær dit kamera at kende

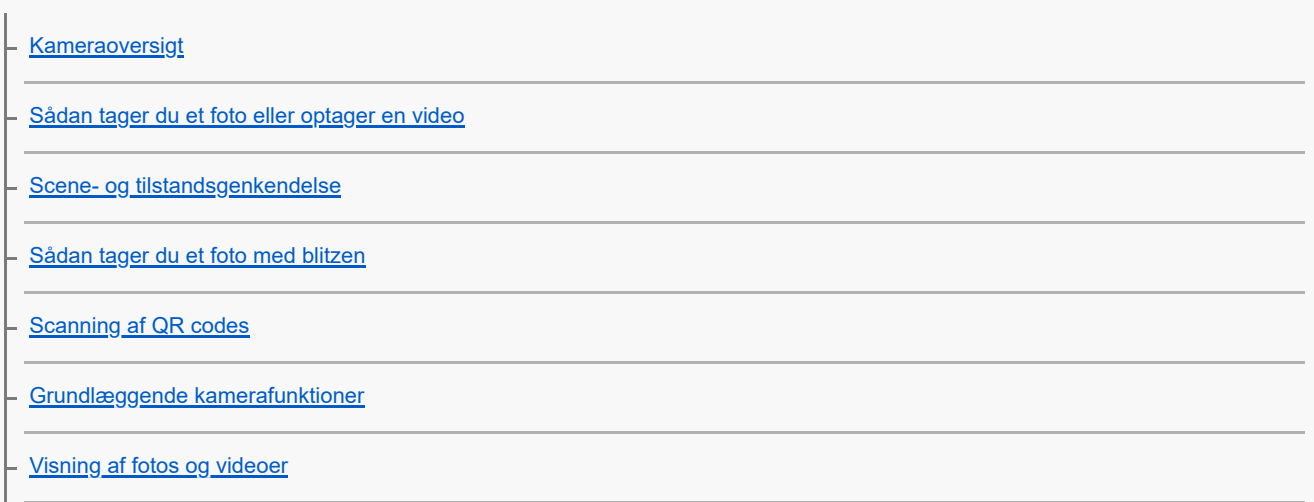

[Valg af en optagelsestilstand](#page-66-0)

[Forskellige metoder til at tage fotos](#page-67-0)

L [Selvudløser](#page-68-0)

Eksponering, farve og lysforhold

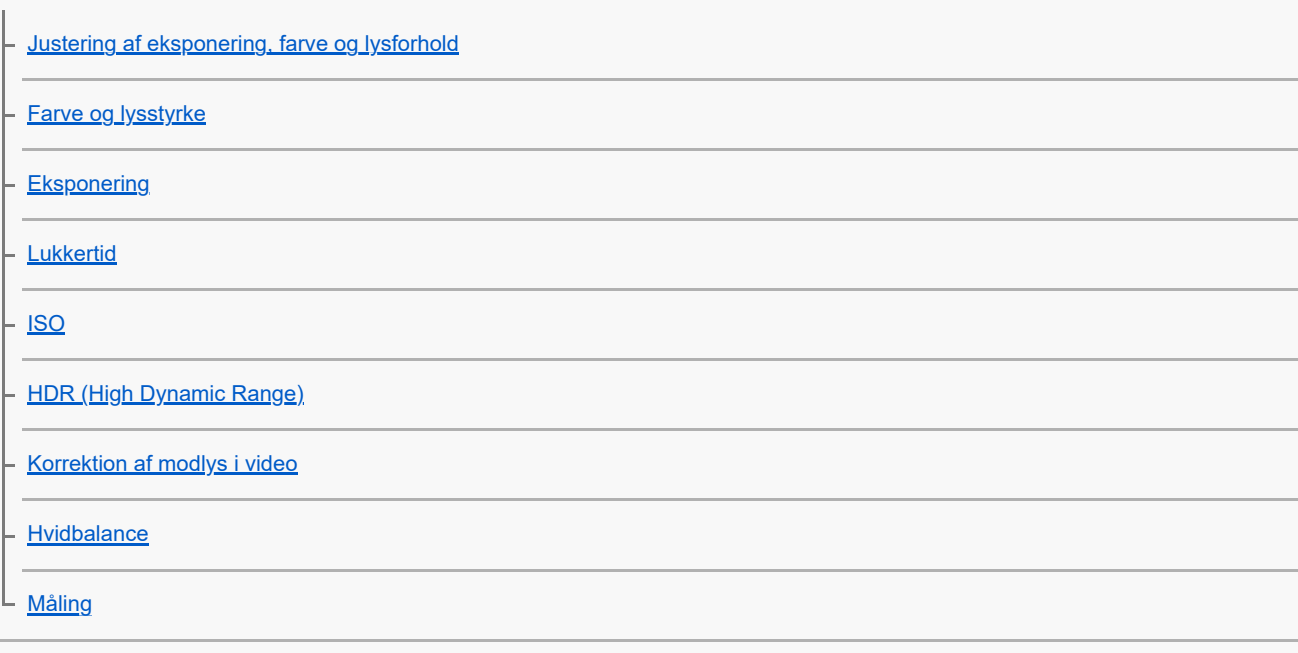

[Indstilling af den rette fokus](#page-78-0)

#### Personer, selfies og smilende ansigter

[Sådan tager du fotos og videoer af personer](#page-80-0)

[Sådan blødgør du hudtonen](#page-81-0)

**[Skarpere ansigter](#page-82-0)** 

- [Sådan tager du en selfie](#page-83-0)

[Sådan tager du en selfie med Håndudløser](#page-84-0)

#### Motiver i bevægelse

[Sporing af et motiv](#page-85-0)

[Sådan optager du en video med en rolig hånd](#page-86-0)

[Bokeh-effekt](#page-87-0)

#### Brug af forskellige optagelsestilstande

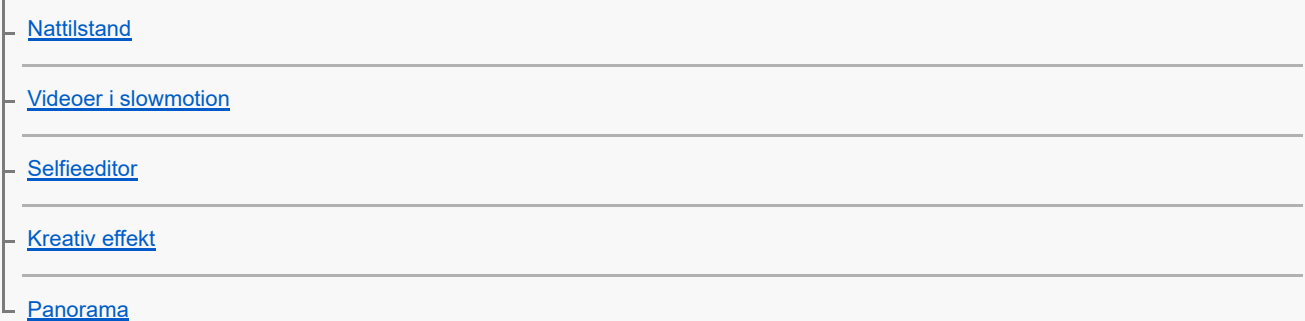

[Opløsning og hukommelse](#page-93-0)

#### Yderligere kameraindstillinger

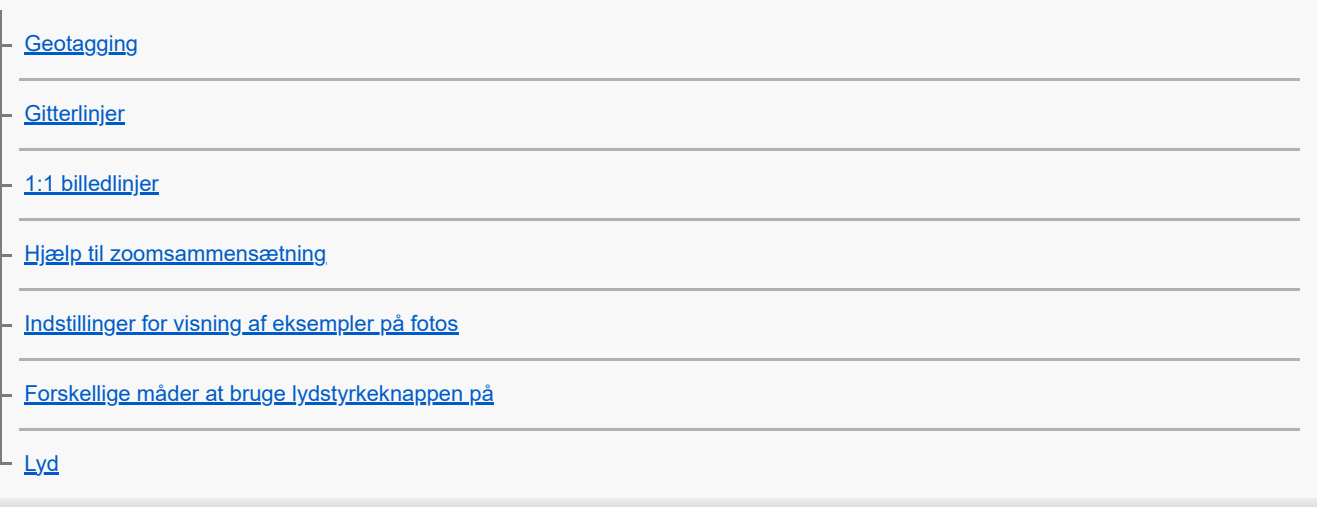

Musik

[Overførsel af musik fra en computer til din enhed](#page-101-0)

[Sådan lytter du til musik](#page-102-0)

[Funktioner i appen Musik](#page-104-0)

Support-app

[Om supportappen](#page-105-0)

Indstillinger

[Menuen Indstillinger](#page-106-0)

Lydstyrke, vibration og lyd

[Lydstyrke og vibration](#page-109-0)

L [Lyde og toner](#page-110-0)

**[Skærmindstillinger](#page-112-0)** 

[Sådan anvender du placeringstjenester](#page-114-0)

[Dato og klokkeslæt](#page-115-0)

Strømstyring

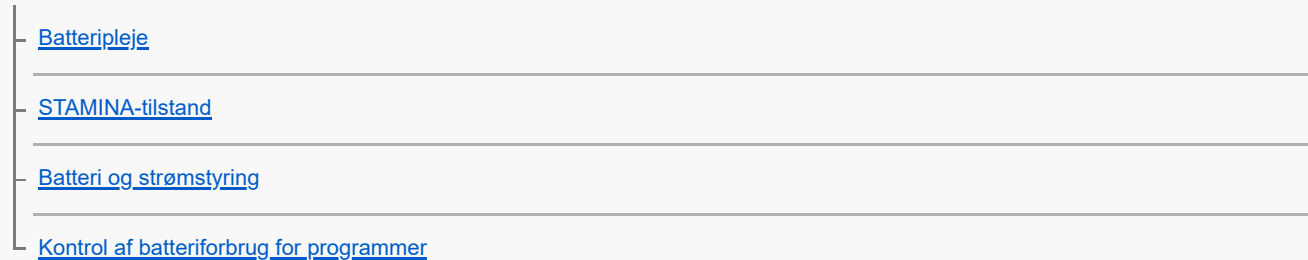

Forbedring af lyden

[Tilpasning af lydkvalitet ved hjælp af 360 Reality Audio](#page-120-0)

[Sådan forbedrer du lydoutputtet vha. 360 Upmix](#page-121-0)

[Opskalering af kvaliteten af komprimerede musikfiler \(DSEE Ultimate\)](#page-122-0)

[Smart opkaldshåndtering](#page-123-0)

Vedligeholdelse

Opdatering af din enhed

[Før opdatering af din enhed](#page-124-0)

[Sådan opdaterer du enheden trådløst](#page-125-0)

**[Programopdateringer](#page-126-0)** 

#### Genstart, nulstilling og reparation

[Genstart og nulstilling af din enhed](#page-127-0)

[Reparation af enhedssoftwaren ved hjælp af Xperia Companion](#page-129-0)

[Sådan nulstiller du programmer](#page-130-0)

#### Forbedring af hukommelsens ydeevne

[Visning af hukommelsesstatus](#page-131-0)

[Sådan frigør du plads på det interne lager](#page-132-0)

[Sådan forhindrer du kørsel af programmer og tjenester](#page-133-0)

[Formatering af hukommelseskortet](#page-134-0)

#### Internet og netværk

[Mobildataforbindelse](#page-135-0)

[Forstærkning af Wi-Fi](#page-136-0)®-signalstyrken

[Sådan styrer du dataforbrug](#page-137-0)

Forbindelse

Trådløs Bluetooth®-teknologi

[Sådan slår du Bluetooth-funktionen til eller fra](#page-139-0)

[Navngivning af din enhed](#page-140-0)

**[Parring med en anden Bluetooth-enhed](#page-141-0)** 

[Sådan sender du elementer vha. Bluetooth-teknologi](#page-142-0)

[Modtagelse af elementer vha. Bluetooth-teknologi](#page-143-0)

[NFC \(Near Field Communication\)](#page-144-0)

[Brug af din enhed som tegnebog](#page-145-0)

[Trådløs spejling af enhedens skærm på et tv](#page-146-0)

[Tilslutning af din enhed til USB-tilbehør](#page-148-0)

Sikkerhed på enheden

[Sådan sikrer du dig, at din enhed er beskyttet](#page-150-0)

[Sådan finder du IMEI-nummeret eller -numrene på din enhed](#page-151-0)

[Sådan finder, låser eller sletter du en mistet enhed](#page-152-0)

Bemærkninger om brug, tilgængelighed og juridisk information

[Om denne hjælpevejledning](#page-153-0)

[Tilgængelighed](#page-154-0)

[Anvendelse af enheden i våde og støvede omgivelser](#page-155-0)

[Juridisk meddelelse](#page-157-0)

[Garanti, SAR og retningslinjer for anvendelse](#page-158-0)

## <span id="page-6-0"></span>**Ændringer efter opdatering af softwaren til Android 14**

Ud over opdatering af softwaren til Android 14 er der også foretaget nogle ændringer af de eksisterende funktioner. Følgende er nogle af de større ændringer efter opdatering af enheden til Android 14.

Denne Hjælpevejledning beskriver ikke alle funktioner i Android 14. Nogle af skærmdesignets funktioner, indstillinger og elementer kan variere i forhold til indholdet i denne Hjælpevejledning efter opdatering af din enhed til Android 14.

## **Nye funktioner på låseskærmen**

Du kan nu få vist genvejsikoner som fx [Lommelygte] eller [Forstyr ikke], så du hurtigt at kunne få adgang til hver enkelt funktion fra låseskærmen.

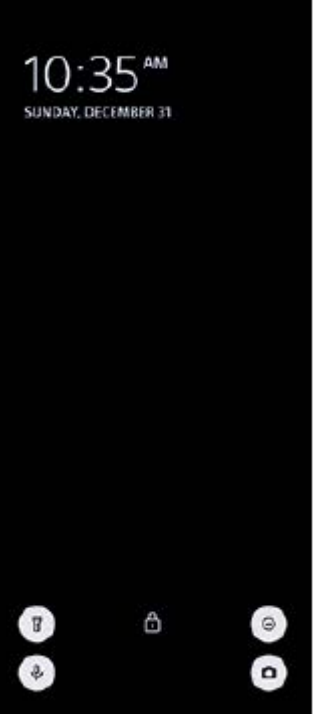

**1.** Berør og hold nede på et tomt område på startskærmen, og tap derefter på [Baggrund og stil].

**2.** Tap på [Låseskærm] > [Genveje].

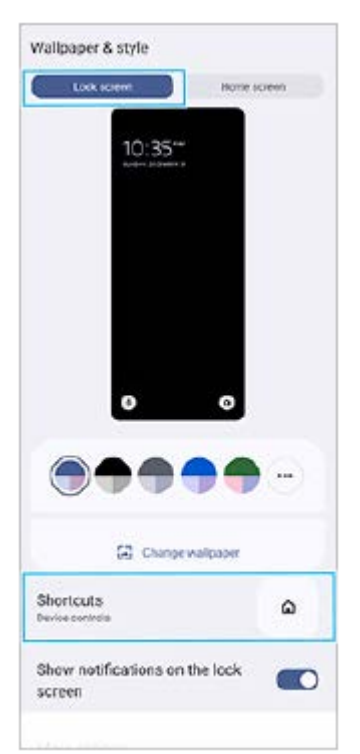

**3.** Tap på [Venstre genvej] eller [Højre genvej], og vælg derefter det ikon, som du ønsker at få vist på låseskærmen.

#### **Bemærk!**

Kontakten [Vis Wallet] og kontakten [Vis enhedsstyring] under [Indstillinger] > [Skærm] > [Præferencer for låseskærm] er blevet fjernet.

### **Skifter til Side sense**

- Du kan nu skifte mellem Side sense-menuen og menuen Multivinduestilstand ved at stryge til venstre eller højre på skærmen såvel som ved at tappe på hver fane.
- Indstillingen [Side sense] er blevet flyttet under indstillingen [Betjening og visning]. For at få vist indstillingen [Side sense] skal du søge efter og tappe på [Indstillinger] > [Betjening og visning] > [Side sense].

## <span id="page-8-0"></span>**Ændringer efter opdatering af softwaren til Android 13**

Ud over opdatering af softwaren til Android 13 er der også foretaget nogle ændringer af de eksisterende funktioner. Følgende er nogle af de større ændringer efter opdatering af enheden til Android 13.

Denne Hjælpevejledning beskriver ikke alle funktioner i Android 13. Nogle af skærmdesignets funktioner, indstillinger og elementer kan variere i forhold til indholdet i denne Hjælpevejledning efter opdatering af din enhed til Android 13.

# **Ny låseskærm**

De følgende ikoner vises på låseskærmen. Du kan hurtigt få adgang til hver enkelt funktion fra låseskærmen ved at berøre og holde på ikonerne.

- (Wallet-ikon) vil blive vist, hvis du installerer en NFC-betalingsapp og konfigurerer de passende indstillinger. Du kan få vist eller skjule (a) (Wallet-ikon) på låseskærmen. Søg efter og tap på [Indstillinger] > [Skærm] > [Præferencer for låseskærm], og tap derefter på kontakten [Vis Wallet].
- (Enhedsstyring-ikon) vil blive vist på låseskærmen, hvis du installerer en enhedsstyringsapp og konfigurerer de passende indstillinger.

Du kan få vist eller skjule @ (Enhedsstyring-ikon) på låseskærmen. Søg efter og tap på [Indstillinger] > [Skærm] > [Præferencer for låseskærm], og tap derefter på kontakten [Vis enhedsstyring].

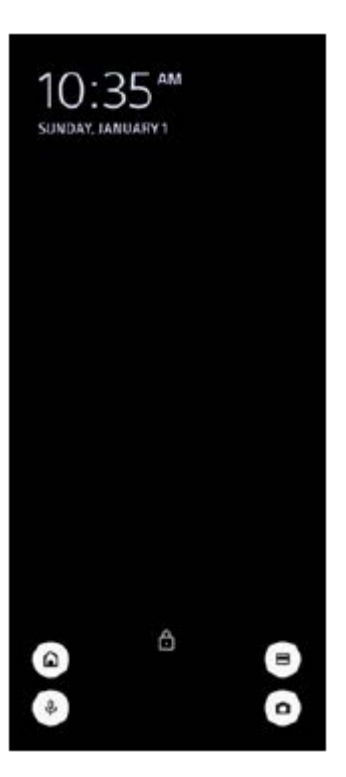

#### **Tip!**

Du kan kontrollere en tilsluttet ekstern enhed uden at låse din enhed op. Søg efter og tap på [Indstillinger] > [Skærm] > [Præferencer for låseskærm], og tap derefter på [Styr fra låst enhed]-kontakten for at aktivere funktionen.

## **Nyt Hurtige indstillinger-panel**

Stryg nedad to gange fra toppen af skærmen for at åbne panelet Hurtige indstillinger.

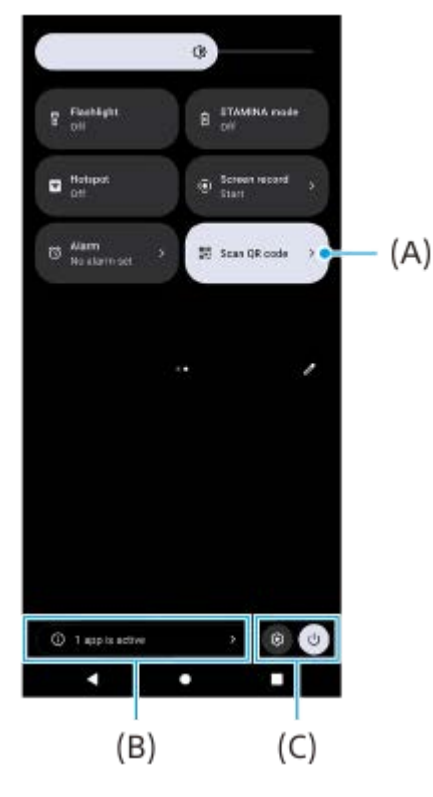

### **Åbning af QR-kodescanneren fra Hurtige indstillinger-panelet**

1. Stryg til venstre eller højre i Hurtige indstillinger-panelet for at finde **HH** (Scan QR-kode) **(A)**, og tap derefter på den.

#### **Kontrol af aktive apps (B)**

Tap for at få vist aktive apps, som muligvis påvirker batterilevetiden, selv hvis du ikke anvender dem. Du kan vælge en app, som kører, og stoppe den. Ikke alle apps kan stoppes.

### **Ændring i positionerne af ikoner (C)**

Tap (3) (Ikon for Indstillinger) for at åbne menuen Indstillinger. Tap (I) (Menu for afbryderknap) for at åbne menuen for afbryderknappen.

## **Baggrund og stil**

Du kan ændre systemets supplerende farve til at matche det valgte baggrundsbillede.

Berør og hold nede på et tomt område på startskærmen, og tap derefter på [Baggrund og stil]. **1.** Du kan vælge de ønskede farver og indstillinger på skærmen for [Baggrund og stil]-indstillinger.

### **Ændringer i Kamera-appen**

#### **Ændring i visningsmetoden for QR Code-scanningsresultater**

Visningsmetoden for QR-kodescanningsresultater er ændret fra en besked til et banner. Ret kameraet mod QR-koden, og tap derefter på banneret, der vises i søgeren.

#### **Bemærk!**

QR Code-beskeder vises ikke længere i meddelelsespanelet.

## **Andre opdaterede funktioner**

#### **Valg af det SIM, der håndterer datatrafik, hvis du anvender to SIM'er**

Indstillingsproceduren er ændret.

**1.** Søg efter og tap på [Indstillinger] > [Netværk og internet] > [SIM-kort].

- **2.** Vælg det SIM, du vil bruge til datatrafik.
- **3.** Tap på kontakten [Mobildata] for at aktivere funktionen.
- **4.** Følg vejledningen på skærmen for at fuldføre proceduren, hvis du bliver bedt om det.

## <span id="page-11-0"></span>**SONY**

[Hjælpevejledning](#page-0-0)

Smartphone Xperia 10 IV XQ-CC54/XQ-CC72

## **Oversigt**

### **Bemærk!**

Skærmdæksler og skærmbeskyttelser kan hjælpe dig med at beskytte din enhed mod skader. Vi anbefaler, at du kun anvender de skærmdæksler, der er beregnet til din Xperia-enhed. Hvis du bruger en tredjeparts skærmbeskyttelse, kan det medføre, at din enhed ikke fungerer, som den skal, idet sensorer, objektiver, højttalere eller mikrofoner kan tildækkes, og garantien kan bortfalde.

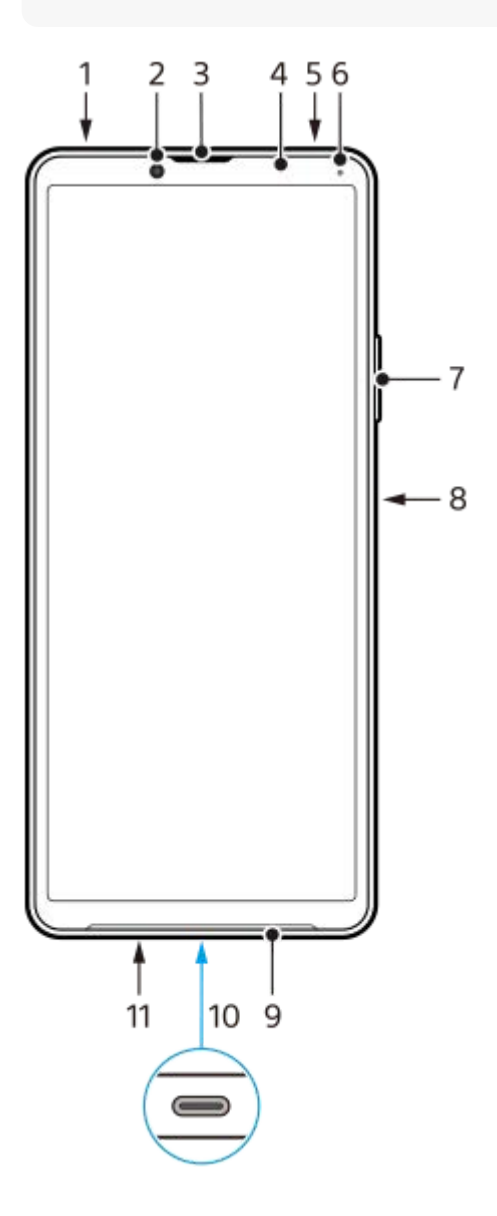

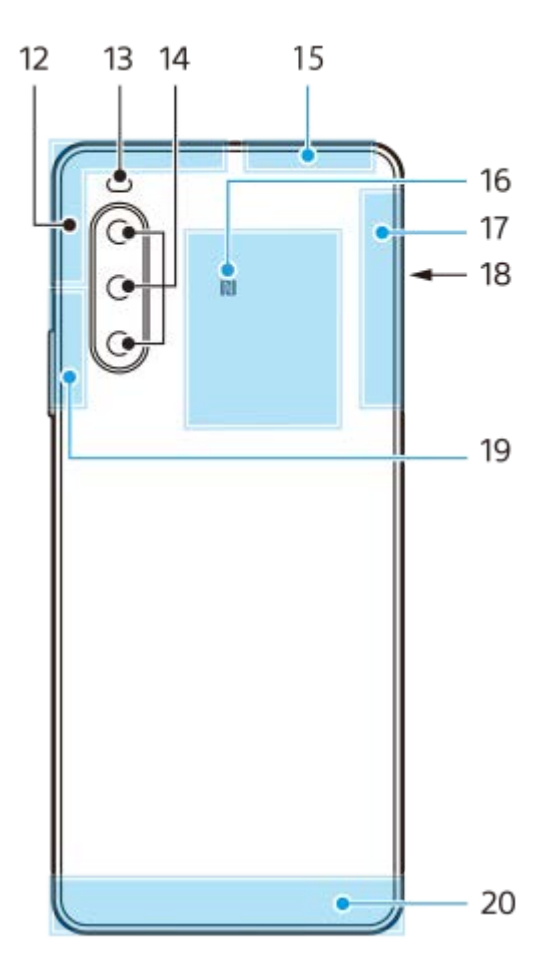

- **1.** 3,5 mm lydstik
- **2.** Frontkamera
- **3.** Ørehøjttaler
- **4.** Nærheds-/lyssensor
- **5.** Anden mikrofon
- **6.** Opladnings-/beskedindikator
- **7.** Lydstyrke-/zoomknap
- **8.** Afbryderknap/fingeraftrykssensor
- **9.** Højttaler
- 10. USB-port/oplader

Du kan også få adgang til internettet via et LAN-kabel vha. en USB-LAN-adapter, der fås i handlen.

#### **Bemærk!**

- Visse USB-LAN-adaptere fungerer muligvis ikke korrekt.
- **11.** Primær mikrofon
- **12.** Mobilantenne
- **13.** Flash-LED
- **14.** Hovedkamera
- **15.** Mobilantenne/Wi-Fi-antenne/Bluetooth-antenne/GPS-antenne
- **16.** NFC-registreringsområde
- **17.** Mobilantenne
- **18.** Åbning til nano-SIM-/hukommelseskort
- **19.** Mobilantenne/Wi-Fi-antenne
- **20.** Mobilantenne

## <span id="page-13-0"></span>**Isætning af et SIM-kort og et hukommelseskort**

Enheden understøtter nano-SIM-kort.

XQ-CC54 understøtter brugen af ét nano-SIM-kort og et hukommelseskort. Du kan bruge enheden som en Dual SIMenhed ved at isætte et nano-SIM-kort og konfigurere et eSIM.

XQ-CC72 understøtter brugen af enten to nano-SIM-kort eller et nano-SIM-kort og et hukommelseskort.

#### **Bemærk!**

- Selvom du bruger to SIM'er, der understøtter 5G, kan du kun bruge 5G på det SIM, der er indstillet til datatrafik. Du kan ikke bruge 5G på to SIM'er samtidig.
- XQ-CC54: Du behøver ikke at isætte et nano-SIM-kort, hvis du kun vil anvende et eSIM.
- Frakobl hukommelseskortet, før du tager det ud, for at forhindre tab af data. Du kan tage hukommelseskortet sikkert ud ved at søge efter og tappe på [Indstillinger] > [Lagerplads], tappe på [Denne enhed] for at vælge [SD-kort] og derefter tappe på (Ikon for mere) > [Skub ud].

### **Samling - XQ-CC54**

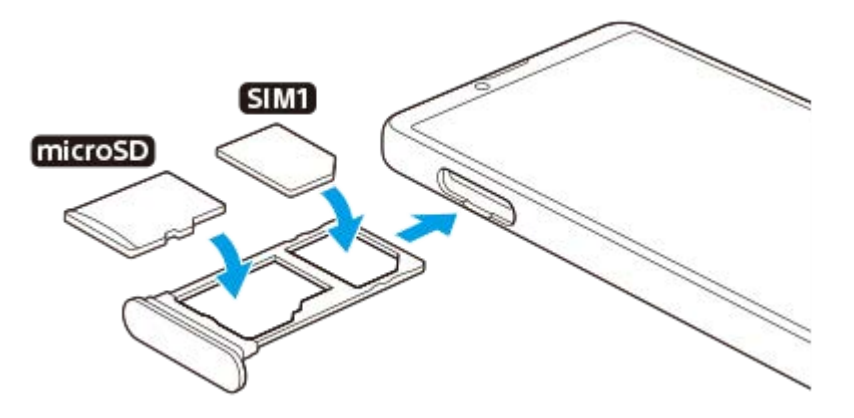

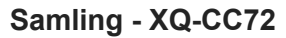

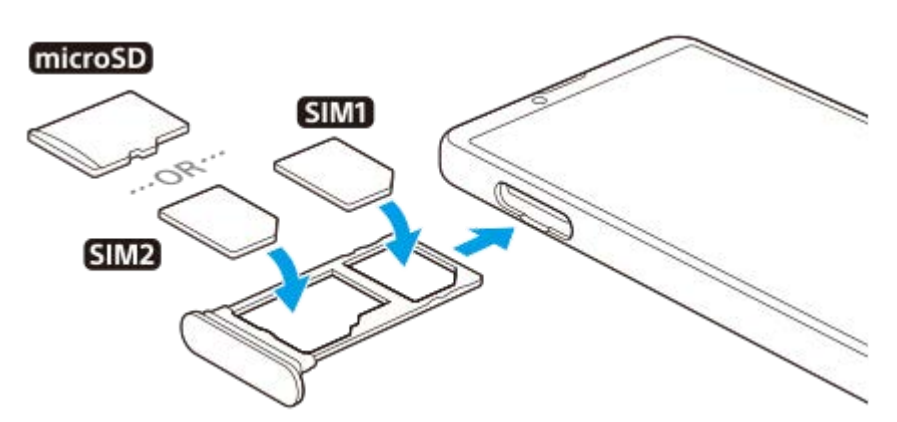

#### **Bemærk!**

Du må ikke klippe i dit SIM-kort, da det kan beskadige din enhed.

**1 Træk bakken til SIM-kortet ud.**

**2 Anbring det primære SIM-kort korrekt i positionen for SIM1.**

**Anbring enten det sekundære SIM-kort (SIM2) eller hukommelseskortet korrekt i bakken i den rigtige retning. 3**

**4 Skub forsigtigt bakken til SIM-kortet tilbage i åbningen, indtil den sidder korrekt.**

#### **Relateret emne**

[Menuen Indstillinger](#page-106-0)

## <span id="page-15-0"></span>**Konfiguration af et eSIM (kun XQ-CC54)**

Din enhed understøtter eSIM'er (downloadede SIM'er). Hvis du vil bruge et eSIM, skal du udføre opsætningen fra menuen Indstillinger.

#### **Søg efter og tap på [Indstillinger] > [Netværk og internet] > [SIM-kort].**

Hvis du har isat et SIM-kort, eller et eSIM allerede er hentet, skal du tappe på + (Ikon for Tilføj).

**2 Følg vejledningen på skærmen for at scanne den QR code, som netværksoperatøren har leveret.**

#### **Bemærk!**

**1**

Fremgangsmåden for indstilling af et eSIM varierer afhængigt af netværksoperatøren. Hvis indstillingen ikke kan afsluttes med den her beskrevne procedure, skal du se netværksoperatørens indstillingsprocedure.

#### **Relateret emne**

**[Menuen Indstillinger](#page-106-0)** 

## <span id="page-16-0"></span>**Indstilling af SIM'er**

Hvis du bruger to SIM'er, kan du gøre følgende:

- Modtage indgående kommunikation via begge SIM'er.
- Vælge det nummer, som du vil sende udgående kommunikation fra, eller få mulighed for at vælge et SIM, hver gang du foretager et opkald.
- Viderestilling af opkald til det andet SIM, når ét SIM ikke kan nås (Intelligent viderestilling). Du skal aktivere [Intelligent viderestilling]-funktionen manuelt.

Inden du kan bruge flere SIM‹er, skal du aktivere dem og vælge, hvilket SIM der skal håndtere datatrafik.

### **Tip!**

Enheden fungerer også, når der kun er indstillet ét SIM.

## **Aktivering eller deaktivering af brugen af to SIM'er**

- **1.** Søg efter og tap på [Indstillinger] > [Netværk og internet] > [SIM-kort].
- **2.** Vælg et SIM.
- **3.** Tap på [Brug SIM-kort]-kontakten for at aktivere eller deaktivere SIM'et.
- 4. Tap på  $\leftarrow$  (Knappen Tilbage) for at indstille det andet SIM.

## **Omdøbning af et SIM**

- **1.** Søg efter og tap på [Indstillinger] > [Netværk og internet] > [SIM-kort].
- **2.** Vælg et SIM.
- **3.** Tap på (Ikon for Rediger), og indtast derefter et nyt navn.
- **4.** Tap på [Gem].

## **Valg af det SIM, der håndterer datatrafik**

- **1.** Søg efter og tap på [Indstillinger] > [Netværk og internet] > [SIM-kort].
- **2.** Vælg et SIM.
- **3.** Tap på [Datapræference].
- **4.** Vælg det SIM, du vil bruge til datatrafik.

## **Indstilling af standard-SIM'et til opkald**

- **1.** Søg efter og tap på [Indstillinger] > [Netværk og internet] > [SIM-kort].
- **2.** Vælg et SIM.
- **3.** Tap på [Opkaldspræference].
- **4.** Vælg det SIM, du vil bruge til opkald.

## **Aktivering af [Intelligent viderestilling]-funktionen**

- **1.** Start Opkald-appen.
- **2.** Tap på (Ikon for mere) > [Indstillinger] > [Opkaldskonti] > [Intelligent viderestilling].
- **3.** Tap på kontakten for at aktivere funktionen.
- **4.** Følg vejledningen på skærmen for at fuldføre proceduren.
- Funktionen [Intelligent viderestilling] er muligvis ikke tilgængelig afhængigt af den kombination af netværksoperatører, der leverede SIM'erne.
- Funktionen [Intelligent viderestilling] er ikke tilgængelig, når funktionen [Viderestil altid] er aktiveret i Opkald-appen.

#### **Tip!**

- Hvis du indstiller ét SIM til opkald og det andet SIM til datakommunikation, er du muligvis ikke i stand til at få adgang til internettet, mens du taler i telefon. I dette tilfælde skal du tænde for [Data under opkald]-kontakten på SIM'et til opkald. Du vil nu være i stand til at udføre datakommunikation selv under opkald.
- Hvis funktionen [Intelligent viderestilling] ikke fungerer, når du har aktiveret den, skal du kontrollere, at telefonnumrene er indtastet korrekt for hvert SIM. I nogle tilfælde registreres numrene automatisk under opsætning. Ellers bliver du bedt om at indtaste dem manuelt.

#### **Relateret emne**

- [Menuen Indstillinger](#page-106-0)
- [Isætning af et SIM-kort og et hukommelseskort](#page-13-0)

## <span id="page-18-0"></span>**Tænding af din enhed**

Det anbefales, at du oplader batteriet i mindst 30 minutter, før du starter din enhed første gang. Du kan stadig anvende din enhed, mens den oplader.

Første gang du starter enheden, får du hjælp af en opsætningsvejledning til at konfigurere de grundlæggende indstillinger, tilpasse din enhed og logge på dine konti, f.eks. en Google-konto.

### **1 Tryk længe på afbryderknappen, indtil enheden vibrerer.**

### **Sådan slukker du enheden**

- **1.** Tryk på lydstyrke op-knappen og afbryderknappen samtidigt.
- **2.** Tap på [Sluk] i den menu, der åbnes.

#### **Bemærk!**

Det kan tage noget tid, før enheden slukker.

#### **Tip!**

- Du kan slukke enheden fra panelet Hurtige indstillinger. Stryg nedad to gange fra toppen af skærmen, og tap derefter på (Menu for afbryderknap) > [Sluk].
- Langt tryk på afbryderknappen er som standard indstillet til at starte assistenten i visse lande/regioner. Hvis du vil slukke enheden ved at trykke længe på afbryderknappen, skal du søge efter og tappe på [Indstillinger] > [System] > [Bevægelser] > [Menu for afbryderknappen] og derefter tappe på kontakten [Hold nede for at aktivere Assistent] for at deaktivere funktionen.

#### **Relateret emne**

- [Opladning af din enhed](#page-21-0)
- **[Menuen Indstillinger](#page-106-0)**

## <span id="page-19-0"></span>**Sådan tænder eller slukker du skærmen**

Når din skærm slukkes, kan din enhed være låst eller låst op, afhængigt af din indstilling for låseskærm.

### **1 Tryk kortvarigt på afbryderknappen.**

#### **Tip!**

For at tænde for skærmen ved at trykke på lydstyrkeknappen skal du tappe på [Indstillinger] > [System] > [Bevægelser] og derefter tappe på [Aktivér skærm ved tastetryk]-kontakten for at aktivere funktionen.

#### **Relateret emne**

[Menuen Indstillinger](#page-106-0)

## <span id="page-20-0"></span>**Konfiguration af en Google-konto på din enhed**

Din enhed fra Sony kører på Android-platformen, som er udviklet af Google. En række Google-programmer og -tjenester er tilgængelige på din enhed, når du køber den, f.eks. Gmail, Google Maps, YouTube og Google Play-programmet. Hvis du vil have det optimale ud af disse tjenester, skal du have en Google-konto. En Google-konto giver dig f.eks. mulighed for at gøre følgende:

- Hente og installere programmer i Google Play.
- Synkronisere din e-mail, dine kontakter og din kalender ved hjælp af Gmail.
- Du kan tage en sikkerhedskopi, gendanne og overføre dine data.
- Chatte med venner ved hjælp af programmet Google Duo.
- Synkronisere din browserhistorik og dine bogmærker ved hjælp af Chrome-webbrowseren.
- Identificere dig som den autoriserede bruger efter en softwarereparation ved hjælp af Xperia Companion.
- Finde, låse eller slette en tabt eller stjålen enhed fra en fjernplacering ved hjælp af Find min enhed-tjenesterne.

Du kan finde flere oplysninger ved at gå til [support.google.com/.](https://support.google.com/)

**1 Søg efter og tap på [Indstillinger] > [Konti] > [Tilføj konto] > [Google].**

**2 Følg vejledningen på skærmen for at oprette en Google-konto, eller log på, hvis du allerede har en konto.**

#### **Relateret emne**

- [Synkronisering af data ved hjælp af en Google-konto](#page-23-0)
- **[Menuen Indstillinger](#page-106-0)**

# <span id="page-21-0"></span>**Opladning af din enhed**

Du kan oplade din enhed fra en stikkontakt eller computer. Du kan stadig anvende din enhed, mens den oplader. Hvis batteriet er helt afladet, kan der gå op til 10 minutter, før enheden reagerer på opladningen. I dette tidsrum er skærmen muligvis mørk hele tiden, og opladningsikonet vises ikke. Det kan tage et par timer for et fuldstændigt afladet batteri at blive fuldt opladet. Opladehastigheden kan påvirkes af den omgivende temperatur. Brug altid opladeren og USB-kablet fra Sony, da andre typer opladere og USB-kabler kan udgøre en forøget sikkerhedsrisiko.

#### **Bemærk!**

Din enhed har et indbygget, genopladeligt batteri, som kun må udskiftes af en autoriseret Sony-servicepartner. Du må aldrig forsøge at åbne eller skille enheden ad selv. Hvis du gør det, kan det medføre skade, der ophæver garantien.

#### **Tip!**

En oplader, der sættes i en stikkontakt, oplader din enhed hurtigere, end hvis du oplader via computeren. Du kan stadig anvende din enhed, mens den oplader.

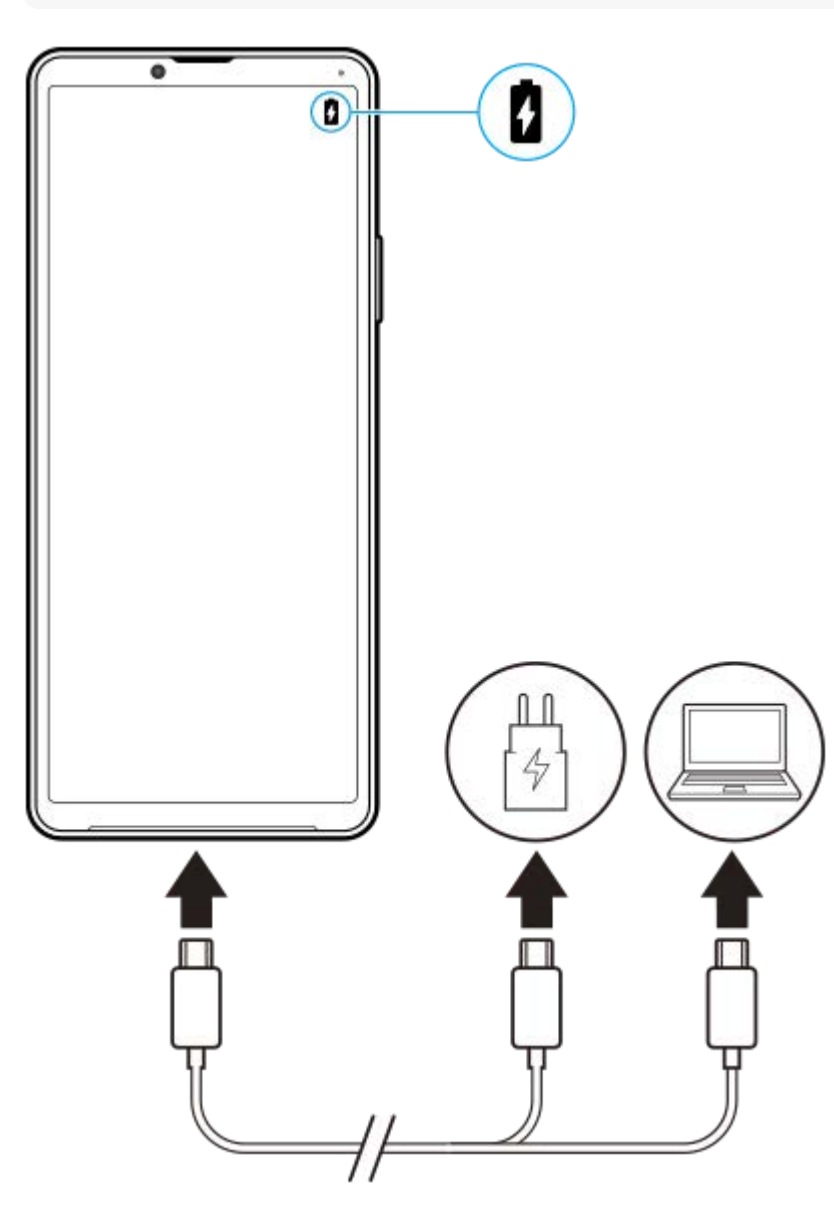

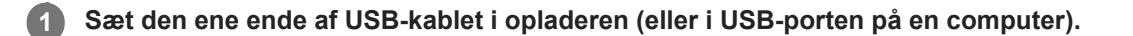

#### **Sæt den anden ende af kablet i USB-porten på din enhed.**

Beskedindikatoren lyser, når opladningen går i gang.

**Når enheden er fuldt opladet, skal du tage kablet ud af enheden ved at trække det lige ud.**

Sørg for ikke at bøje stikket.

#### **Status for batteriets beskedindikator**

- Grøn: Batteriet oplades, og opladeniveauet er højere end 90 %
- Orange: Batteriet oplades, og opladeniveauet er 15-90 %
- Rød: Batteriet oplades, og opladeniveauet er mindre end 15 %

#### **Bemærk!**

**2**

**3**

Hvis meddelelsen nedenfor vises på enheden, er der opstået en opladningsfejl. Stop med at bruge enheden, og kontakt en autoriseret Sony-servicepartner angående reparation.

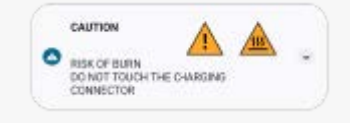

#### **Relateret emne**

**[Batteri og strømstyring](#page-118-0)** 

## <span id="page-23-0"></span>**Synkronisering af data ved hjælp af en Google-konto**

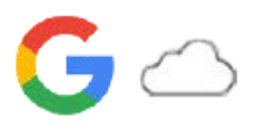

Du kan overføre data ved at synkronisere data med din konto. Du kan synkronisere data på flere måder afhængigt af typen af enhed eller det indhold, du vil tage en sikkerhedskopi af og synkronisere. Du kan automatisk synkronisere data, når du starter din nye enhed, eller synkronisere manuelt ved hjælp af den app, indholdet er placeret i.

### **Synkronisering af data, når du starter din nye enhed**

Når du tænder din nye enhed første gang, skal du indstille din Google-konto og følge vejledningen på skærmen for at synkronisere indhold fra din gamle enhed.

Du kan finde flere oplysninger ved at gå til [support.google.com/android/answer/6193424](https://support.google.com/android/answer/6193424).

#### **Bemærk!**

- Hvis du ikke synkroniserede dine data, første gang du tændte for din nye enhed, kan du overføre data fra din gamle enhed ved at tappe på beskeden på statusbjælken på din nye enhed. Træk statusbjælken nedad, tap på beskeden om afslutning af opsætning, og følg derefter vejledningen på skærmen.
- Du kan ikke overføre apps, indstillinger, opkaldshistorik eller sms/mms manuelt. Følg vejledningen på skærmen, når du første gang tænder din nye enhed for at overføre dem.
- Hvilke typer data, der kan overføres, afhænger af enhedens type og metoden for overførsel af dataene.

### **Gmail, Kalender og Kontakter**

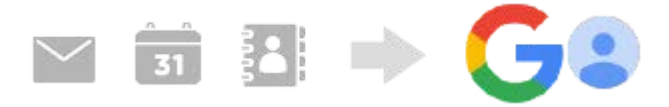

- **1.** Søg efter og tap på [Indstillinger] > [Konti].
- Hvis der ikke er indstillet en Google-konto endnu, skal du tappe på [Tilføj konto] og derefter følge vejledningen på **2.** skærmen for at tilføje en konto.
- Tap på kontakten [Synkroniser automatisk appdata] for at aktivere funktionen. **3.** Der tages automatisk backup af din Gmail, kalender og kontakter. Du kan finde flere oplysninger i hjælpeindholdet til appen.

## **Billeder (fotos) og videoer**

Du kan overføre fotos og videoer ved at tage en sikkerhedskopi af dem fra en anden enhed ved hjælp af Google Fotos.

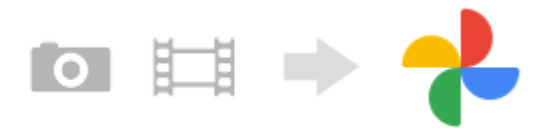

- På din gamle enhed skal du tage en sikkerhedskopi af fotos og videoer til Google-serveren ved hjælp af Google **1.** Fotos og derefter slå synkroniseringsindstillingerne til.
- **2.** På din nye enhed skal du logge på med den samme Google-konto, som du bruger på din gamle enhed.
- Start appen Google Fotos. **3.** Fotos og videoer, der er sikkerhedskopieret fra den gamle enhed, kan vises og redigeres.

Hvis du vil gemme filer på din nye enheds interne lager, kan du hente dem. Du kan finde flere oplysninger i hjælpeindholdet til appen.

## **Musik og andre dokumentfiler**

Musik og andre dokumentfiler overføres ved at tage en sikkerhedskopi af dem manuelt til Google Drev fra din gamle enhed.

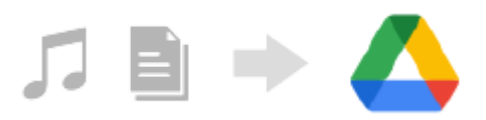

- **1.** På din gamle enhed skal du starte appen Musik eller appen Filer.
- **2.** Vælg en fil, der skal overføres til Google Drev, og gem den derefter i Google Drev ved hjælp af delefunktionen.
- **3.** På din nye enhed skal du logge på med den samme Google-konto, som du bruger på din gamle enhed.
- 4. Start appen Google Drev.

De filer, der er sikkerhedskopieret fra din gamle enhed, vises eller hentes. Du kan finde flere oplysninger i hjælpeindholdet til appen.

#### **Tip!**

Hvis du vil tage en sikkerhedskopi af musik og andre dokumentfiler fra din nye enhed, skal du berøre og holde nede på den fil, du vil tage en sikkerhedskopi af, og derefter tappe på < (Ikon for Deling) for at gemme den på Google Drev.

#### **Relateret emne**

- [Menuen Indstillinger](#page-106-0)
- [Konfiguration af en Google-konto på din enhed](#page-20-0)

## <span id="page-25-0"></span>**Overførsel af indhold ved hjælp af en computer**

Du kan overføre en stor mængde data til din nye enhed fra din gamle enhed ved hjælp af en computer.

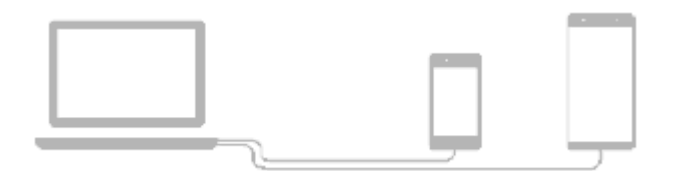

#### **Slut både din nye enhed og den gamle enhed til en computer ved hjælp af et USB-kabel. 1**

På alle Android-enheder skal du trække statusbjælken nedad, tappe på meddelelsen om indstilling af USBforbindelse og derefter tappe på [Tryk for at se flere muligheder.] > [Filoverførsel]. Hvis din gamle enhed er en iOS-enhed, skal du følge vejledningen på skærmen.

**På computeren skal du vælge, hvilke filer du vil overføre fra din gamle enhed, og derefter kopiere og sætte dem ind eller trække og slippe filerne til en placering på din nye enhed.**

Når du kopierer filer fra din gamle enhed til din nye enhed, skal du kontrollere, at mappenavnene er de samme på begge enheder.

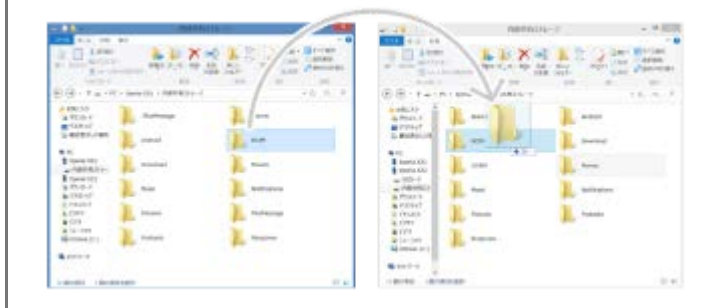

#### **Bemærk!**

**2**

- Brug altid et USB-kabel fra Sony, da andre typer USB-kabler muligvis kan udgøre en forøget sikkerhedsrisiko.
- Sørg for, at USB-kablet er helt tørt.

## <span id="page-26-0"></span>**Overførsel af indhold ved hjælp af et SD-kort**

Du kan overføre fotos, videoer, musik og andre dokumentfiler fra din gamle enhed ved hjælp af et SD-kort.

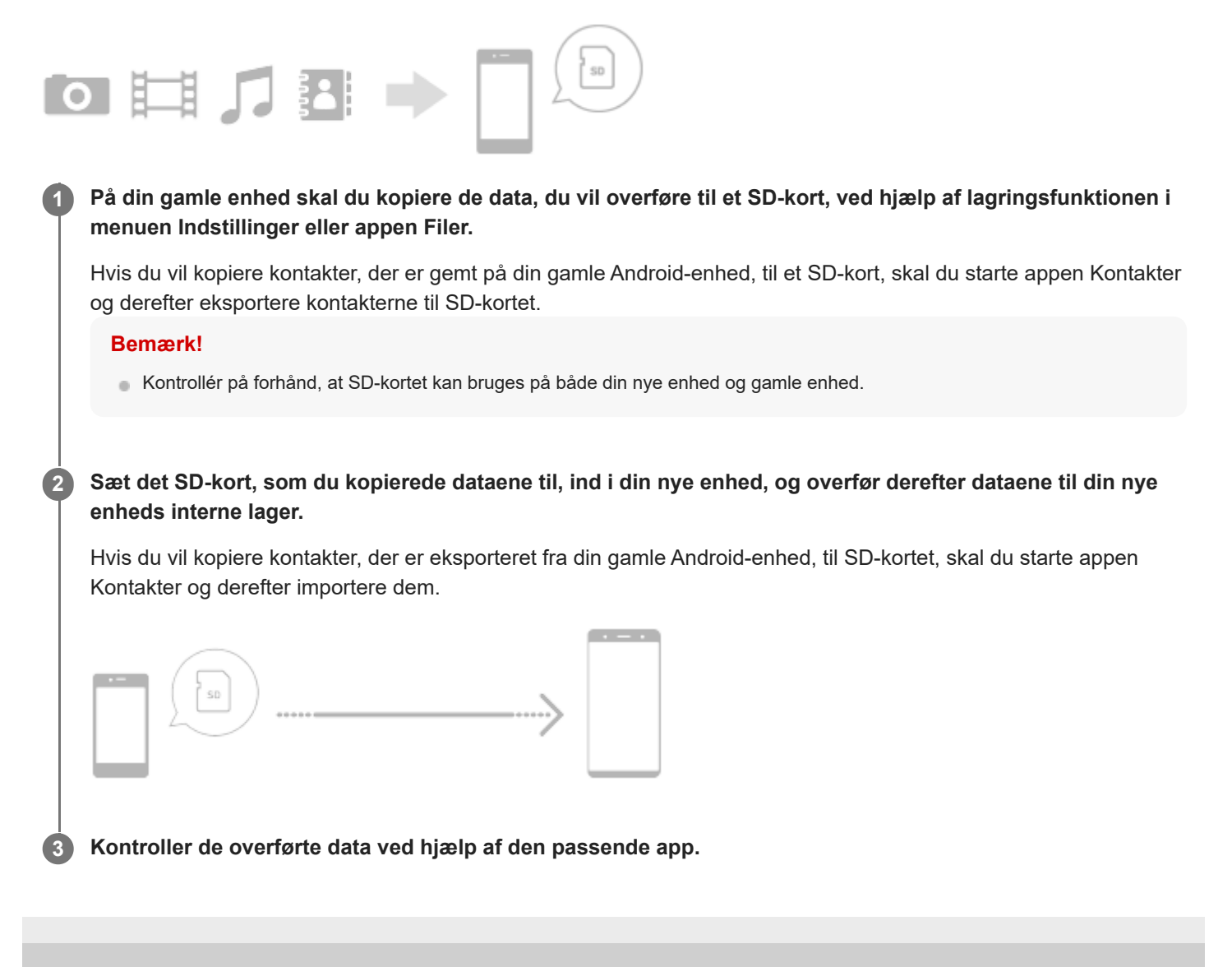

<span id="page-27-0"></span>[Hjælpevejledning](#page-0-0)

**Smartphone** Xperia 10 IV XQ-CC54/XQ-CC72

## **Startskærm**

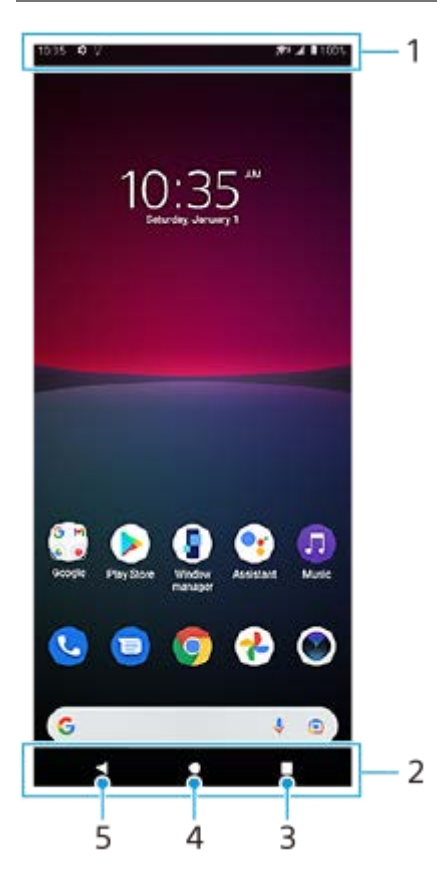

- **1.** Statusbjælke
- **2.** Navigationslinje
- 3. Knappen Oversigt Tap for at søge efter alle åbne apps.
	- Hvis du vil åbne en anden app, skal du tappe på oversigtsknappen, stryge mod venstre eller højre for at vælge den app, du vil åbne, og derefter tappe på appen.
	- Hvis du vil lukke en app, skal du tappe på oversigtsknappen, stryge mod venstre eller højre for at vælge den app, du vil lukke, og derefter stryge opad på appen.
- **4.** Knappen Hjem Tap for at afslutte en app og vende tilbage til startskærmen.
- **5.** Knappen Tilbage Tap for at gå tilbage til den forrige skærm i en app eller lukke appen.

#### **Tip!**

Hvis de 3 knapper for Hjem, Tilbage og Oversigt ikke vises nederst på skærmen, skal du søge efter og tappe på [Indstillinger] > [System] > [Bevægelser] > [Systemnavigering] > [Navigering med tre knapper].

### **Sådan åbner du panelet Hurtige indstillinger**

**1.** Stryg nedad to gange fra toppen af skærmen.

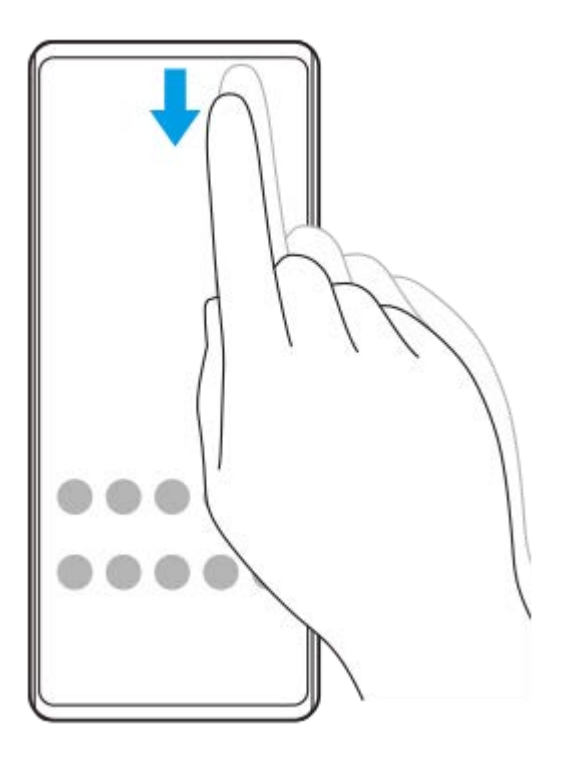

### **Sådan får du vist alle apps i appskuffen og åbner en app**

**1.** Stryg opad fra bunden af skærmen til toppen for at åbne appskuffen.

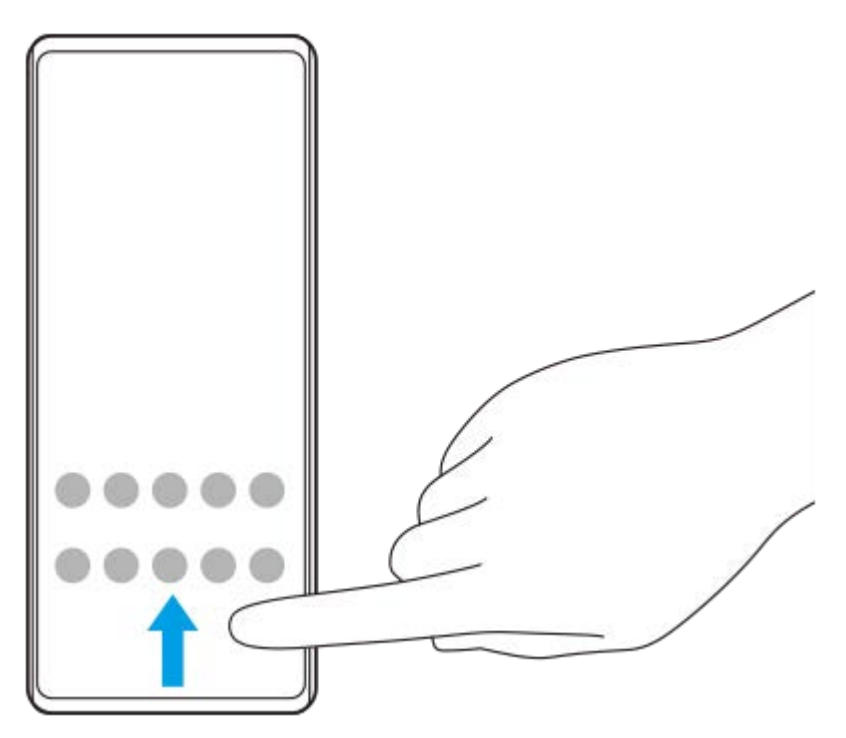

**2.** Tap på den app, du vil åbne.

### **Sådan skifter du baggrundsbillede**

Du kan ændre dit baggrundsbillede til et forudindstillet billede eller dit favoritfoto.

**1.** Berør og hold nede på et tomt område på startskærmen, og tap derefter på [Baggrunde].

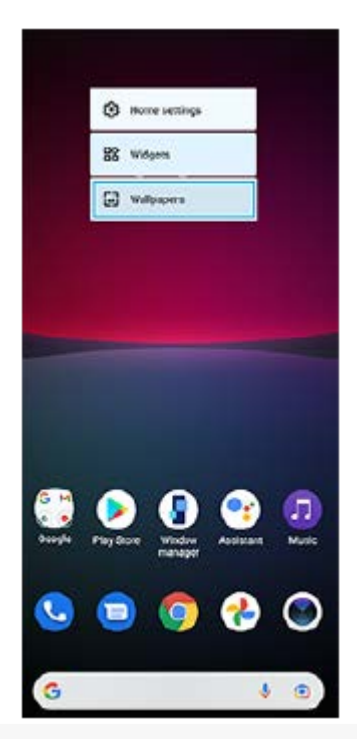

### **Tip!**

Hvis du vil tilføje en widget på startskærmen, skal du berøre og holde nede på et tomt område på startskærmen og derefter tappe på [Widgets].

#### **Relateret emne**

- [Menuen Indstillinger](#page-106-0)
- [Skærmindstillinger](#page-112-0)

## <span id="page-30-0"></span>**Sådan tager du et skærmbillede**

Du kan tage stillbilleder af enhver skærm på enheden som f.eks. et skærmbillede. Når du har taget et skærmbillede, kan du se, redigere og dele billedet. De skærmbilleder, du tager, gemmes automatisk i enhedens interne lager.

#### **1 Tryk på lydstyrke ned-knappen (A) og afbryderknappen (B) på samme tid.**

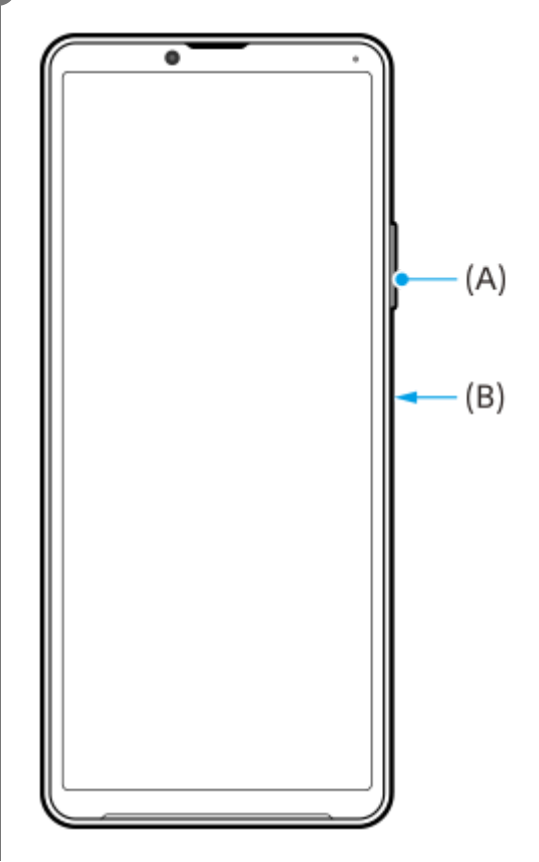

#### **Tip!**

- Du kan tage et skærmbillede ved hjælp af Side sense-menuen. Tap to gange på Side sense-panelet eller cirklen, og tap derefter på [Tag skærmbil.].
- Du kan tildele optagelse af skærmbilleder til en bevægelse på Side sense-panelet. For at tage et skærmbillede med Side sensepanelet skal du søge efter og tappe på [Indstillinger] > [Skærm] > [Side sense] > [Tildeling af bevægelsesfunktioner], vælge en bevægelse mellem [Tappe to gange], [Træk op] og [Træk ned] og derefter tappe på [Tag skærmbillede].

### **Sådan tager du et rullende screenshot**

Du kan tage et skærmbillede af en skærm, som kan rulles.

#### **Bemærk!**

- Rullende screenshots er til rådighed, hvis appen understøtter funktionen.
- **1.** Tryk på lydstyrke ned-knappen og afbryderknappen samtidigt.
- **2.** Tap på [Medtag mere].

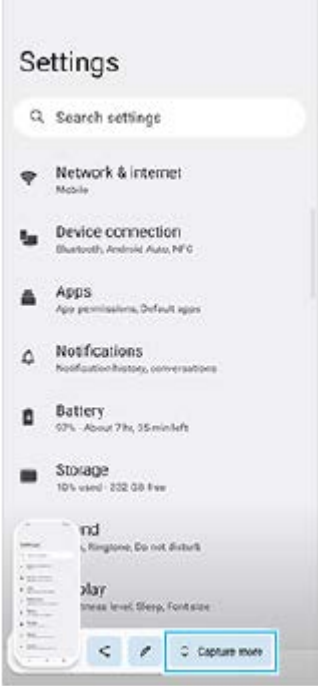

**3.** Træk i linjen for at justere skærmbilledområdet og tap derefter på [Gem].

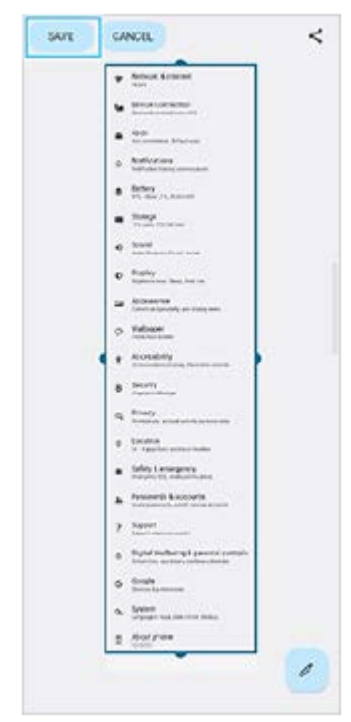

## **Sådan tager du et skærmbillede af en app, du har brugt for nylig**

**1.** Tap på (Knappen Oversigt) på navigationslinjen.

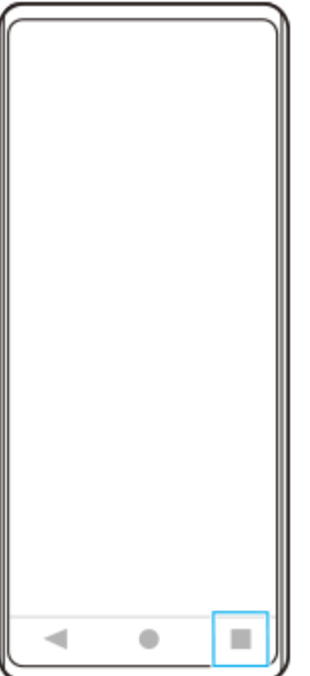

**2.** Stryg til venstre eller højre for at vælge den app, du vil tage et skærmbillede af, og tap derefter på [Screenshot].

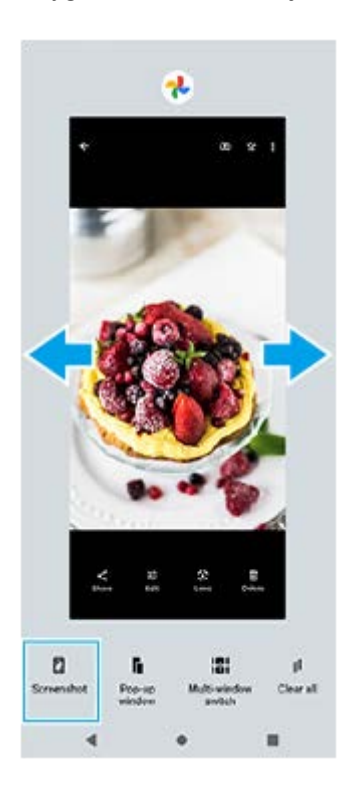

### **Relateret emne**

- [Sådan foretager du andre Side sense-indstillinger](#page-40-0)
- [Menuen Indstillinger](#page-106-0)

## <span id="page-33-0"></span>**Optagelse af enhedens skærm**

Du kan optage en video af enhedens skærm. Optagede videoer gemmes automatisk i enhedens interne lager.

#### **1 Stryg nedad to gange fra toppen af skærmen for at åbne panelet Hurtige indstillinger.**

#### Stryg til venstre eller højre for at finde ( $\odot$ ) (Ikon for skærmoptagelse), og tap derefter på den. **2**

Hvis du ikke kan finde ikonet i panelet Hurtige indstillinger, skal du tappe på  $\triangle$  (Ikon for Rediger) og derefter trække og slippe ( $\widehat{\bullet}$ ) (Ikon for skærmoptagelse) til den øverste del af skærmen.

#### **Følg vejledningen på skærmen for at starte med at optage skærmen.**

Hvis du vil stoppe optagelsen, skal du trække statusbjælken nedad for at åbne meddelelsespanelet og derefter tappe på Optag skærm-beskeden.

#### **Bemærk!**

**3**

Du kan muligvis ikke optage enhedens skærm, afhængigt af applikationsdesignet.

#### **Relateret emne**

[Startskærm](#page-27-0)

## <span id="page-34-0"></span>**Scanning af QR codes**

Du kan scanne QR codes ved hjælp af Kamera-appen.

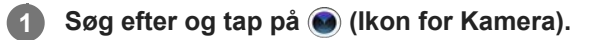

#### **Ret kameraet mod QR code, og tap derefter på den besked, der vises.**

Hvis meddelelsen ikke vises, skal du trække statusbjælken nedad for at åbne meddelelsespanelet og derefter bekræfte den.

#### **Sådan slår du [QR Code-læser]-funktionen til**

- **1.** Søg efter og tap på (Ikon for Kamera).
- **2.** Tap på (Ikon for Indstillinger).
- **3.** Tap på kontakten [QR Code-læser] for at aktivere funktionen.
- 4. Luk indstillingsmenuen. Indstillingen gemmes.

#### **Tip!**

**2**

For at få vist QR Code-meddelelsen på Kamera-appskærmen skal du søge efter og tappe på [Indstillinger] > [Apps] > [Kamera] > [Notifikationer] > [QR Code-læser], og derefter tappe på kontakten [Pop op-visning] for at aktivere funktionen med [Standard] valgt.

#### **Relateret emne**

- [Sådan tager du et foto eller optager en video](#page-57-0)
- **[Menuen Indstillinger](#page-106-0)**

## <span id="page-35-0"></span>**Justering af, hvor længe der skal gå, før skærmen slukkes**

Når enheden er tændt og ikke anvendes i en angivet tidsperiode, nedtones og slukkes skærmen for at spare på batteriet. Du kan ændre, hvor længe skærmen skal være tændt, før den slukkes.

**1 Søg efter og tap på [Indstillinger] > [Skærm] > [Dvale].**

**2 Vælg en indstilling.**

#### **Relateret emne**

[Menuen Indstillinger](#page-106-0)
# **Smart styring af modlys**

Smart styring af modlys holder skærmen tændt, så længe enheden holdes i hånden. Når du har lagt enheden fra dig, slukkes der for skærmen i overensstemmelse med din indstilling for dvale.

**1 Søg efter og tap på [Indstillinger] > [Skærm] > [Smart styring af modlys].**

**2 Tap på kontakten for at aktivere eller deaktivere funktionen.**

#### **Relateret emne**

- [Menuen Indstillinger](#page-106-0)
- [Justering af, hvor længe der skal gå, før skærmen slukkes](#page-35-0)

# <span id="page-37-0"></span>**Brug af Side sense**

Du kan tappe på Side sense-panelet på kanten af skærmen eller skubbe det med den ene hånd, så du nemmere kan bruge din enhed.

Du kan få vist Side sense-menu som en genvej til programmer og indstillinger eller menuen multivindue for at vælge to programmer i tilstanden for delt skærm. Side sense-menuen og menuen Multivinduestilstand kan skiftes ved at tappe på hver fane.

Du kan også gå tilbage til den forrige skærm ved at føre fingeren ned langs Side sense-panelet på kanten af skærmen. Sørg for at tappe på sensoren eller glide din finger inden for Side sense-panelet.

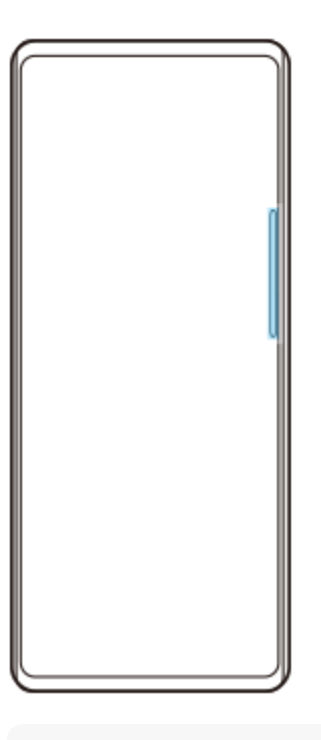

#### **Bemærk!**

Side sense er muligvis ikke tilgængelig, afhængigt af de apps og funktioner du bruger.

### **Tilpasning af Side sense-panelet**

Hvis du vil flytte Side sense-panelet op eller ned, skal du berøre og holde nede på Side sense-panelet og derefter trække det op eller ned.

Hvis du vil placere positionen for berøring på et ønsket sted på skærmen, skal du berøre og holde nede på Side sensepanelet og derefter trække det mod midten af skærmen. Formen på Side sense-panelet ændres til en cirkel, og du kan trække og placere den hvor som helst på skærmen.

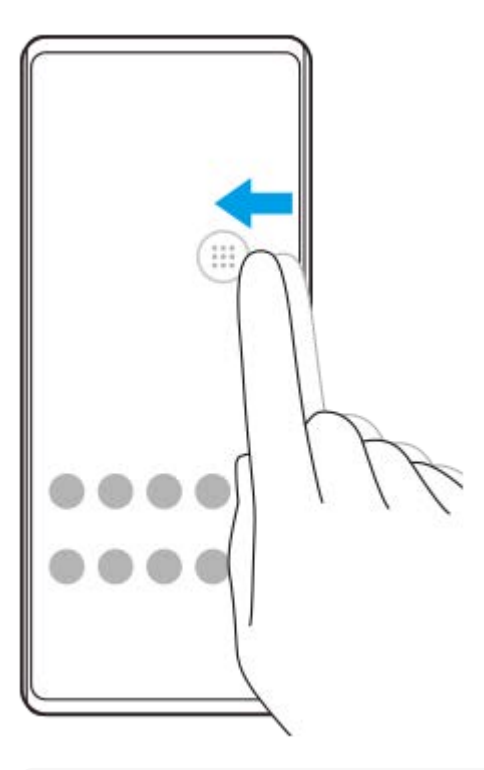

#### **Tip!**

For at returnere Side sense-panelet til dets oprindelige form skal du trække cirklen tilbage til kanten af skærmen.

# **Visning af Side sense-menu**

For at aktivere Side sense-menuen skal du tappe to gange på Side sense-panelet eller cirklen. Følg vejledningen på skærmen for at vælge en app. Du kan også starte en app i et pop op-vindue.

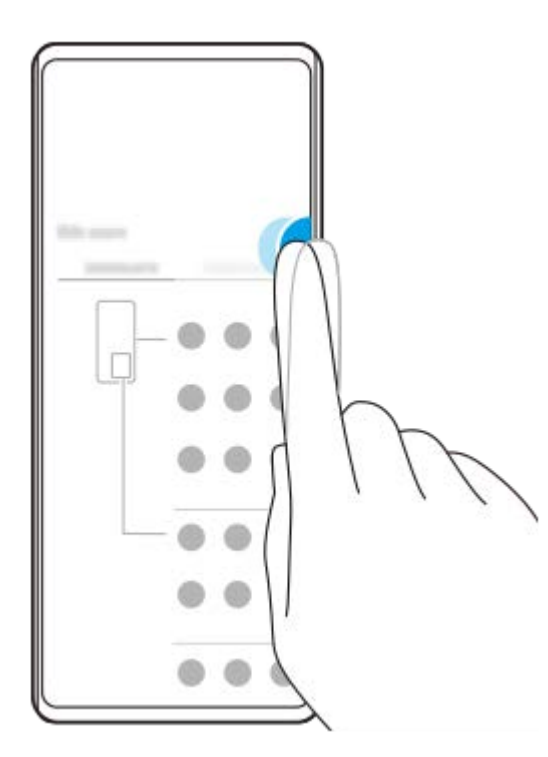

#### **Tip!**

Hvis du vil afslutte Side sense-menu, skal du tappe to gange på Side sense-panelet eller tappe på et tomt område på skærmen.

### **Visning af menuen Multivinduestilstand**

Skub Side sense-panelet eller cirklen op for at få vist menuen Multivinduestilstand. Følg vejledningen på skærmen for at føje programmer til en delt skærm.

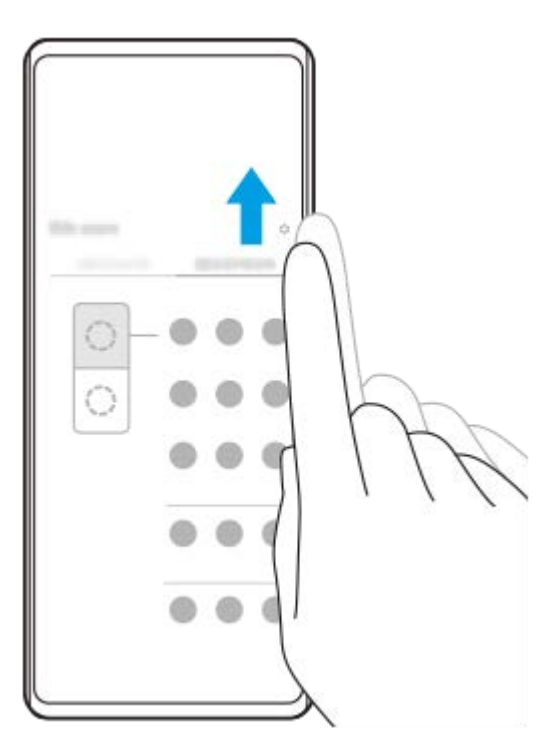

# **Sådan vender du tilbage til den forrige skærm vha. Side sense-panelet**

Skyd Side sense-panelet eller cirklen ned for at vende tilbage til den forrige skærm.

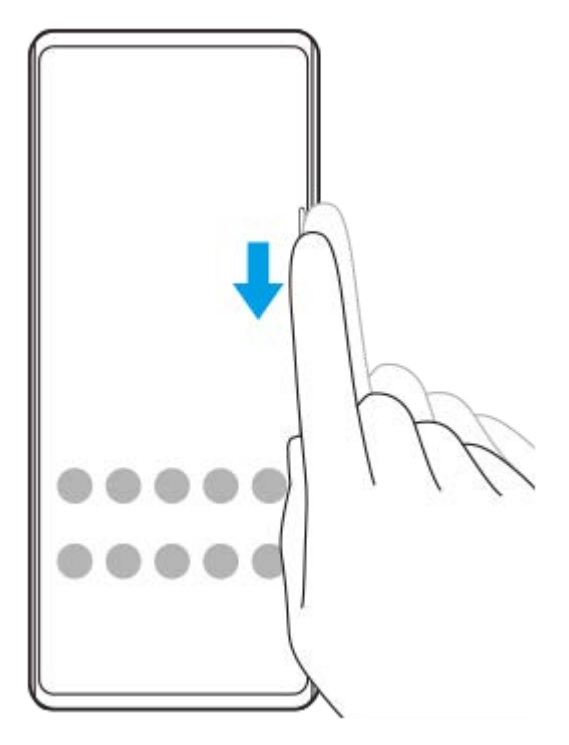

#### **Relateret emne**

- [Sådan foretager du andre Side sense-indstillinger](#page-40-0)
- [Tilstand for delt skærm](#page-41-0)
- [Pop op-vinduestilstand](#page-45-0)

### <span id="page-40-0"></span>**Sådan foretager du andre Side sense-indstillinger**

Du kan konfigurere, hvordan Side sense fungerer, eller tilpasse menuen osv. For eksempel er følgende funktioner til rådighed for Side sense.

- Om Side sense-panelet skal vises på en af eller begge sider af skærmen
- Skærmhandlingerne for bevægelse

**1 Søg efter og tap på [Indstillinger] > [Skærm] > [Side sense].**

**2 Følg instruktionerne på skærmens nederste del, hvis du vil redigere andre Side sense-indstillinger.**

#### **Tip!**

- For at tildele en skærmhandling, som f.eks. at tage et skærmbillede, til en bevægelse, skal du søge efter og tappe på [Indstillinger] > [Skærm] > [Side sense] > [Tildeling af bevægelsesfunktioner], vælge en bevægelse fra mellem [Tappe to gange], [Træk op] og [Træk ned] og derefter vælge en indstilling.
- Du kan skjule Side sense-panelet ved at tappe på kontakten [Brug Side sense-panel]. Selv når Side sense-panelet er skjult, kan du få vist Side sense-menuen ved at tappe (C) (Vinduesstyringsikon) på startskærmen.

#### **Relateret emne**

- **[Menuen Indstillinger](#page-106-0)**
- [Brug af Side sense](#page-37-0)

### <span id="page-41-0"></span>**Tilstand for delt skærm**

I tilstanden for delt skærm kan du se to programmer samtidig, for eksempel hvis du vil se dine fotos og kalenderen på samme tid.

# Visning af apps i delt skærm-tilstanden ved hjælp af **(D**) (Vinduesstyringsikon)

- 1. Søg efter og tap på ( $\blacksquare$ ) (Vinduesstyringsikon), og tap derefter på fanen [21:9 multivindue]. Menuen Multivinduestilstand vises. Du kan også få vist menuen Multivinduestilstand ved at skubbe Side sense-panelet eller cirklen op.
- **2.** Vælg de apps, som du ønsker at få vist i den øverste og nederste halvdel af skærmen.

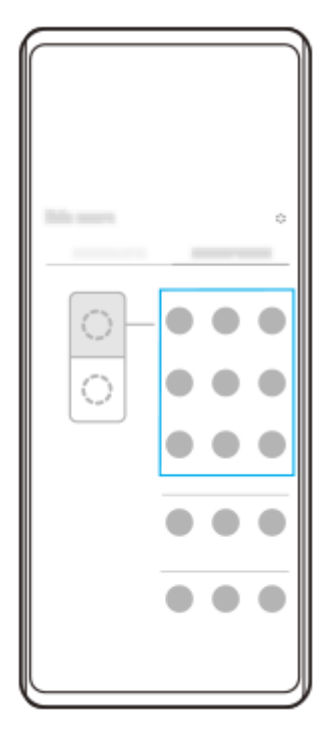

**Visning af apps i delt skærm-tilstanden ved hjælp af (Knappen Oversigt)**

**1.** Tap på (Knappen Oversigt) på navigationslinjen.

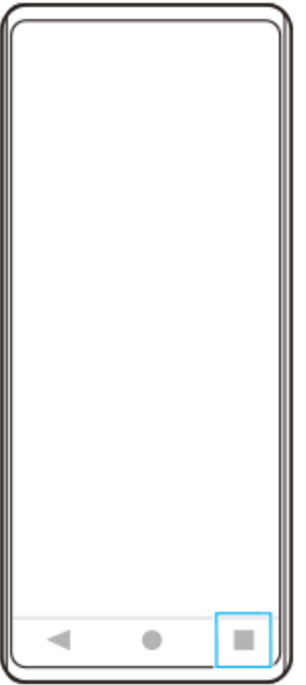

**2.** Tap på [Skift i multivindue].

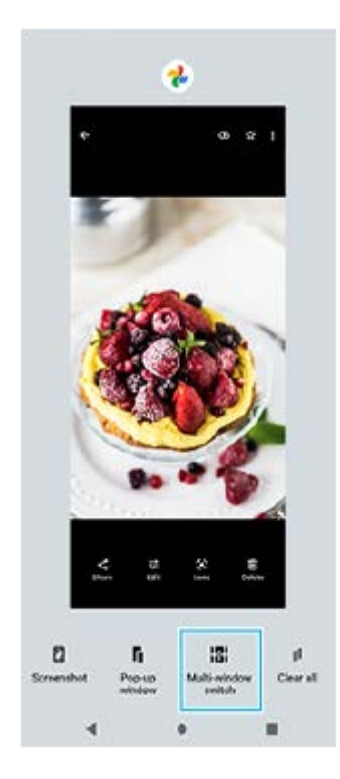

**3.** Stryg til venstre eller højre for at vælge de ønskede apps, og tap derefter på [Udført].

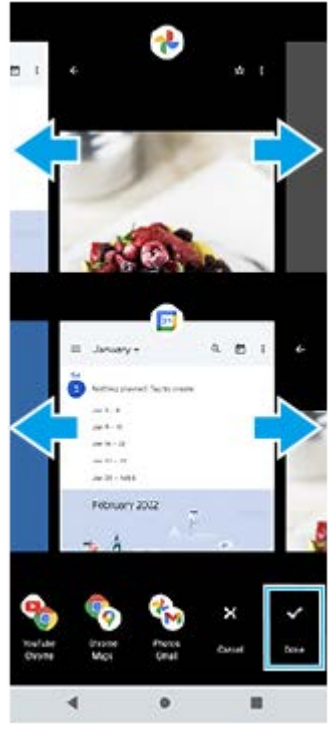

**Oversigt over delt skærm**

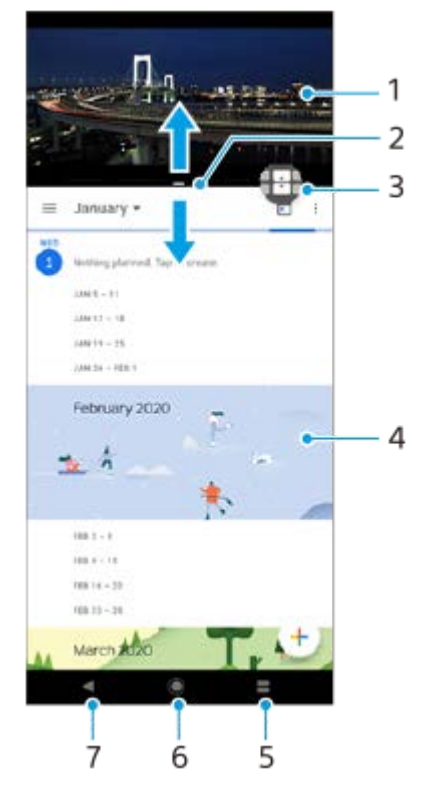

- **1.** Program 1
- **2.** Linje for delt skærm Træk for at redigere størrelsen på vinduer
- 3. Ikon for skift i multivindue Tap på  $\oplus$  (Ikon for skift i multivindue) for at vælge programmer.  $\oplus$  (Ikon for skift i multivindue) vises, når du trækker linjen for delt skærm.
- **4.** Program 2
- **5.** Oversigtsknappen Vælg et program, du har anvendt for nylig, til det nederste vindue
- **6.** Startknappen Gå tilbage til startskærmen
- **7.** Tilbage-knappen Gå tilbage til den forrige skærm i et program, eller luk programmet

#### **Bemærk!**

Ikke alle programmer understøtter tilstanden for delt skærm.

### **Sådan ændrer du størrelsen på vinduerne med delt skærm**

**1.** Træk på linjen for delt skærm i midten.

### **Sådan afslutter du tilstanden for delt skærm**

**1.** Træk linjen for den delte skærm til toppen eller bunden af skærmen.

#### **Relateret emne**

[Brug af Side sense](#page-37-0)

# <span id="page-45-0"></span>**Pop op-vinduestilstand**

Du kan få vist en anden app i et lille vindue, der er overlejret oven på en app, der kører i fuldskærmstilstand. Du kan også få vist en tredje app i pop op-vinduet, mens du får vist to apps ved hjælp af tilstanden for delt skærm.

### **Brug af pop op-vinduestilstanden**

- Søg efter og tap på (Vinduesstyringsikon). **1.** Side sense-menuen vises. Du kan også få vist Side sense-menuen ved at tappe to gange på Side sense-panelet eller cirklen.
- **2.** Tap på den app, du vil have vist i et lille vindue.

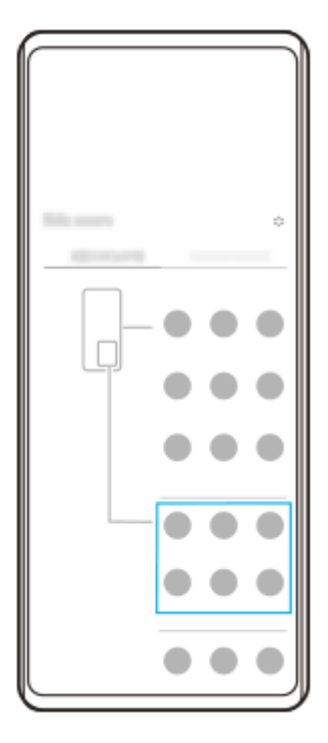

### **Visning af en app, du har anvendt for nylig, i pop op-vinduestilstanden**

**1.** Tap på (Knappen Oversigt) på navigationslinjen.

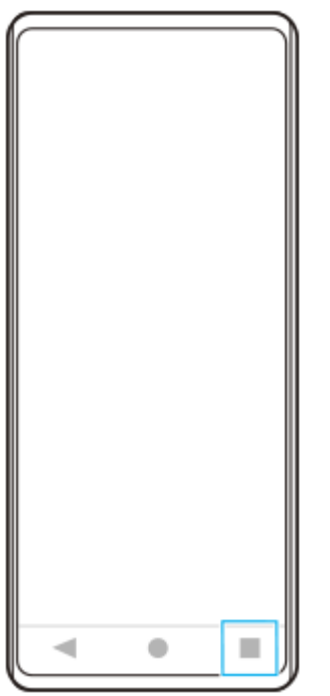

**2.** Stryg til venstre eller højre for at vælge den app, du vil have vist i et lille vindue, og tap derefter på [Pop op-vindue].

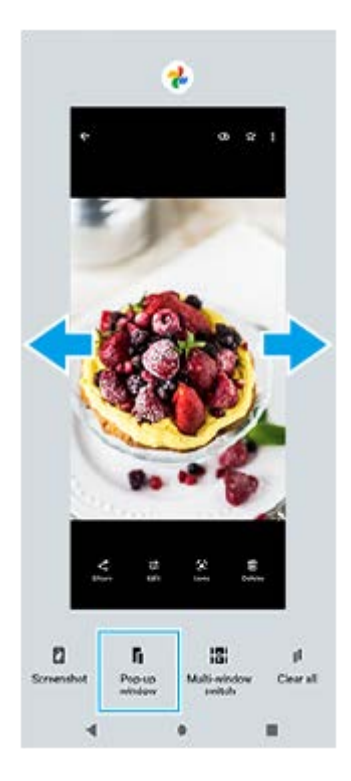

**3.** Stryg til venstre eller højre for at vælge den app, som du vil have vist på hele skærmen, og tap derefter på den.

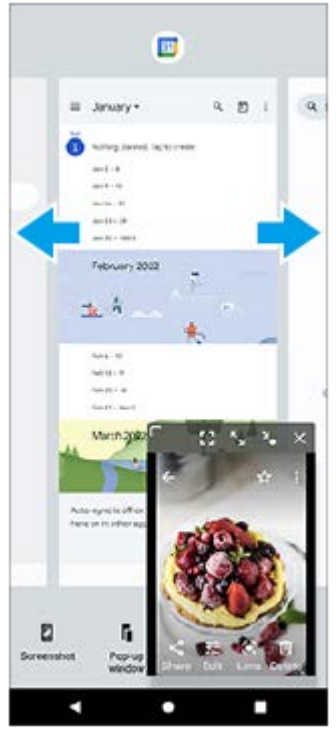

**Oversigt over pop op-vindue**

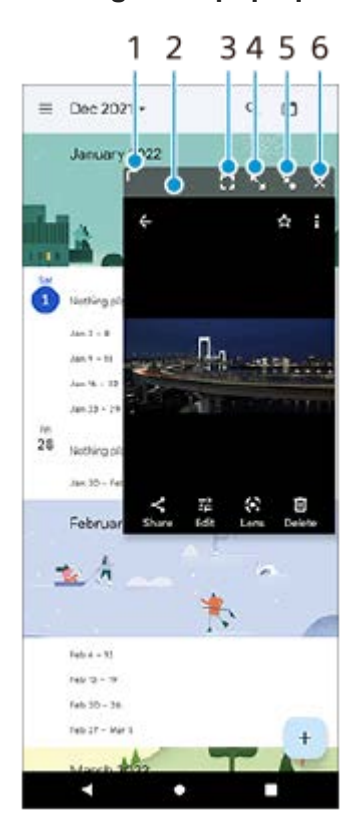

- **1.** Træk for at ændre størrelsen på vinduet.
- **2.** Træk for at flytte vinduet.
- **3.** Tap for at afslutte pop op-vinduestilstanden og få vist hele skærmen.
- **4.** Tap for at maksimere vinduet.
- **5.** Tap for at ikonisere vinduet.
- **6.** Tap for at lukke vinduet.

#### **Bemærk!**

- Ikke alle apps understøtter pop op-vinduestilstanden.
- Pop op-vinduestilstanden er muligvis ikke tilgængelig, afhængigt af den funktion eller app du bruger, f.eks. når du bruger appen Kamera.

#### **Relateret emne**

[Brug af Side sense](#page-37-0)

# **Enhåndstilstand**

Aktivér enhåndstilstanden for at sænke hele skærmen, så du nemmere kan betjene den med én hånd.

**Søg efter og tap på [Indstillinger] > [Skærm] > [Enhåndstilstand], og tap derefter på [Brug enhåndstilstand] kontakten for at aktivere funktionen.** Følg vejledningen på skærmen for at indstille andre indstillinger. **1 2 For at anvende enhåndstilstanden skal du tappe to gange på (Ikon for Startside).** For at afslutte enhåndstilstanden skal du tappe to gange på (Ikon for Startside) igen eller tappe hvor **som helst over appen. 3**

#### **Relateret emne**

**[Menuen Indstillinger](#page-106-0)** 

# <span id="page-50-0"></span>**SONY** [Hjælpevejledning](#page-0-0)

Smartphone Xperia 10 IV XQ-CC54/XQ-CC72

### **Alarm**

Du kan indstille en eller flere alarmer og anvende en hvilken som helst lydfil, du har gemt på enheden, som alarmsignal. Alarmen lyder ikke, hvis enheden er slukket.

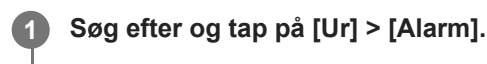

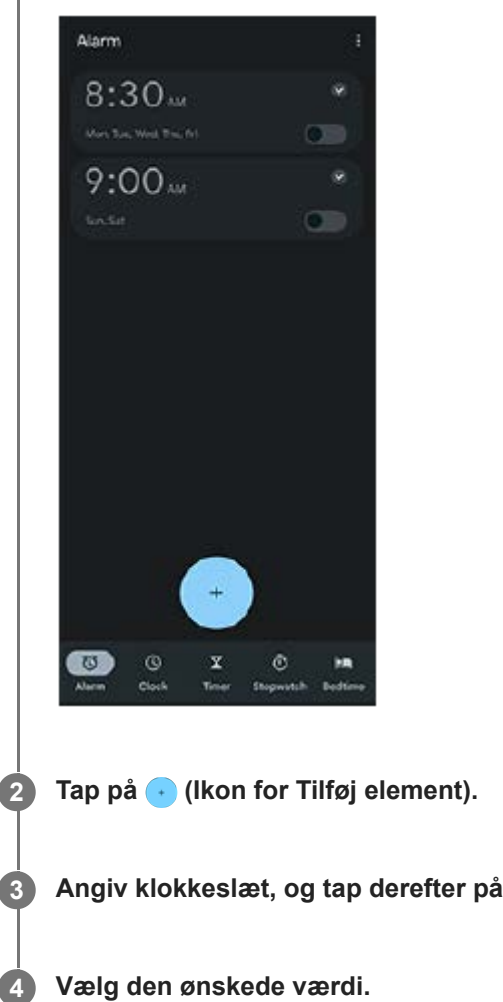

#### **Tip!**

Hvis du vil tilføje en urwidget på startskærmen, skal du berøre og holde nede på et tomt område på startskærmen, tappe på [Widgets] og derefter berøre og holde nede på det ønskede ur.

 $[OK].$ 

#### **Relateret emne**

[Dato og klokkeslæt](#page-115-0)

### **Beskedindikator**

Beskedindikatoren informerer dig om batteristatus og visse andre hændelser. Beskedindikatoren er som standard aktiveret, men kan deaktiveres manuelt.

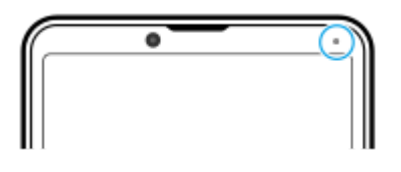

#### **Bemærk!**

Hvis beskedindikatoren er deaktiveret, lyser den kun eller blinker, når der er en advarsel om batteristatus, for eksempel når batteriniveauet falder til under 15 procent.

**1 Søg efter og tap på [Indstillinger] > [Notifikationer].**

**2 Tap på kontakten [Brug LED-lyset til at vise indgående beskeder] for at aktivere eller deaktivere funktionen.**

#### **Relateret emne**

[Menuen Indstillinger](#page-106-0)

### **Statusbjælke og meddelelsespanel**

Der vises ikoner for beskeder og statusikoner i statusbjælken øverst på skærmen. Ikoner for beskeder informerer dig om hændelser, f.eks. nye meddelelser. Statusikoner informerer dig om statussen, som f.eks. batteriets tilstand og signalstyrken for mobil- eller Wi-Fi-netværksforbindelser.

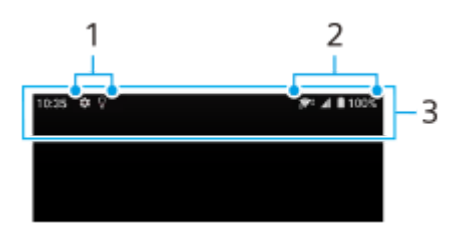

- **1.** Ikoner for beskeder
- **2.** Statusikoner
- **3.** Statusbjælke

### **Sådan får du vist beskedindhold**

Når du åbner meddelelsespanelet, kan du se indholdet af de viste ikoner for beskeder.

**1.** Træk statusbjælken nedad for at få adgang til meddelelsespanelet.

### **Tip!**

- Hvis du vil udvide og se flere oplysninger om en besked, skal du tappe på  $\vee$  (Ikon for Udvid mere). Det er ikke alle beskeder, der kan udvides.
- Hvis du vil åbne appen i pop op-vinduet fra beskeden, skal du tappe på || (Ikon for pop op-vindue). Ikke alle apps kan åbnes i pop op-vinduet.
- Du kan afvise en besked i meddelelsespanelet ved at stryge beskeden mod venstre eller højre. Det er ikke alle beskeder, der kan afvises.
- Hvis du vil ændre meddelelsesindstillingerne, skal du berøre og holde på meddelelsen for at få vist (Ikon for Indstillinger) og derefter tappe på den.

#### **Relateret emne**

- [Ikoner for beskeder](#page-55-0)
- [Statusikoner](#page-53-0)

### <span id="page-53-0"></span>**Statusikoner**

- **If** (Ikon for signalstyrke): Tilstanden for mobilnetværk vises også, når du sender og henter mobildata.
- $\bullet$   $\parallel$  (Ikon for intet signal)
- $\bullet$   $\mathbb{R}$  (Ikon for dataroaming): Der anvendes international roaming.
- (Ikon for Wi-Fi-signal): En Wi-Fi-forbindelse er aktiveret, og der sendes data. Det tal, der vises til venstre for ikonet, varierer afhængigt af Wi-Fi-standarden for den aktuelle forbindelse.
- (Ikon for fejl i Wi-Fi-forbindelse): En Wi-Fi-forbindelse er aktiveret, men der er ingen internetforbindelse. Dette ikon vises også, når du forsøger at oprette forbindelse til et netværk med tvungen portal. Når du er logget på, forsvinder krydset.

Hvis Google er blokeret i dit område, vises krydset måske, også selvom enheden er tilsluttet til et netværk, og der er en Wi-Fi fungerende internetforbindelse.

- $\blacksquare$  (Ikon for batteristatus)
- **• (i)** (Ikon for opladning af batteri)
- **E** (Ikon for STAMINA-tilstand)
- $\alpha$ (f) (Ikon for Databesparefunktion)
- ★ (Ikon for flytilstand)
- ※ (Ikon for Bluetooth): Din enhed er sluttet til en Bluetooth-kompatibel enhed.
- $\bullet\$ . (Ikon for deaktivering af lyd for mikrofon)
- (Ikon for ekstern højttaler)
- $\bullet$   $\Theta$  (Ikon for Forstyr ikke)
- $\bullet$   $\Lambda$  (Ikon for deaktivering af lyd)
- **II**II (Ikon for Vibrering)
- (Ikon for alarm)
- (Ikon for GPS)

#### **Bemærk!**

Ikke alle ikoner, der kan vises på enheden, er angivet her. Denne liste er udelukkende til referenceformål, og der kan foretages ændringer uden varsel.

#### **Relateret emne**

[Opladning af din enhed](#page-21-0)

- **[STAMINA-tilstand](#page-117-0)**
- [Sådan styrer du dataforbrug](#page-137-0)
- [Sådan slår du Bluetooth-funktionen til eller fra](#page-139-0)
- [Lydstyrke og vibration](#page-109-0)
- [Alarm](#page-50-0)
- [Sådan anvender du placeringstjenester](#page-114-0)
- [Ikoner for beskeder](#page-55-0)

### <span id="page-55-0"></span>**Ikoner for beskeder**

- **E** (Ikon for ny sms)
- **C** (Ikon for aktuelt opkald)
- **K** (Ikon for ubesvaret opkald)
- **U** (Ikon for parkeret opkald)
- $\bullet$   $\bullet$  (Ikon for viderestilling af opkald): Viderestilling af opkald er slået til
- $\bullet\ \!\!\!\!\downarrow\;$  (Ikon for hentning af data)
- $\bullet$   $\bullet$  (Ikon for overførsel af data)
- (Ikon for softwareopsætning): Der findes en tilgængelig basisopsætning af din enhed
- $\Box$  (Ikon for installation af seneste software): Der findes en tilgængelig softwareopdatering
- I R (Ikon for Systemopdatering): Der findes tilgængelige systemopdateringer
- **B** (Ikon for hentning af systemopdatering)
- $\bullet$   $\Omega$  (Ikon for installation af hentet systemopdatering)
- $\bullet$  (Ikon for batteripleje)
- (Ikon for flere beskeder): Flere ikke-viste beskeder  $\ddot{\phantom{a}}$

#### **Bemærk!**

Ikke alle ikoner, der kan vises på enheden, er angivet her. Denne liste er udelukkende til referenceformål, og der kan foretages ændringer uden varsel.

#### **Relateret emne**

- **[Batteripleje](#page-116-0)**
- [Statusikoner](#page-53-0)

### <span id="page-56-0"></span>**SONY**

[Hjælpevejledning](#page-0-0)

**Smartphone** 

Xperia 10 IV XQ-CC54/XQ-CC72

# **Kameraoversigt**

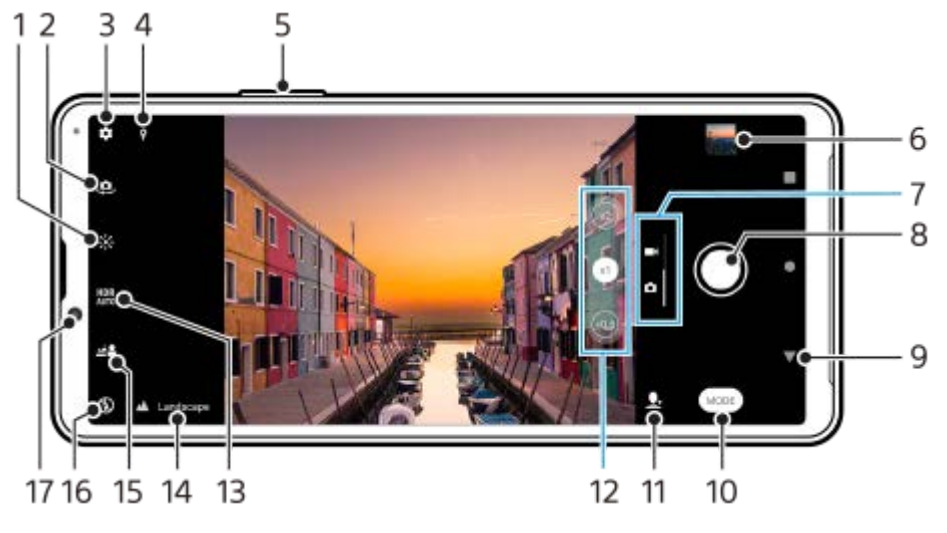

- **1.** Tap for at justere farve og lysstyrke
- **2.** Skift mellem front- og hovedkameraet
- **3.** Kameraindstillinger
- **4.** Status for geotagging
- **5.** Brug lydstyrkeknappen til at zoome ind eller ud
- **6.** Tap på miniaturen for at se, dele eller redigere fotos og videoer
- **7.** Skift mellem at tage fotos og videoer
- **8.** Brug lukkerknappen til at tage fotos eller optage videoer
- **9.** Gå tilbage, eller afslut kameraet
- **10.** Vælg en optagetilstand
- **11.** Genvej til den sidst valgte optagetilstand
- **12.** Tap på for at skifte mellem x1-, x2- og x0.6-vinklerne
- **13.** Vælg en HDR-indstilling (High Dynamic Range).
- 14. Ikon for genkendelse af motiv og tilstandsikon
- Disse ikoner vises, når kameraet automatisk genkender et motiv eller en tilstand.
- **15.** Tap for at justere Bokeh-effekten
- **16.** Vælg en blitzindstilling. Ikonet bliver orange, når blitzen eller blitzlysen aktiveres.
- **17.** Objektiv på frontkamera

#### **Relateret emne**

- [Sådan tager du et foto eller optager en video](#page-57-0)
- [Grundlæggende kamerafunktioner](#page-63-0)
- [Valg af en optagelsestilstand](#page-66-0)
- [Visning af fotos og videoer](#page-65-0)
- [Bokeh-effekt](#page-87-0)
- [Scanning af QR codes](#page-34-0)

```
Smartphone
Xperia 10 IV XQ-CC54/XQ-CC72
```
# **Sådan tager du et foto eller optager en video**

Dette afsnit forklarer de grundlæggende kamerahandlinger.

#### **Start kameraet. 1**

- Berør og hold på **D** (Ikon for Kamera) fra låseskærmen.
- **Tap på (b)** (Ikon for Kamera) i appskuffen.
- Tryk to gange på afbryderknappen. Søg efter og tap på [Indstillinger] > [System] > [Bevægelser] > [Åbn kamera], og tap derefter på kontakten for at aktivere denne funktion.

**2 Stryg på skærmen for at vælge en foto- eller videotilstand.**

**3 Tap på lukkerknappen.**

#### **Bemærk!**

Bemærk, at visse funktioner muligvis ikke er tilgængelige, afhængigt af indstillingerne.

#### **Tip!**

- Sørg altid for, at objektiverne er rene. Et fingeraftryk eller en smule snavs kan forringe fotoets kvalitet.
- Brug selvudløseren, når du skal bruge ekstra tid til at forberede dig, for at undgå slørede fotos.
- Tjek ofte enhedens hukommelsesstatus. Fotos og videoer i høj opløsning forbruger mere hukommelse.
- Du kan scanne QR Code.

#### **Lukkerknap**

Lukkerknappen bruges forskelligt afhængigt af optagetilstanden og de aktiverede funktioner.

- (Lukkerknap): Tag et foto  $\oplus$
- (Optag-knap): Optag en video
- (Pauseikon): Sæt en video på pause
- ⊙ (Optag-knap): Genoptag optagelse
- **(Stopknap): Stop optagelse af en video**
- **I** a (Ikon for selvudløser slået til): Selvudløser er aktiveret
- A (Ikon for trykoptagelse slået til): Trykoptagelse er aktiveret
- (Ikon for aktiveret trykoptagelse og selvudløser): Trykoptagelse og Selvudløser er aktiveret
- [Scene- og tilstandsgenkendelse](#page-59-0)
- [Menuen Indstillinger](#page-106-0)
- [Visning af fotos og videoer](#page-65-0)
- [Selvudløser](#page-68-0)
- [Grundlæggende kamerafunktioner](#page-63-0)
- [Scanning af QR codes](#page-34-0)

### <span id="page-59-0"></span>**Scene- og tilstandsgenkendelse**

Kameraet registrerer typen af motiv og tilstande såsom mad, et portræt, et natmotiv osv., og optager stillbilleder med automatisk justerede indstillinger.

# **Scenegenk.**

Når kameraet genkender visse scener, vises de følgende ikoner og vejledninger.

- $\P$  : Gourmet
- *(ज़*): Makro
- *P*: Blødt snap
- : Baby
- **A:** Modlysportræt
- 图 : Modlys
- · <sub>⊗</sub><sup>3</sup>: Natportræt
- ○: Nattescene
- : Lav belysning
- $\blacksquare$   $\wedge$  : Landskab
- (2): Spotlys
- **■ E**: Dokument
- <u>ෙ</u> (කු): Kæledyr

### **Tilstandsgenkendelse**

Når kameraet genkender forhold, vises de følgende ikoner.

- **: Bevægelse**
- : Gå
- 黑: Stativ

#### **Relateret emne**

- [Kameraoversigt](#page-56-0)
- [Sådan tager du et foto eller optager en video](#page-57-0)

# <span id="page-61-0"></span>**Sådan tager du et foto med blitzen**

Brug blitzen i overensstemmelse med motivet og lysforholdene.

Når du bruger kameraet, skal du tappe på det blitzikon, der vises på skærmen, f.eks. A<sup>1</sup> (Ikon for **Automatisk blitz).**

**2 Rediger eventuelt blitzindstillingen.**

**3 Tap på lukkerknappen for at tage et foto eller optage en video.**

#### **Bemærk!**

De tilgængelige indstillinger afhænger af optagetilstanden, fototilstanden og videotilstanden.

#### **Tip!**

**1**

Når baggrunden er lysere end motivet, kan du bruge Fill-blitz til at fjerne uønskede mørke skygger.

# **Scanning af QR codes**

Du kan scanne QR codes ved hjælp af Kamera-appen.

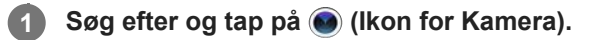

#### **Ret kameraet mod QR code, og tap derefter på den besked, der vises.**

Hvis meddelelsen ikke vises, skal du trække statusbjælken nedad for at åbne meddelelsespanelet og derefter bekræfte den.

#### **Sådan slår du [QR Code-læser]-funktionen til**

- **1.** Søg efter og tap på (Ikon for Kamera).
- **2.** Tap på (Ikon for Indstillinger).
- **3.** Tap på kontakten [QR Code-læser] for at aktivere funktionen.
- 4. Luk indstillingsmenuen. Indstillingen gemmes.

#### **Tip!**

**2**

For at få vist QR Code-meddelelsen på Kamera-appskærmen skal du søge efter og tappe på [Indstillinger] > [Apps] > [Kamera] > [Notifikationer] > [QR Code-læser], og derefter tappe på kontakten [Pop op-visning] for at aktivere funktionen med [Standard] valgt.

#### **Relateret emne**

- [Sådan tager du et foto eller optager en video](#page-57-0)
- **[Menuen Indstillinger](#page-106-0)**

### <span id="page-63-0"></span>**Grundlæggende kamerafunktioner**

Brug de grundlæggende kamerafunktioner, der hjælper dig med at tage fotos eller optage videoer.

### **Justering af kameraindstillingerne**

- **1.** Tap på (Ikon for Indstillinger), når du bruger kameraet.
- **2.** Stryg listen for at se de tilgængelige indstillinger, og vælg en indstilling.

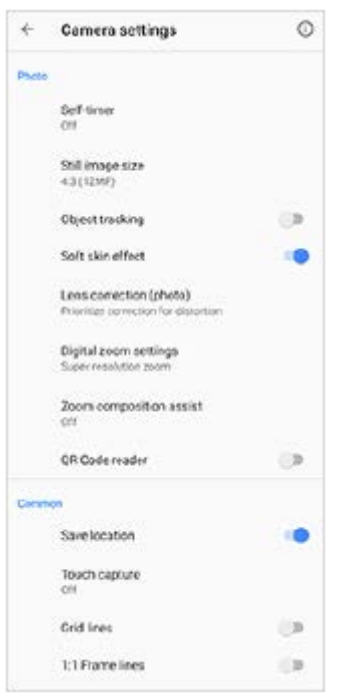

#### **Bemærk!**

De tilgængelige indstillinger varierer mellem foto- og videotilstandene.

### **Tip!**

Tap på (j) (Ikon for introduktion til funktioner) for at kontrollere oplysninger om forskellige funktioner.

### **Ændring af stillbilledets størrelse**

- **1.** Tap på (Ikon for Indstillinger) > [Stillbilledformat], når du bruger kameraet.
- **2.** Vælg en indstilling.

### **Skift mellem hoved- og frontkameraet**

**1.** Når du bruger kameraet, skal du tappe på (Ikon for Skift kamera) for at skifte mellem hoved- og frontkameraet.

Du kan også skifte mellem kameraer ved at stryge nedad på kameraskærmen (i stående retning) eller stryge til højre på kameraskærmen (i liggende retning).

### **Skift af objektiver og zoom**

Du kan skifte objektiver, mens du bruger hovedkameraet.

- Når du bruger hovedkameraet, skal du tappe på en af vinkelknapperne. **1.**
	- **(xoo)** (Knappen Ultravid)
	- $\binom{1}{x}$  (Knappen Vid)
	- $\binom{1}{x}$  (Telefoto-knap)
- 2. Zoom ind på billedet.
	- Træk vinkelknappen til venstre og højre (i stående retning) eller op og ned (i liggende retning).
	- Saml eller spred fingrene på kameraskærmen.
	- **Brug lydstyrkeknappen.**

#### **Tip!**

- Du kan uden problemer zoome ind og ud uden at skifte objektiver.
- Når Manuelt-tilstanden er valgt, vises zoombjælken. Tap gentagne gange på vinkelnavnet for at skifte objektiver, og saml eller spred derefter fingrene på kameraskærmen eller brug lydstyrkeknappen til at zoome ind på billedet.
- Hvis du vil zoome ved hjælp af digital behandling, der bevarer mere af den oprindelige billedkvalitet, skal du tappe på  $\bigotimes$  (Ikon for Indstillinger) > [Indstillinger for digitalt zoom] > [Zoom med superopløsning].

#### **Relateret emne**

- [Sådan tager du et foto eller optager en video](#page-57-0)
- **[Scanning af QR codes](#page-34-0)**

# <span id="page-65-0"></span>**Visning af fotos og videoer**

Se eller del fotos og videoer i Google Fotos-appen, når du har taget fotos eller optaget videoer.

### **Visning af fotos og videoer under brug af Kamera-appen**

Du kan også redigere fotos eller videoer, f.eks. ved at justere farverne eller beskære fotos.

**1.** Når du bruger kameraet, skal du tappe på miniaturen **(A)** for at åbne et foto eller en video.

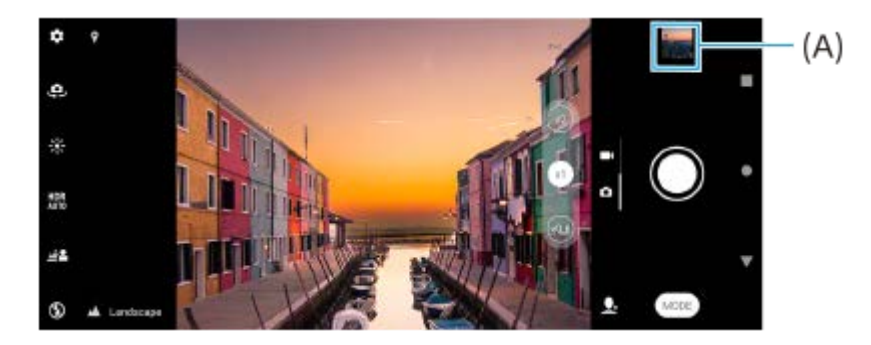

**2.** Stryg til venstre eller højre for at få vist fotos og videoer.

#### **Tip!**

Tap på « (Ikon for Deling) for at dele et foto eller en video eller नु≛ (Ikon for Rediger) for at redigere det. Tap på skærmen for at skjule eller vise ikoner.

### **Visning af tidligere optagede fotos eller optagede videoer**

**1.** Start appen Google Fotos.

#### **Tip!**

Du kan få flere oplysninger om Google Fotos-appen ved at gå til [support.google.com/photos.](https://support.google.com/photos)

#### **Relateret emne**

[Sådan tager du et foto eller optager en video](#page-57-0)

# <span id="page-66-0"></span>**Valg af en optagelsestilstand**

Du kan vælge en optagetilstand afhængigt af motivet eller dit formål.

**1 Tap på [Tilstand], mens du bruger kameraet, og vælg derefter en optagetilstand.**

### **Oversigt over optagetilstande**

Følgende er nogle af de primære optagetilstande.

- $\bullet$  (Ikon for Natoptagelse): Tag klare fotos selv om natten eller under mørke forhold
- (Ikon for Slowmotion): Tilføj en slowmotioneffekt, når du har optaget en video
- $($  $|$  $|$  $|$  (Ikon for Manuel tilstand): Tag fotos med manuelt justerede kameraindstillinger
- **(A)** (Ikon for Selfieeditor): Tag flottere selfies
- **(b)** (Ikon for Kreative effekter): Tag fotos med effekter og farvefiltre
- (Ikon for Panorama): Tag vidvinkel- og panoramafotos

#### **Bemærk!**

De tilgængelige indstillinger afhænger af den valgte optagetilstand.

#### **Relateret emne**

- [Nattilstand](#page-88-0)
- [Videoer i slowmotion](#page-89-0)
- [Selfieeditor](#page-90-0)
- **[Kreativ effekt](#page-91-0)**
- [Panorama](#page-92-0)

# **Forskellige metoder til at tage fotos**

Tag fotos med den metode, der passer til din situation.

### **Sådan tager du et foto ved at tappe på skærmen**

- Når du bruger kameraet, skal du tappe på (Ikon for Indstillinger) og derefter tappe på [Berøringsoptagelse] > **1.** [Tændt] eller [Kun frontkamera].
- Luk indstillingsmenuen. **2.**
	- Indstillingen gemmes i alle optagetilstande.
- **3.** Tap et vilkårligt sted på skærmen for at tage et foto.

#### **Tip!**

Denne funktion kan også anvendes til videoer.

### **Sådan tager du et foto, mens du optager en video**

Tap på (Ikon for Kamera), mens du optager en video. **1.** Fotoet tages, så snart du slipper lukkerknappen.

### <span id="page-68-0"></span>**Selvudløser**

Brug Selvudløser for at få mere tid til at forberede dig på at tage et foto. Det hjælper dig også med at holde enheden i ro og undgå slørede fotos.

Når du bruger hovedkameraet, skal du tappe på  $\bullet$  (Ikon for Indstillinger) > [Selvudløser], vælge **tidsforsinkelsen og derefter lukke indstillingsmenuen. 1**

Selvudløser-indstillingen gemmes.

Når du bruger frontkameraet, skal du tappe på  $\bullet$  (Ikon for Selvudløser) og derefter vælge et tidsforsinkelse.

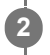

#### **Tap på lukkerknappen for at tage et foto.**

En række bip markerer nedtællingen, indtil fotoet tages.

# **Justering af eksponering, farve og lysforhold**

En god eksponering til dine fotos kræver den rette mængde lys. Der kræves forskellige eksponeringer, når der f.eks. tages fotos af ansigter, af genstande i bevægelse eller ved lav belysning.

### **Sådan optimerer du lysforhold**

- Kig efter lys med en retning og farve, der giver motivet form og dybde. Denne type lys forekommer lige inden solopgang og ved solnedgang. Naturligt lys fra et vindue er også godt.
- Selvom lysforholdene er dårlige, skal du prøve at tage fotos med og uden blitzen. Kvaliteten bliver nogle gange bedre uden blitzen.

#### **Relateret emne**

- [Farve og lysstyrke](#page-70-0)
- [Selvudløser](#page-68-0)
- [Sådan tager du et foto med blitzen](#page-61-0)

# <span id="page-70-0"></span>**Farve og lysstyrke**

Dit kamera justerer automatisk værdien for farve og lysstyrke ved at registrere lysforholdene og estimere farvetemperaturen for omgivende lys. Digitale kameraer kan kun komme med et estimat over farvetemperaturen, så du skal muligvis justere indstillingerne for at måle den rette temperatur.

Hvis du oplever gule fotos i indendørs miljøer eller blålige fotos, når du bruger blitzen, kan du prøve at justere farven.

**1 Tap på**  $*$  **(Ikon for Farve og lysstyrke), når du bruger kameraet.** 

**Træk skyderne for at justere farven og lysstyrken. 2**

Tap på  $\bigtimes$  (Ikon for Annuller) for at nulstille og lukke farveindstillingen.

**3 Tap på lukkerknappen for at tage et foto eller optage en video.**

# **Eksponering**

Hvis du vil opnå bedre eksponeringer i omgivelser med lav belysning, skal du ændre lysstyrken for fotos og videoer. Hvis du bruger tilstanden Manuelt til fotos, skal du ændre eksponeringsværdien.

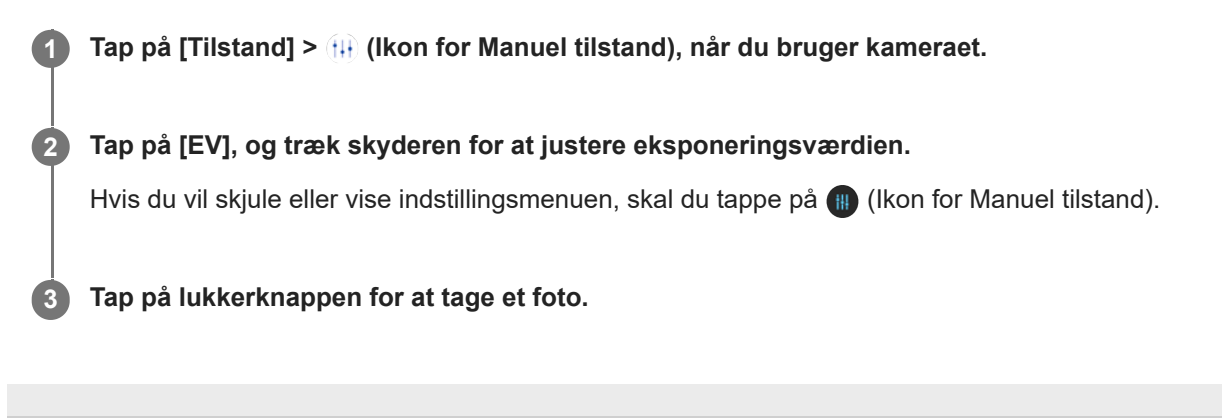
## **Lukkertid**

Lukkertiden henviser til, hvor længe lukkeren er åben, og kameraets sensor er udsat for lys. En hurtig lukkertid hjælper med at fryse bevægelse, mens en langsom lukkertid kan skabe en effekt, der kaldes "sløring pga. bevægelse", hvor genstande i bevægelse vises sløret, mens de er i bevægelse. Lukkertiden justeres automatisk, men kan også indstilles manuelt.

**1 Tap på [Tilstand] > (Ikon for Manuel tilstand), når du bruger kameraet.**

**Tap på [SS], og træk skyderen for at justere lukkertiden. 2**

Hvis du vil skjule eller vise indstillingsmenuen, skal du tappe på (III) (Ikon for Manuel tilstand).

**3 Tap på lukkerknappen for at tage fotoet.**

#### **Bemærk!**

**Denne indstilling er kun tilgængelig for hovedkameraet.** 

## **ISO**

**2**

ISO bestemmer, hvor følsomt dit kamera er over for lys. Et lavt ISO-tal betyder lav følsomhed, og et højt ISO-tal betyder højere følsomhed. En højere følsomhed kan medføre, at dine fotos bliver slørede.

En højere ISO-værdi bruges, når du tager fotos af genstande i bevægelse, eller når du tager fotos ved lav belysning uden blitzen.

Hvis der er for meget lys, bruges den laveste ISO-indstilling for at opnå en bedre billedkvalitet.

ISO justeres automatisk, når der tages fotos og videoer.

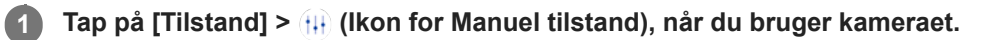

### **Tap på [ISO], og træk skyderen for at justere ISO-værdien.**

Hvis du vil skjule eller vise indstillingsmenuen, skal du tappe på (i) (Ikon for Manuel tilstand).

**3 Tap på lukkerknappen for at tage et foto.**

### **Bemærk!**

**Denne indstilling er kun tilgængelig for hovedkameraet.** 

# **HDR (High Dynamic Range)**

HDR (High Dynamic Range) justeres automatisk, når der tages fotos i situationer med høj kontrast, f.eks. når der er kraftig bagrundsbelysning. Du kan også aktivere/deaktivere HDR.

**1 Når du bruger kameraet, skal du stryge på skærmen for at vælge en fototilstand.**

**2 Tap på (Ikon for HDR), og vælg derefter en indstilling.**

**3 Tap på lukkerknappen for at tage et foto.**

# **Korrektion af modlys i video**

Du kan optage videoer med optimal eksponering selv i bagbelyste situationer.

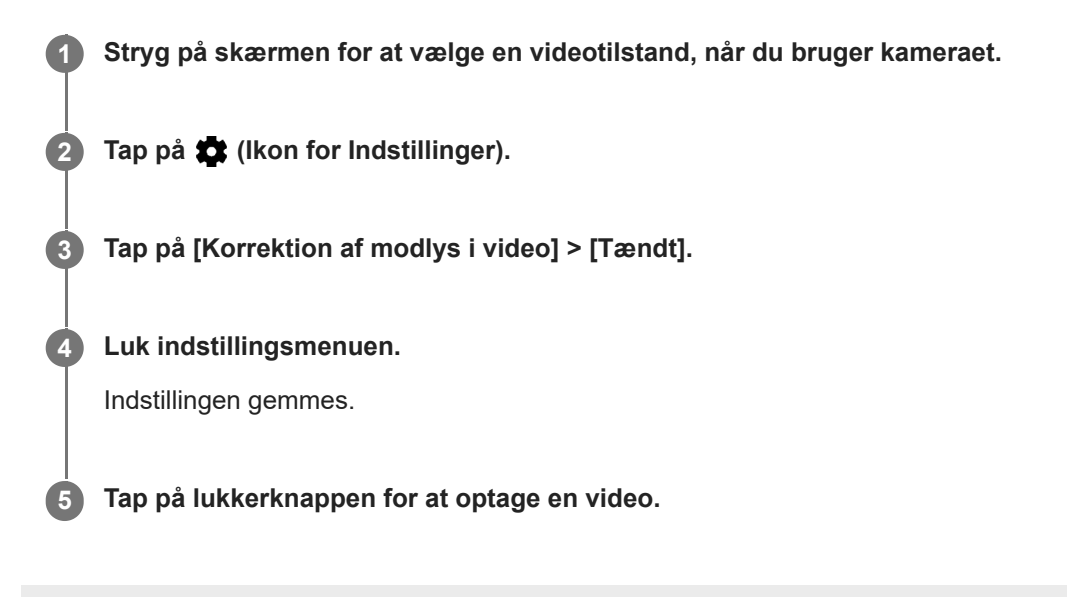

### **Hvidbalance**

Hvidbalance justerer farvebalancen for de omgivende lysforhold. Hvidbalancen justeres automatisk, når der tages fotos og videoer. I tilstanden Manuelt kan du justere hvidbalancen manuelt.

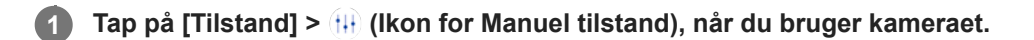

**Tap på [WB], og vælg en af de forudindstillede værdier for lysforhold, f.eks. (Ikon for Hvidbalance ved overskyet). 2**

Hvis du vil skjule eller vise indstillingsmenuen, skal du tappe på (III) (Ikon for Manuel tilstand).

**3 Tap på lukkerknappen for at tage et foto.**

### **Indstillinger for hvidbalance**

- **Extra)** (Ikon for automatisk hvidbalance): Juster farvebalancen automatisk
- (Ikon for Hvidbalance ved overskyet): Juster farvebalancen til en overskyet himmel
- ※ (Ikon for hvidbalance ved dagslys): Juster farvebalancen til udendørs brug i solskin
- السلام (Ikon for hvidbalance ved fluorescerende lys): Juster farvebalancen til fluorescerende lys
- = Å = (Ikon for skinnende hvidbalance): Juster farvebalancen for varme lysforhold, f.eks. under en lyspære

## **Måling**

Under måling af eksponering måles mængden af lys, der rammer en genstand, for at optimere eksponeringen. Måling af eksponering justeres automatisk, når der tages fotos og videoer. Du kan justere eksponeringen manuelt i tilstanden Manuelt, f.eks. i en bestemt del af et foto.

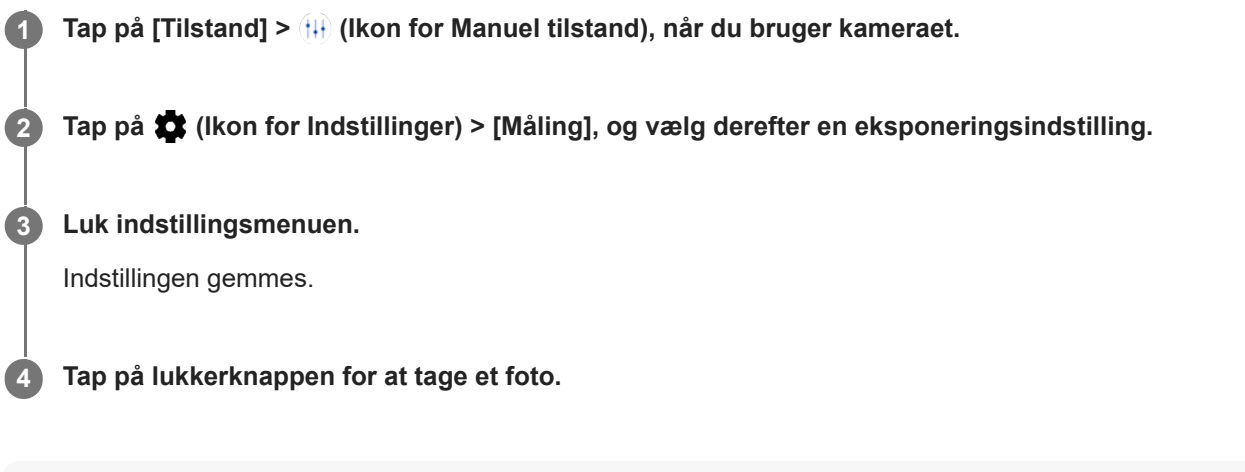

### **Bemærk!**

**Denne indstilling er kun tilgængelig for hovedkameraet.** 

### **Indstillinger for måling**

- **Ansigt**: Måler lysmængden på et ansigt og justerer eksponeringen, så ansigtet hverken er for mørkt eller for lyst
- **Center**: Finder midten af billedet og indstiller eksponeringen ud fra motivets lysstyrke
- **Spot:** Justerer eksponeringen for en meget lille del af motivet
- **Gennemsnit**: Måler den gennemsnitlige lysstyrke for hele skærmen

## **Indstilling af den rette fokus**

Kameraet indstiller automatisk fokus og registrerer ansigter i alle optagetilstande.

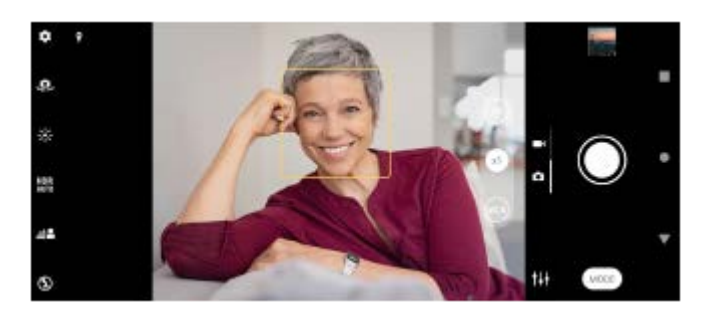

### **Automatisk fokusering**

Når du bruger hovedkameraet, skal du tappe på det område, hvor du vil fokusere. **1.**

(Ikon for Indstil fokus) vises, og kameraet fokuserer på det område, der tappes på.

- Tap på skærmen for at ændre fokusområdet.
- **2.** Tap på lukkerknappen for at tage et foto.

### **Bemærk!**

**Denne indstilling afhænger af den valgte optagetilstand.** 

### **Indstilling af fokusafstand**

- **1.** Tap på [Tilstand] > (Ikon for Manuel tilstand), når du bruger kameraet.
- 2. Tap på  $\bigcirc$  (Ikon for Indstil fokus).
- Træk skyderen for at justere fokusafstanden. **3.**
	- Hvis du vil skjule eller vise indstillingsmenuen, skal du tappe på (III) (Ikon for Manuel tilstand).
- **4.** Tap på lukkerknappen for at tage et foto.

#### **Bemærk!**

- Fokusafstandsindstillingen er kun tilgængelig ved brug af hovedkameraet.
- Fokusafstandsindstillingen er muligvis ikke tilgængelig, afhængigt af den valgte optagetilstand.

### **Indstilling af fokus ved at berøre søgeren**

Du kan vælge et motiv, som der skal fokuseres på, ved at berøre det i søgeren. Der er flere indstillinger, som kameraet justerer automatisk, når du berører søgeren.

- **1.** Mens du bruger kameraet, skal du tappe på [Tilstand] > (Ikon for Manuel tilstand).
- 2. Tap på **18** (Ikon for Indstillinger) > [Berør for at justere], og vælg derefter [Kun fokus] eller [Fokus og lysstyrke].
	- Kun fokus: Fokuserer automatisk på den specificerede position.
	- Fokus og lysstyrke: Fokuserer automatisk på den specificerede position og justerer lysstyrken.
- Luk indstillingsmenuen. **3.**

Indstillingen gemmes.

## **Sådan tager du fotos og videoer af personer**

Ansigter i fokus vises med en farvet ramme.

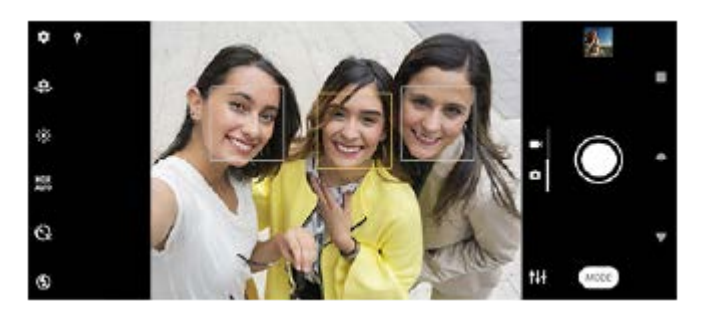

### **Tip!**

Anbring kameraet på en fast overflade, og brug selvudløseren for at undgå slørede fotos.

## **Sådan blødgør du hudtonen**

Du kan tage fotos med blødere hudfarver.

**1 Tap på (Ikon for Indstillinger), når du bruger kameraet.**

**2 Tap på kontakten [Blød hud-effekt] for at aktivere effekten.**

**Luk indstillingsmenuen.**

Indstillingen gemmes.

**3**

### **Skarpere ansigter**

Du kan tage fotos med skarpere ansigter ved at gøre ansigtstrækkene på ansigterne mere tydelige. Effekten Gør ansigter skarpere er kun til rådighed, når du bruger frontkameraet.

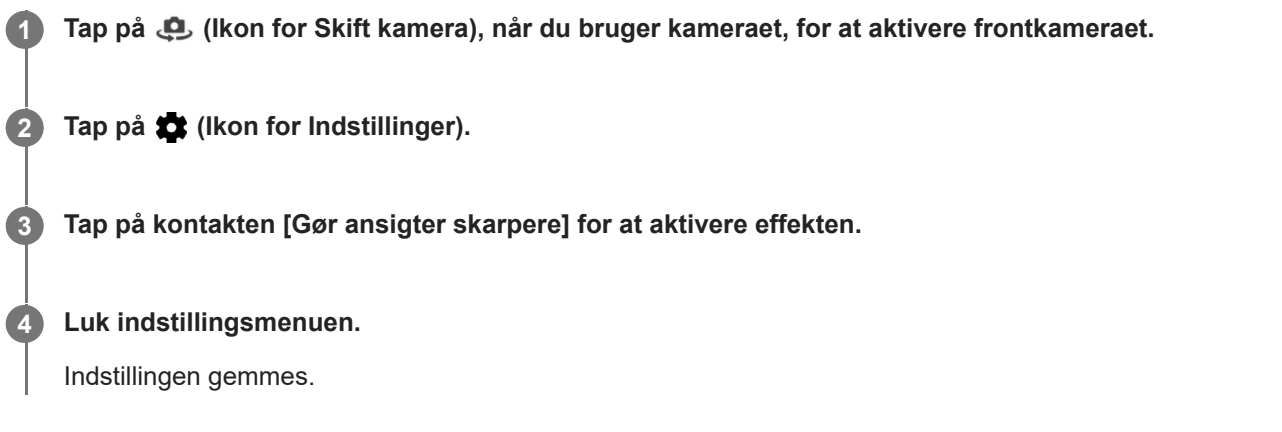

## **Sådan tager du en selfie**

Skift til frontkameraet, og tag et foto af dig selv. For at undgå slørede fotos under forhold med lav belysning skal du placere din enhed på en fast overflade og bruge selvudløseren til at holde enheden stille.

**1 Når du bruger kameraet, skal du vælge en optagetilstand for fotos eller videoer for din selfie.**

**2 Tap på (Ikon for Skift kamera) for at aktivere frontkameraet.**

**3 Tap på (Ikon for Selvudløser), hvis du vil bruge selvudløseren.**

**4 Tap på lukkerknappen for at tage en selfie.**

### **Sådan tager du en selfie med Håndudløser**

Brug håndudløseren til automatisk at tage et foto et bestemt stykke tid efter, at kameraet har registreret din hånd. Håndudløserfunktionen er kun til rådighed, når du bruger frontkameraet.

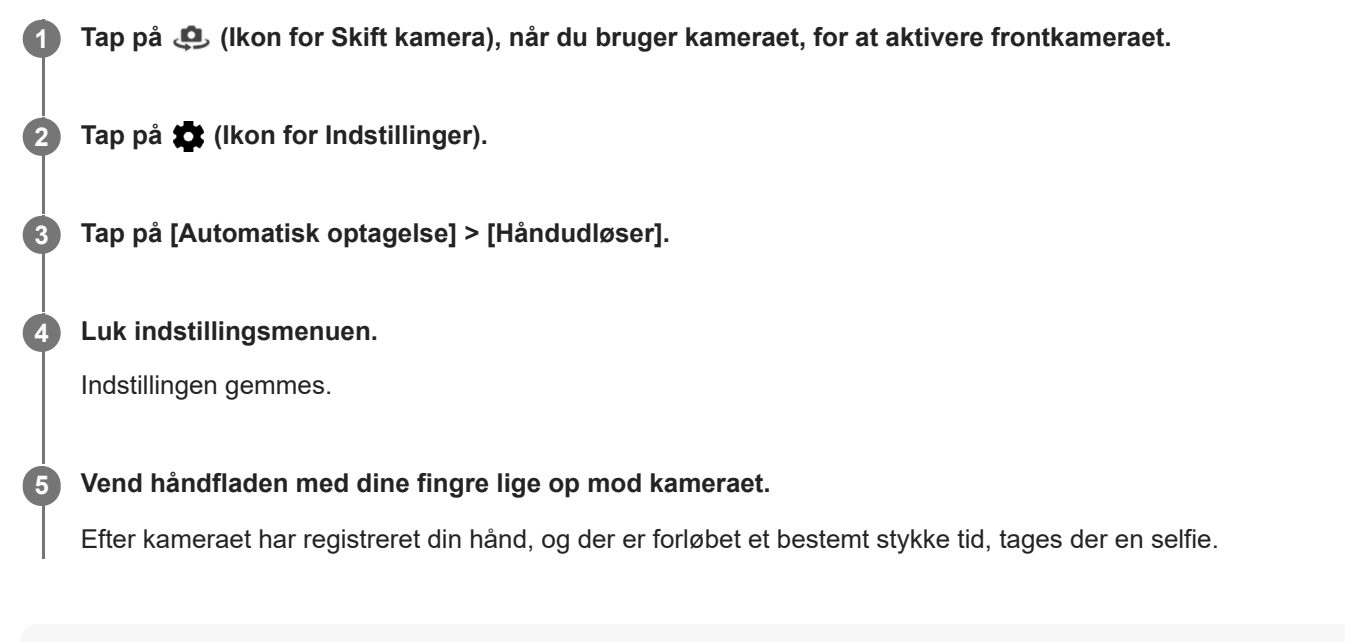

### **Tip!**

Når selvudløseren er indstillet, starter timeren, efter kameraet registrerer din hånd.

# **Sporing af et motiv**

Kameraet kan også registrere og spore et motiv i bevægelse. En gul ramme indikerer ansigter eller genstande i bevægelse, som er i fokus.

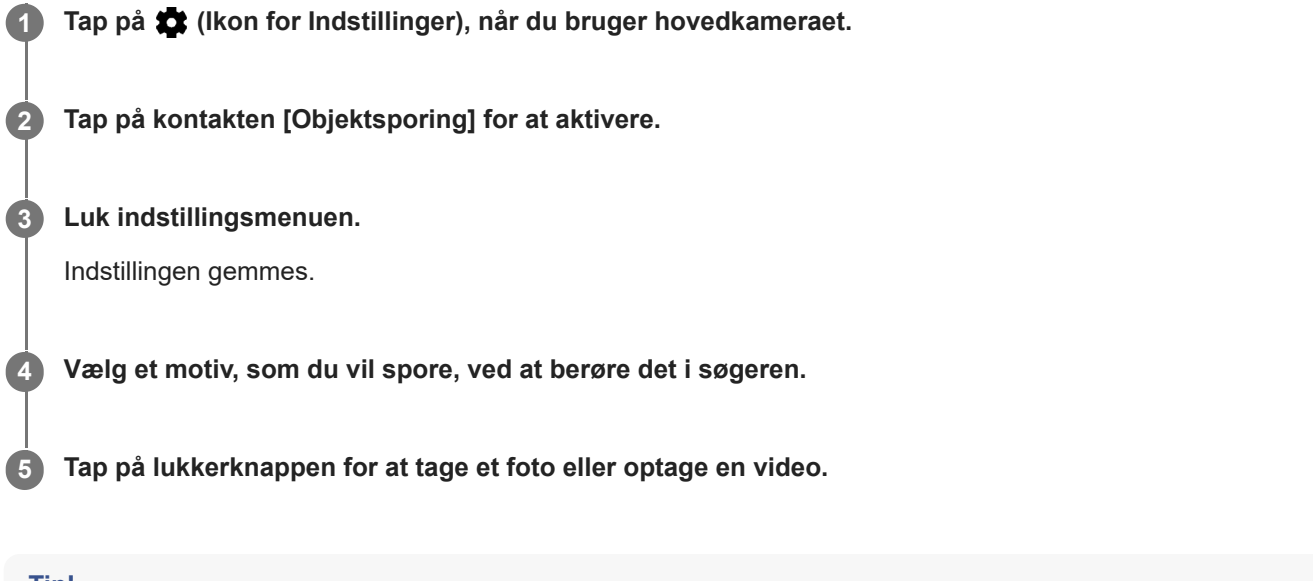

### **Tip!**

Du kan slå [Objektsporing]-funktionen til i Manuelt-tilstanden ved at tappe på (Ikon for Indstillinger) > [Berør for at justere] > [Objektsporing].

## **Sådan optager du en video med en rolig hånd**

Når du optager videoer, kan du bruge Videostabilisering til at kompensere for kameraets bevægelser og holde rammen stille.

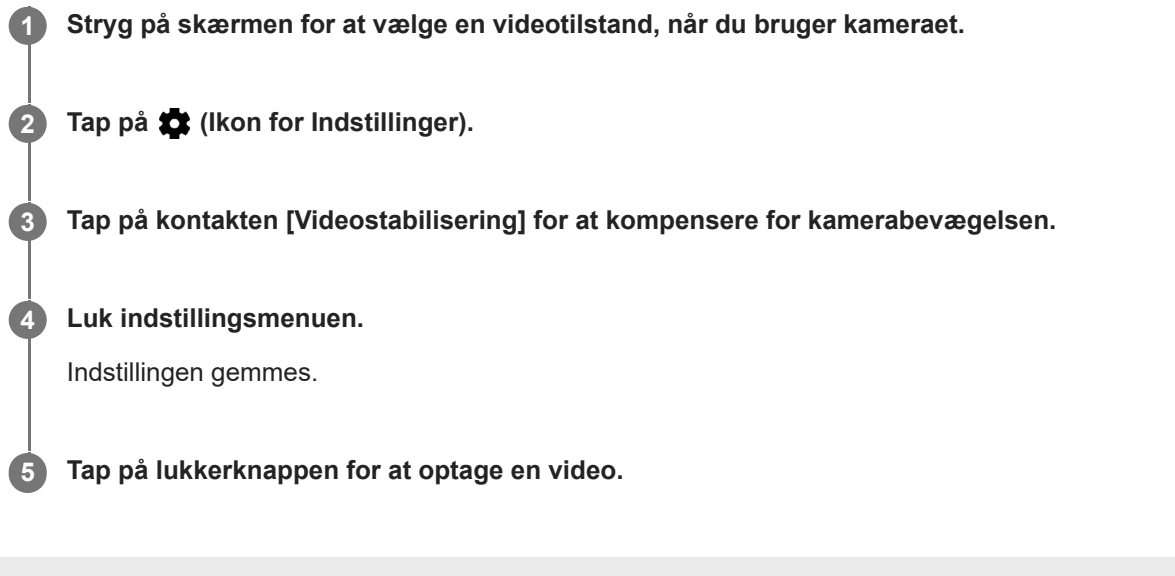

## **Bokeh-effekt**

Du kan tage billeder med Bokeh-effekt, når du bruger hovedkameraet på din enhed. Bokeh-effekten reducerer fokus i baggrunden af et foto for at fremhæve motiver i forgrunden, så der opnås en kunstnerisk effekt.

**1 Tap på (Ikon for Bokeh), når du bruger hovedkameraet.**

**2 Træk skyderen for at justere den.**

**3 Tap på lukkerknappen for at tage et foto.**

### **Bemærk!**

Zoom er ikke tilgængeligt ved brug af Bokeh-effekten.

### **Tip!**

Hvis du kommer for tæt på eller for langt væk fra et motiv, mens du bruger Bokeh-effekten, vises der en advarselsmeddelelse. Hvis det sker, skal du ændre afstanden mellem dit kamera og motivet for at tage fotoet med Bokeh-effekten.

## **Nattilstand**

**2**

Natoptagelse giver dig mulighed for at tage klare fotos selv om natten eller under mørke forhold.

**1 Tap på [Tilstand] > (ikon for Natoptagelse), når du bruger kameraet.** 

**Tap på lukkerknappen.**

Hold kameraet stille, indtil optagelsen er fuldført.

### **Videoer i slowmotion**

Slowmotion-videotilstanden tilføjer kraftige effekter til dine videoer. Slowmotion-effekten tilføjes, når en video er optaget ved normal hastighed.

### **Bemærk!**

Det er vigtigt at have gode lysforhold, når du optager videoer i slowmotion.

### **Tilføjelse af en slowmotioneffekt, når du har optaget en video**

- **1.** Tap på [Tilstand] > (Ikon for Slowmotion), når du bruger kameraet.
- **2.** Tap på lukkerknappen for at optage en video.
- **3.** Tap på (Stopknap) for at stoppe optagelsen.
- **4.** Tap på miniaturen for at åbne videoen.
- Træk håndtagene på tidslinjen for slowmotion til de steder, hvor slowmotion-effekten skal vises. **5.**
	- **(A)**: Håndtag
	- **(B)**: Tidslinje for slowmotion
	- **(C)**: Tap for at slå lyden til eller fra.

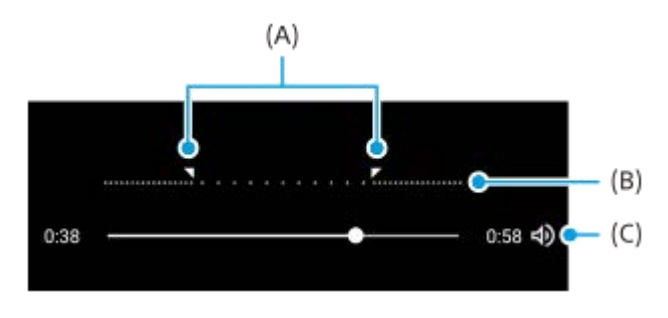

### **Selfieeditor**

Med Selfieeditor kan du tage flottere selfies.

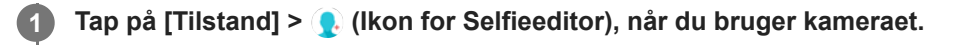

**Tap på ikonet for den effekt, du vil anvende, og træk skyderen for at justere effekten. 2**

Juster de øvrige effekter på samme måde, hvis du ønsker det.

**3 Tap på lukkerknappen for at tage et foto.**

### **Oversigt over Selfieeditor**

- (Ikon for Bokeh): Anvender en sløringseffekt omkring en person
- \* (Ikon for blød hud): Blødgør hudfarvetoner
- 米(Ikon for hudens glans): Gør hudfarvetoner klarere
- ⊙ (Ikon for forstørrelse af øjne): Forstørrer øjnene
- (Ikon for slankt ansigt): Får dit ansigt til at se smallere ud

#### **Tip!**

- Du kan gemme dit portræt i den samme retning som eksempelvisningen ved at tappe på  $\Box$  (Ikon for Spejling) > [Tændt].
- Du kan tage et foto ved at tappe på et vilkårligt sted på skærmen. Tap på  $\int_X$  (Ikon for berøringsoptagelse) > [Tændt].

### **Kreativ effekt**

Med appen Kreativ effekt kan du forudindstille effekter og farvefiltre, før du tager et foto eller optager en video.

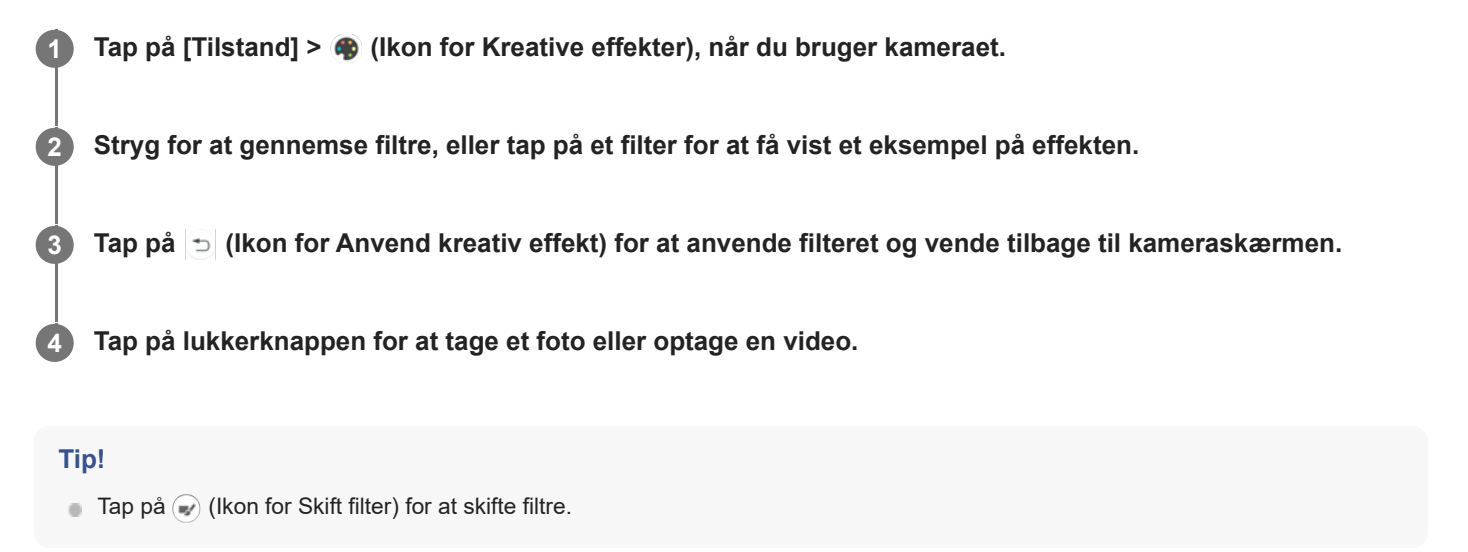

### **Panorama**

Brug appen Panorama til at tage vidvinkel- og panoramafotos.

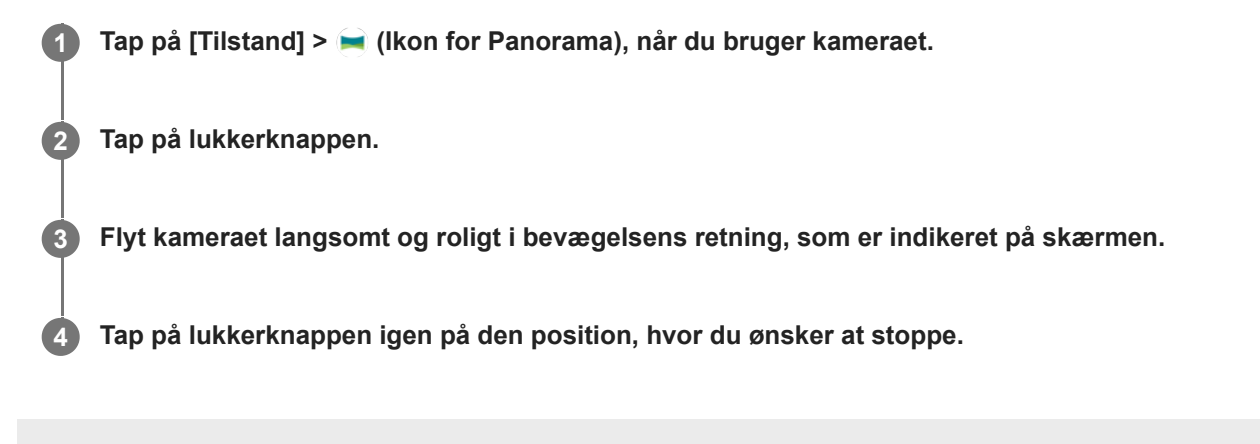

## **Opløsning og hukommelse**

Antallet af fotos og videoer, du kan gemme, afhænger af den opløsning eller MP-værdi (megapixel), der anvendes, og varigheden af dine videoer.

Fotos og videoer i høj opløsning optager mere hukommelse, så husk, at en lavere opløsning kan være mere velegnet til hverdagsbrug.

Kontrollér hukommelsesstatus fra tid til anden. Når hukommelsen er fuld, kan du overføre fotos og videoer til en anden lagerenhed for at frigøre hukommelse.

Vælg, om du vil gemme fotos og videoer i enhedens interne lager eller på et SD-kort, ved hjælp af indstillingen [Datalager] i kameraets indstillingsmenu.

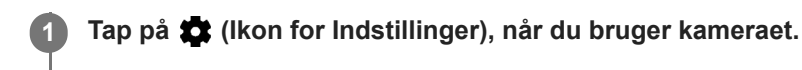

**2 Tap på [Stillbilledformat] eller [Videostørrelse].**

**Vælg opløsning, og luk indstillingsmenuen.**

Indstillingen gemmes for den valgte optagetilstand.

#### **Bemærk!**

**3**

De tilgængelige indstillinger afhænger af den valgte optagetilstand.

# **Geotagging**

Du kan gemme dine fotos og videoer sammen med den placering, hvor de blev taget. Det kaldes geotagging. Muligheden for at geotagge dine fotos og videoer kræver et trådløst netværk, og at GPS-funktionen er aktiveret.

**1 Tap på (Ikon for Indstillinger), når du bruger kameraet.**

**Tap på kontakten [Gem placering] for at aktivere. 2**

Indstillingen gemmes.

### **Statusikoner for geotagging**

- (Ikon for indsamlet GPS): Den geografiske position er gemt.
- (Ikon for GPS ikke fundet): Den geografiske position blev ikke fundet.

### **Gitterlinjer**

Du kan bruge Gitterlinjer til at anvende "tredjedelsreglen" og anbringe vigtige objekter langs gitterlinjerne eller deres skæringspunkter. Hvis du ikke altid har dit objekt midt i rammen, kan du gøre dine fotos og videoer mere interessante.

**1 Tap på (Ikon for Indstillinger), når du bruger kameraet.**

**Tap på kontakten [Gitterlinjer] for at aktivere eller deaktivere. 2**

Indstillingen gemmes.

## **1:1 billedlinjer**

Du kan forhåndsvise 1:1-kompositionen, når du tager fotos, som senere skal redigeres i højde-bredde-forholdet 1:1.

**1 Tap på (Ikon for Indstillinger), når du bruger kameraet.**

**Tap på kontakten [1:1 billedlinjer] for at aktivere funktionen.** Indstillingen gemmes. **2**

## **Hjælp til zoomsammensætning**

Inden du tager fotos, kan du få forhåndsvist, hvordan det vil se ud, når du zoomer ind. Funktionen [Hjælp til zoomsammensætning] er kun til rådighed for hovedkameraet i en fototilstand.

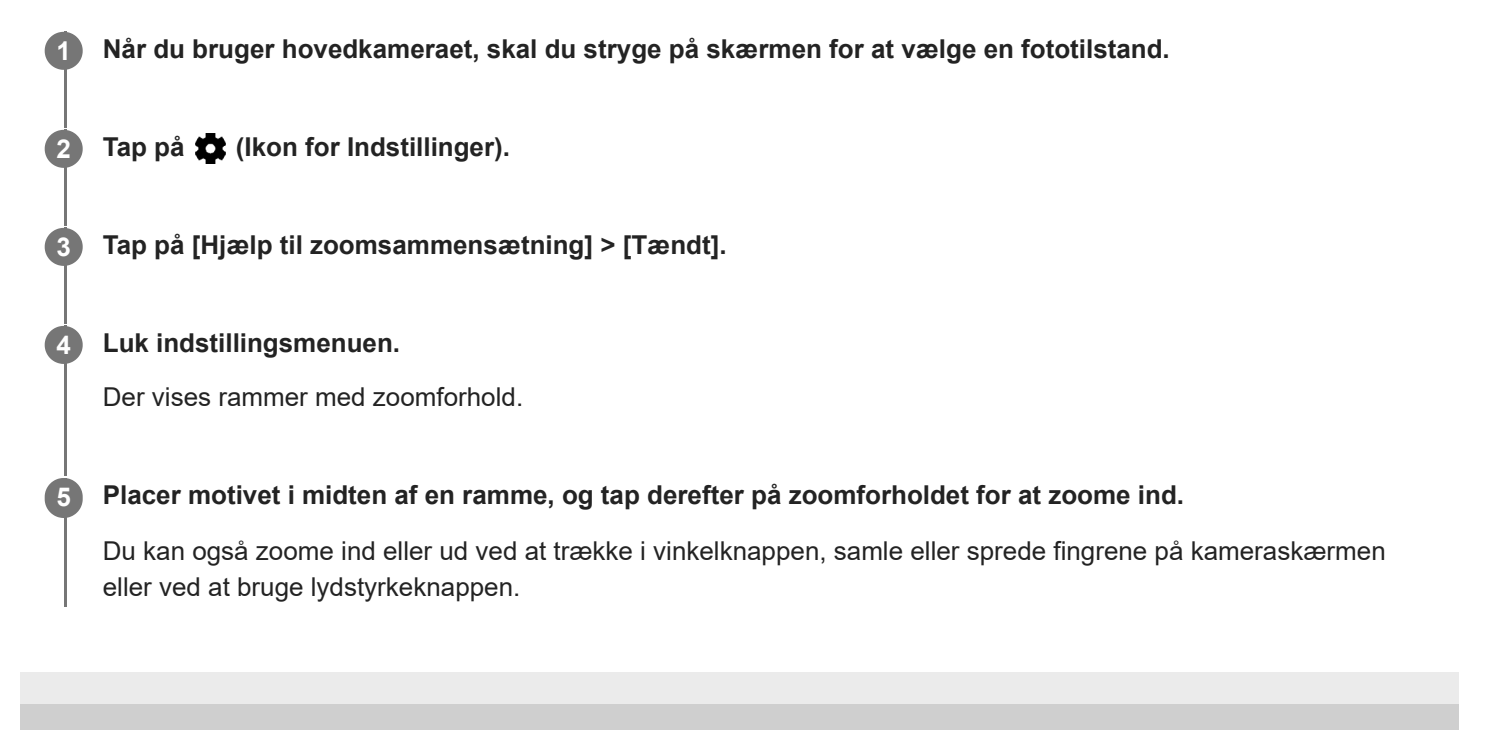

## **Indstillinger for visning af eksempler på fotos**

Du kan vælge at få vist eksempler på fotos, umiddelbart efter at du har taget dem.

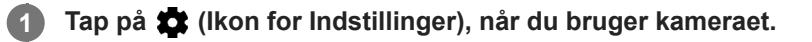

**Tap på [Automatisk visning af foto], og vælg en indstilling.**

Indstillingen gemmes.

**2**

### **Indstillinger for visning af eksempler**

- **Tændt**: Når du har taget et foto, vises der en eksempelvisning i hjørnet nederst til højre på skærmen i tre sekunder, før det gemmes.
- **Kun frontkamera**: Når du har taget et foto med frontkameraet, vises der en eksempelvisning i hjørnet nederst til højre på skærmen i tre sekunder, før det gemmes.
- **Slukket**: Der vises ingen eksempelvisning. Fotoet gemmes med det samme.

# **Forskellige måder at bruge lydstyrkeknappen på**

Du kan ændre den måde, du bruger lydstyrkeknappen på.

### **1 Tap på (Ikon for Indstillinger), når du bruger kameraet.**

**Tap på [Brug lydstyrkeknap som], og vælg en indstilling.**

Indstillingen gemmes.

**2**

### **Indstillinger for lydstyrkeknap**

- **Zoom**: Brug lydstyrkeknappen til at zoome ind eller ud.
- **Lydstyrke**: Lydstyrkeknappen er deaktiveret for kameraet.
- **Lukker**: Brug lydstyrkeknappen som en lukkerknap for fotos og videoer.

## **Lyd**

Når Lyd er aktiveret, udsender kameraet en lyd, når du tager et foto, eller når du starter eller stopper optagelse af en video. Og når du bruger selvudløseren, markeres nedtællingen ved en række bip.

**1 Tap på (Ikon for Indstillinger), når du bruger kameraet.**

**Tap på kontakten [Lyd] for at aktivere eller deaktivere. 2**

Indstillingen gemmes.

## <span id="page-101-0"></span>**Overførsel af musik fra en computer til din enhed**

Du kan overføre musik fra en computer til enheden på to måder:

Slut enheden til en computer vha. et USB-kabel. Træk statusbjælken nedad, tap på meddelelsen om indstilling af USB-forbindelse, og tap derefter på [Tryk for at se flere muligheder.] > [Filoverførsel]. På computeren skal du trække og slippe musikdataene til en mappe på enheden på computeren, som f.eks Music-mappen.

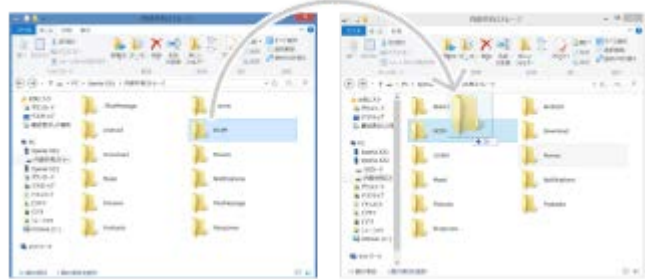

På computeren skal du gemme dine mediefiler ved hjælp af Google Drev. Synkroniser derefter dataene på din enhed ved at logge på Google-kontoen.

#### **Bemærk!**

Musikappen understøtter muligvis ikke alle musikfilformater.

#### **Relateret emne**

- [Tilslutning af din enhed til USB-tilbehør](#page-148-0)
- [Konfiguration af en Google-konto på din enhed](#page-20-0)
- [Sådan lytter du til musik](#page-102-0)
- **[Funktioner i appen Musik](#page-104-0)**

# <span id="page-102-0"></span>**Sådan lytter du til musik**

Brug appen Musik til at lytte til din favoritmusik.

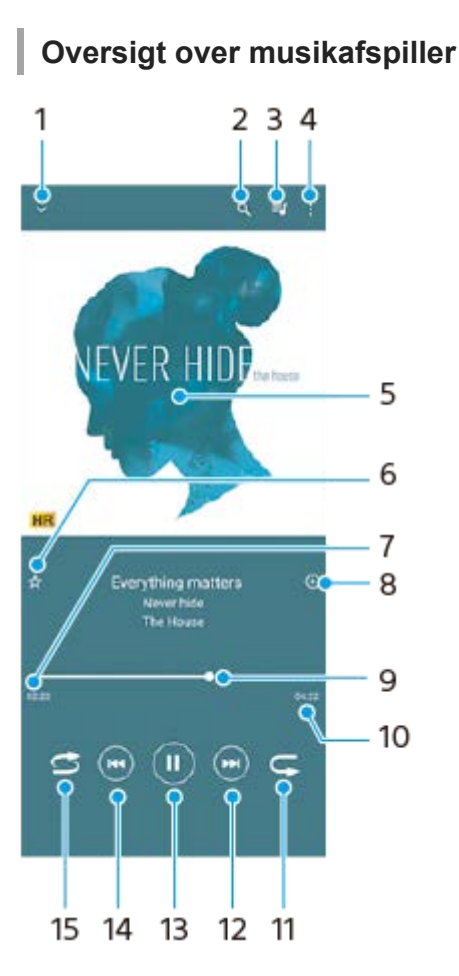

- **1.** Minimer hele skærmafspilleren
- **2.** Søg i alle sange, der er gemt på enheden
- **3.** Se afspilningskøen
- **4.** Få vist flere indstillinger
- **5.** Albumcover (hvis det findes)
- **6.** Tilføj eller fjern en sang som favorit
- **7.** Forløbet tid for den aktuelle sang
- **8.** Føj en sang til en afspilningsliste
- **9.** Statusindikator træk eller tap på linjen for at spole hurtigt frem eller tilbage
- **10.** Varighed af den aktuelle sang
- **11.** Gentag den aktuelle sang eller alle sange i afspilningskøen
- **12.** Tap for at gå til den næste sang. Berør og hold nede for at spole hurtigt frem i den aktuelle sang
- **13.** Afspil en sang, eller sæt den på pause
- **14.** Tap for at gå til starten af den aktuelle sang. Berør og hold nede for at spole tilbage i den aktuelle sang
- **15.** Bland sange i afspilningskøen

### **Startskærm for Musik**

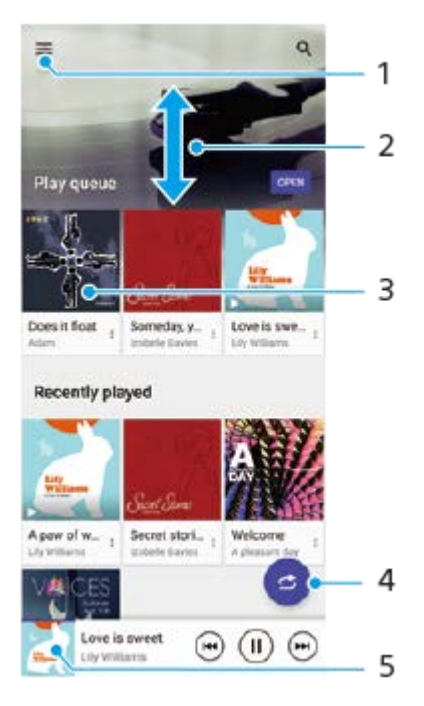

- **1.** Åbn menuen Musik
- **2.** Rul op eller ned for at få vist indhold
- **3.** Tap for at starte afspilning af en sang i afspilningskøen
- **4.** Afspil alle sange i blandet tilstand
- **5.** Gå til skærmen for musikafspilleren

#### **Bemærk!**

Du kan måske ikke afspille ophavsretligt beskyttede elementer.

#### **Relateret emne**

- [Overførsel af musik fra en computer til din enhed](#page-101-0)
- **[Funktioner i appen Musik](#page-104-0)**
- [Tilpasning af lydkvalitet ved hjælp af 360 Reality Audio](#page-120-0)
- [Sådan forbedrer du lydoutputtet vha. 360 Upmix](#page-121-0)
- [Opskalering af kvaliteten af komprimerede musikfiler \(DSEE Ultimate\)](#page-122-0)

## <span id="page-104-0"></span>**Funktioner i appen Musik**

Dette afsnit forklarer funktioner, som er praktiske, når du bruger appen Musik.

### **Redigering af musikoplysninger**

- Tap på albumcoveret på musikafspillerskærmen, mens en sang afspilles i appen Musik, og tap derefter på [Rediger **1.** musikoplysninger].
- **2.** Rediger oplysningerne efter behov.
- **3.** Hvis du vil angive albumcover, skal du tappe på (Ikon for Rediger) > [Angiv billede].
- **4.** Tap på [GEM], når du er færdig.

### **Afspilning af musik i baggrunden**

Tap på (Ikon for Startside), når en sang afspilles, for at gå til startskærmen. **1.** Musik-appen fortsætter med at køre i baggrunden. Hvis du vil åbne Musik-appen igen, skal du trække statusbjælken nedad og tappe på musikbeskeden. Du kan også søge efter og tappe på (Ikon for Musik).

### **Relateret emne**

- [Overførsel af musik fra en computer til din enhed](#page-101-0)
- [Sådan lytter du til musik](#page-102-0)

### **Om supportappen**

Brug supportappen til at søge efter enheds- og softwareoplysninger. Du kan læse supportemner eller anvende nyttige programmer, f.eks. enhedstesten.

#### **Bemærk!**

Du kan finde kontaktoplysninger for support i menuen Kontakt os, også selvom du ikke har netværksforbindelse.

**1 Søg efter og tap på (Ikon for Support).**

### **Tip!**

Opret forbindelse til internettet, når supportappen anvendes, for at få den bedste tilgængelige support.

## **Menuen Indstillinger**

Du kan få vist og ændre indstillinger for enheden fra indstillingsmenuen.

### **1 Stryg opad fra bunden af skærmen til toppen, og find derefter [Indstillinger].**

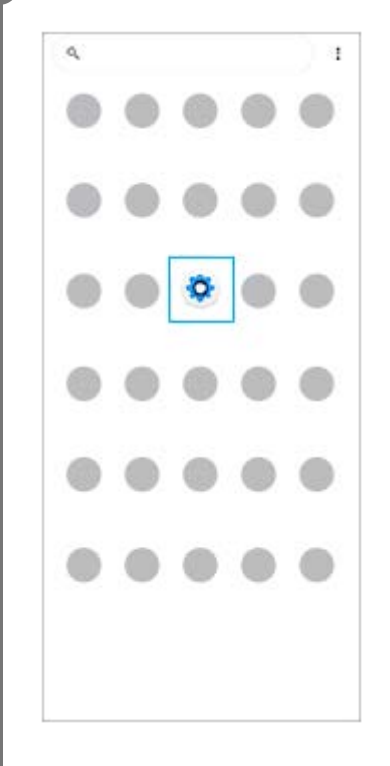

#### **Tap på [Indstillinger], og vælg derefter den ønskede menu.**

Hvis du ikke er sikker på, hvilken menu du vil vælge, kan du søge ved at indtaste et nøgleord i feltet [Søg efter indstillinger].

#### Settings

**2**

Q. Search settings Network & internet ÷ Device connection  $\mathbf{r}_n$ Apps ä **Contactivistic** Notifications  $\Omega$ Battery<br>679. About 6 fe lish ô Storage<br>27 kpm - 18668 fm  $\blacksquare$ Sound  $\ddot{ }$ Do not disturb Display o of, Shop, Fort size

### **Sådan åbner du menuen Indstillinger fra panelet Hurtige indstillinger**

**1.** Stryg nedad to gange fra toppen af skærmen.

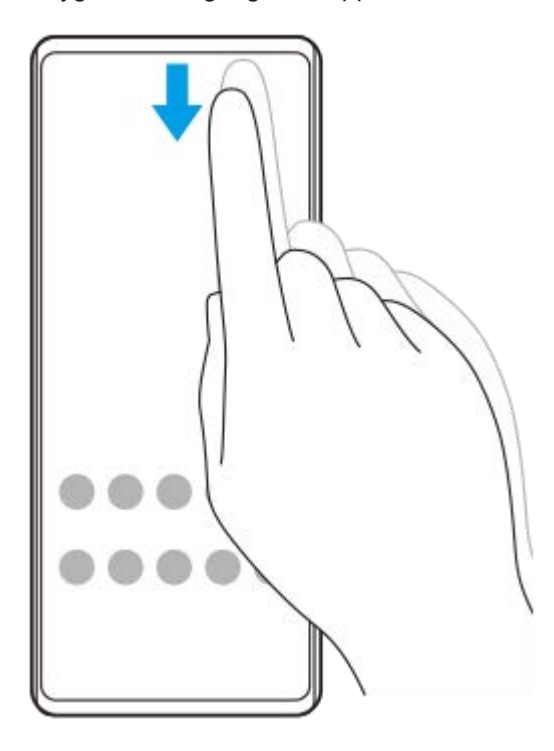

**2.** Søg efter  $\circledast$  (Ikon for Indstillinger).

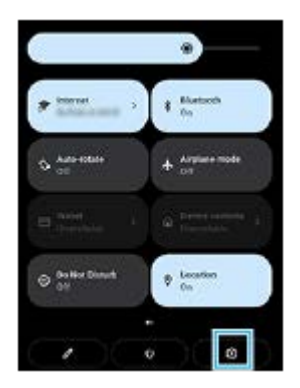

**3.** Tap på (Ikon for Indstillinger).

#### **Tip!**

- Hvis de 3 knapper for Hjem, Tilbage og Oversigt ikke vises nederst på skærmen, skal du søge efter og tappe på [Indstillinger] > [System] > [Bevægelser] > [Systemnavigering] > [Navigering med tre knapper].
- Du kan få vist oplysninger om din enhed ved at søge efter og tappe på [Indstillinger] > [Om telefonen].
- Hvis du vælger det forkerte sprog og ikke kan læse menuteksterne, kan du søge efter og tappe på (O) (Ikon for Indstillinger) >  $\bullet$ (Ikon for Systemmenu). Vælg derefter teksten ud for **IIII** (Ikon for Tastatur), og vælg det første punkt i den menu, der åbnes. Du kan nu vælge det ønskede sprog.

#### **Relateret emne**

- **[Lydstyrke og vibration](#page-109-0)**
- [Lyde og toner](#page-110-0)
- [Skærmindstillinger](#page-112-0)
- [Dato og klokkeslæt](#page-115-0)
# **Lydstyrke og vibration**

Du kan ændre lydstyrke og vibration enten ved hjælp af lydstyrkeknappen eller ved at ændre en indstilling. Du kan ændre lydstyrkerne for ringetone, medier, alarmer og igangværende opkald. Du kan desuden indstille din enhed til at vibrere.

### **Bemærk!**

Appindstillinger kan tilsidesætte de valgte indstillinger for lydstyrke og vibration.

# **Ændring af lydstyrken**

- Tryk på lydstyrke op eller ned-knappen for at ændre medielydstyrken. **1.** Skyderen for mediets lydstyrke vises, og mediets lydstyrke ændres. Du kan også ændre mediets lydstyrke ved at trække i skyderen.
- Hvis du vil ændre lydstyrken for igangværende opkald, ringetone og beskeder eller alarmer, skal du tappe på **2.** (Ikon for mere).

Brug hver enkelt skyder til at justere lydstyrken. Tap på [Se mere] for at få flere indstillinger.

## **Sådan aktiverer du vibreringstilstand**

- **1.** Tryk på lydstyrke op eller ned-knappen.
- **2.** Tap på det ikon, der vises over skyderen, og vælg derefter  $\|\cdot\|$  (Ikon for Vibrering).

## **Aktivering af lyd med vibration for indgående opkald**

- **1.** Søg efter og tap på [Indstillinger] > [Lyd] > [Vibrer ved opkald].
- **2.** Vælg en indstilling.

#### **Relateret emne**

**[Menuen Indstillinger](#page-106-0)** 

# **Lyde og toner**

ı

## **Indstilling af ringetonen**

Du kan angive forskellige ringetoner for hvert SIM. Du kan også vælge en ønsket musikfil som ringetone.

- **1.** Søg efter og tap på [Indstillinger] > [Lyd].
- **2.** Vælg [Telefonens ringetone SIM 1] eller [Telefonens ringetone SIM 2].

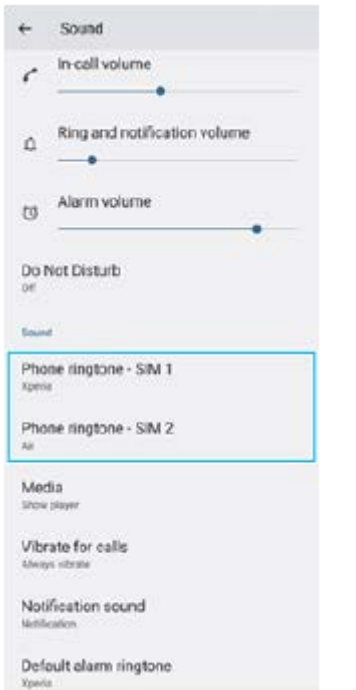

Vælg en lyd på listen. **3.**

Hvis du vil vælge en musikfil, der ikke er på listen, skal du tappe på [Tilføj ringetone].

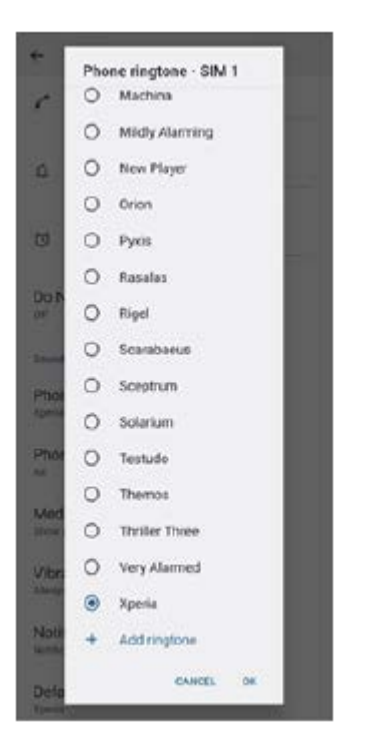

#### **4.** Tap på [OK] for at bekræfte.

### **Indstilling af meddelelseslyden**

- **1.** Søg efter og tap på [Indstillinger] > [Lyd] > [Beskedlyd].
- Vælg en lyd på listen. **2.**
	- Hvis du vil vælge en musikfil, der ikke er på listen, skal du tappe på [Tilføj notifikation].
- **3.** Tap på [OK] for at bekræfte.

#### **Tip!**

- Hvis du vil slå alle ringetone- og/eller meddelelseslyde fra og indstille din enhed til kun at vibrere, skal du vælge [Ingen] på listen.
- Hvis du vil aktivere eller deaktivere andre lyde og toner, skal du søge efter og tappe på [Indstillinger] > [Lyd] og derefter tappe på kontakterne for at aktivere eller deaktivere de forskellige lyde og toner.

#### **Relateret emne**

[Menuen Indstillinger](#page-106-0)

**2**

<span id="page-112-0"></span>**Smartphone** Xperia 10 IV XQ-CC54/XQ-CC72

## **Skærmindstillinger**

Du kan ændre skærmens funktionsmåde, lysstyrke, visningsstørrelse og kvalitet. Du kan også justere billedkvaliteten af fotos og videoer.

**1 Søg efter og tap på [Indstillinger] > [Skærm].**

#### **Tap på den indstilling, du vil ændre.**

Brug skyderne, tap på kontakterne, eller vælg indstillinger, der skal justeres.

#### **Hovedskærmens indstillinger**

- **Indstillinger for billedkvalitet**: Juster kvaliteten af de fotos og videoer, der vises på din enhed.
- **Hvidbalance**: Vælg en af de forudindstillede indstillinger. Du kan også bruge skyderne til at justere hvidbalancen.
- **Lysstyrke**: Juster lysstyrkeniveauet med skyderen. Du kan også aktivere [Tilpasset lysstyrke] for automatisk at optimere lysstyrken ud fra belysningen i omgivelserne.
- **Mørkt tema**: Du kan få vist skærmen med en mørk baggrund.
- **Roter skærm automatisk**: Angiv, at skærmen automatisk skal rotere, når enheden drejes, eller angiv, at den skal forblive i stående retning.
- **Nattelys**: [Nattelys] ændrer skærmfarven til gul. Dette gør det lettere at se skærmen i mørke omgivelser, og det gør det også lettere at falde i søvn.
- **Undgå utilsigtede handlinger, mens skærmen er slukket**: Du kan forhindre, at din enhed aktiveres ved en fejl, når den er anbragt i en lomme eller en pose.

#### **Bemærk!**

Undgå at vise meget lyse eller statiske billeder i længere tid. Det kan muligvis medføre, at der forbliver et efterbillede eller farve på skærmen.

#### **Tip!**

Selv hvis funktionen Roter skærm automatisk er deaktiveret, kan du dreje skærmen manuelt ved at tappe på  $\bigcap$  (Ikon for rotation) i navigationslinjen.

#### **Relateret emne**

- [Startskærm](#page-27-0)
- [Sådan tager du et skærmbillede](#page-30-0)
- **[Menuen Indstillinger](#page-106-0)**

# <span id="page-114-0"></span>**Sådan anvender du placeringstjenester**

Placeringstjenester gør det muligt for programmer som Maps og kameraet at anvende oplysninger fra mobil- eller Wi-Finetværk samt GPS-oplysninger (Global Positioning System) til at bestemme din omtrentlige placering. Hvis du vil bruge enheden til at finde ud af, hvor du er, skal du aktivere placeringstjenesterne. Du kan finde flere oplysninger ved at gå til [support.google.com/.](https://support.google.com/)

### **1 Søg efter og tap på [Indstillinger] > [Placering].**

**2 Tap på kontakten for at aktivere eller deaktivere placeringstjenester.**

### **Sådan forbedrer du GPS-præcision**

Første gang du anvender enhedens GPS-funktion, kan det tage et par minutter, inden din placering bliver fundet. Sørg for at have frit udsyn til himlen for at hjælpe søgningen på vej. Stå stille, og undlad at tildække GPS-antennen. GPSsignaler kan passere gennem skyer og plastik, men ikke gennem de fleste faste genstande, f.eks. bygninger og bjerge. Flyt til en anden placering, hvis din placering ikke er fundet efter et par minutter.

#### **Relateret emne**

- [Oversigt](#page-11-0)
- [Menuen Indstillinger](#page-106-0)

# **Dato og klokkeslæt**

Du kan ændre datoen og klokkeslættet på enheden.

### **1 Søg efter og tap på [Indstillinger] > [System] > [Dato og klokkeslæt].**

### **Tap på det ønskede element for at redigere og ændre værdierne. 2**

- Hvis du vil indstille datoen eller klokkeslættet manuelt, skal du tappe på kontakten [Automatisk dato og tid] for at deaktivere funktionen.
- Hvis du vil indstille tidszonen manuelt, skal du tappe på kontakten [Indstil tidszonen automatisk] for at deaktivere funktionen.

#### **Relateret emne**

- **[Menuen Indstillinger](#page-106-0)**
- [Alarm](#page-50-0)

# <span id="page-116-0"></span>**Batteripleje**

Batteripleje forlænger batteriets levetid. Denne funktion registrerer dine opladevaner og anslår start- og sluttiderne for din sædvanlige opladningsperiode. Din enhed oplader med almindelig hastighed, indtil den er 90 % opladet, og derefter styres opladningshastigheden, så dit batteri når 100 %, lige før du frakobler opladeren. Du kan manuelt tilpasse start-og sluttidspunkterne for opladningsperioden. For at opnå en bedre batterilevetid kan du også indstille en opladningsgrænse, så batteriet altid kun oplader op til 80 % eller 90 %.

#### **Bemærk!**

Batteripleje kontrollerer ikke opladningshastighed, før den registrerer en regelmæssig opladningscyklus på mindst fire timer over en periode på flere dage.

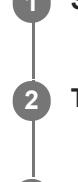

**3**

**1 Søg efter og tap på [Indstillinger] > [Batteri] > [Batteripleje].**

**2 Tap på kontakten for at aktivere eller deaktivere Batteripleje.**

**Følg vejledningen på skærmen, og vælg derefter en indstilling.**

[Auto] er valgt som standard.

### **Tip!**

Lærte mønstre for den regelmæssige opladningscyklus gemmes af Batteripleje. Selvom funktionen har været deaktiveret, tilpasses den de lærte mønstre, når funktionen aktiveres igen.

#### **Relateret emne**

[Menuen Indstillinger](#page-106-0)

# **STAMINA-tilstand**

STAMINA-tilstand forlænger tiden, indtil batteriet skal oplades, ved at deaktivere visse funktioner på enheden. Når du aktiverer STAMINA-tilstand, skifter skærmen til tilstanden Mørkt tema.

Afhængigt af STAMINA-niveauet er forskellige funktioner begrænset eller deaktiveret for at reducere batteriforbruget. Du kan indstille STAMINA-tilstanden til at tænde eller slukke automatisk i overensstemmelse med batteriniveauet. Følg vejledningen på skærmen for detaljerede indstillinger.

**1 Søg efter og tap på [Indstillinger] > [Batteri] > [STAMINA-tilstand].**

**2 Tap på kontakten [Brug STAMINA-tilstand] for at aktivere funktionen.**

#### **Tip!**

Hvis du vil angive, at specifikke apps skal være undtaget fra STAMINA-tilstand, skal du skifte indstillingen [Batteriforbrug] for hver enkelt app til [Ubegrænset]. Søg efter og tap på [Indstillinger] > [Apps], vælg den app, du vil angive som en undtagelse, og tap derefter på [Batteri] > [Ubegrænset].

#### **Relateret emne**

**[Menuen Indstillinger](#page-106-0)** 

# **Batteri og strømstyring**

Enheden har et indbygget batteri. For at få mest muligt ud af det skal du holde styr på, hvor meget strøm de forskellige programmer og funktioner anvender.

Du kan også anvende Batteripleje til at forlænge batteriets levetid.

Din enhed begrænser apps i at bruge batteristrøm i baggrunden. Indstillingen angives enkeltvist for hver enkelt app. Søg efter og tap på [Indstillinger] > [Apps], vælg den app, hvis brug af baggrundsbatteriet du vil begrænse, og tap derefter på [Batteri] > [Begrænset].

### **Generelle brugstip til forbedring af batteriets ydeevne**

Følgende tip kan medvirke til at forbedre batteriets ydeevne:

- Reducer skærmens lysstyrkeniveau.
- Slå Bluetooth-funktionen, Wi-Fi og placeringstjenesterne fra, når du ikke har behov for disse funktioner.
- Sluk for enheden, eller brug flytilstand, hvis du er i et område med ingen eller dårlig netværksdækning. I modsat fald søger enheden konstant efter tilgængelige netværk, hvilket bruger strøm.
- Brug et Wi-Fi-netværk i stedet for roaming, når du er i udlandet. Roaming søger efter dit eget net og forbruger endnu mere batteri, da din enhed skal overføre data med en højere udgangseffekt.
- Skift synkroniseringsindstillingerne for din e-mail, din kalender og dine kontakter.
- Kontrollér de programmer, der har et højt batteriforbrug, og se de tip til batteribesparelse, der findes på din enhed i forbindelse med disse programmer.
- **Skift beskedniveauet for et program.**
- Slå tilladelse til deling af placering fra for et program.
- Fjern programmer, som du ikke bruger.
- Anvend en original, håndfri enhed fra Sony til at lytte til musik. Håndfrie enheder forbruger mindre batteri end højttalerne på din enhed.
- Genstart din enhed nu og da.

### **Sådan gennemser du batteriforbruget**

- **1.** Søg efter og tap på [Indstillinger] > [Batteri] for at få vist den anslåede resterende procentdel for batteri og batteritid.
- **2.** Tap på [Batteriforbrug] for at få vist en liste over programmer og funktioner, der har forbrugt batteristrøm.

#### **Relateret emne**

- [Opladning af din enhed](#page-21-0)
- **[Kontrol af batteriforbrug for programmer](#page-119-0)**
- **[Batteripleje](#page-116-0)**
- [Skærmindstillinger](#page-112-0)
- [Sådan slår du Bluetooth-funktionen til eller fra](#page-139-0)
- [Sådan anvender du placeringstjenester](#page-114-0)
- **[Genstart og nulstilling af din enhed](#page-127-0)**
- **[Menuen Indstillinger](#page-106-0)**

## <span id="page-119-0"></span>**Kontrol af batteriforbrug for programmer**

Du kan om nødvendigt kontrollere batteriforbruget for programmer og ændre indstillingerne.

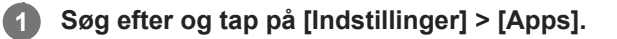

**2 Vælg et program, og se batteriforbruget under [Batteri].**

**Relateret emne**

[Menuen Indstillinger](#page-106-0)

# <span id="page-120-0"></span>**Tilpasning af lydkvalitet ved hjælp af 360 Reality Audio**

Med 360 Reality Audio omgives og fordybes du i musik, da forskellige lyde materialiseres fra punkter hele vejen rundt om dit hoved. Hovedtelefoner, der er certificeret til 360 Reality Audio, giver dig mulighed for at optimere din oplevelse ved at analysere din individuelle øreform og få den ultimative fordybende musikoplevelse.

**1 Søg efter og tap på [Indstillinger] > [Lyd] > [Lydindstillinger].**

**2 Tap på [360 Reality Audio], og følg derefter vejledningen på skærmen.**

#### **Relateret emne**

- [Menuen Indstillinger](#page-106-0)
- [Sådan forbedrer du lydoutputtet vha. 360 Upmix](#page-121-0)
- [Opskalering af kvaliteten af komprimerede musikfiler \(DSEE Ultimate\)](#page-122-0)

# <span id="page-121-0"></span>**Sådan forbedrer du lydoutputtet vha. 360 Upmix**

Brug af 360 Upmix får afspilning af alle stereolydkilder, herunder streamingtjenester, til at lyde som rumlig lyd. Det anbefales, at du bruger hovedtelefoner for at nyde de effekter, der produceres af funktionen.

**1 Søg efter og tap på [Indstillinger] > [Lyd] > [Lydindstillinger].**

**2 Tap på kontakten [360 Upmix] for at aktivere funktionen.**

**3 Tap på [360 Upmix] for at vælge en tilstand.**

#### **Bemærk!**

- Funktionen er kun effektiv, når du bruger en app, der er kompatibel med 360 Upmix.
- Lydkvaliteten for den oprindelige lydkilde har muligvis højere prioritet end de effekter, der frembringes af 360 Upmix, afhængigt af indholdet.

#### **Relateret emne**

- **[Menuen Indstillinger](#page-106-0)**
- [Tilpasning af lydkvalitet ved hjælp af 360 Reality Audio](#page-120-0)
- [Opskalering af kvaliteten af komprimerede musikfiler \(DSEE Ultimate\)](#page-122-0)

# <span id="page-122-0"></span>**Opskalering af kvaliteten af komprimerede musikfiler (DSEE Ultimate)**

Funktionen DSEE Ultimate opskalerer din komprimerede musik nøjagtigt vha. AI-teknologi.

**1 Søg efter og tap på [Indstillinger] > [Lyd] > [Lydindstillinger].**

**2 Tap på kontakten [DSEE Ultimate] for at aktivere funktionen.**

#### **Relateret emne**

- **[Menuen Indstillinger](#page-106-0)**
- [Tilpasning af lydkvalitet ved hjælp af 360 Reality Audio](#page-120-0)
- [Sådan forbedrer du lydoutputtet vha. 360 Upmix](#page-121-0)

# **Smart opkaldshåndtering**

Du kan håndtere indgående opkald uden at berøre skærmen ved at aktivere funktionen til smart opkaldshåndtering. Når den er aktiveret, kan du håndtere opkald på følgende måde:

- Besvar: Før enheden op til øret.
- Afvis: Ryst enheden.
- Slå ringetone fra: Placer enheden med bunden i vejret.

**1 Søg efter og tap på [Indstillinger] > [System] > [Bevægelser] > [Smart opkaldshåndtering].**

**2 Tap på kontakten for at aktivere eller deaktivere funktionen.**

#### **Relateret emne**

[Menuen Indstillinger](#page-106-0)

# <span id="page-124-0"></span>**Før opdatering af din enhed**

Du bør opdatere softwaren i din enhed for at få de sidste nye funktioner, forbedringer og fejlrettelser og på den måde sikre, at enheden fungerer optimalt. Når en softwareopdatering er tilgængelig, vises **[3]** (Ikon for Systemopdatering) på statusbjælken. Du kan også søge efter nye opdateringer manuelt.

Den letteste måde at installere en softwareopdatering på er ved at gøre det trådløst fra din enhed. Før du opdaterer din enhed, skal du overveje følgende:

- Kontrollér, at du har tilstrækkelig ledig lagerkapacitet.
- System- og programopdateringer viser muligvis funktionerne på din enhed på en anden måde end beskrevet i denne hjælpevejledning. Android-versionen påvirkes måske ikke af en opdatering.

### **Sådan tjekker du for ny software**

**1.** Søg efter og tap på [Indstillinger] > [System] > [Softwareopdatering].

#### **Relateret emne**

- [Sådan opdaterer du enheden trådløst](#page-125-0)
- **[Menuen Indstillinger](#page-106-0)**

# <span id="page-125-0"></span>**Sådan opdaterer du enheden trådløst**

Anvend softwareopdateringsprogrammet til at opdatere enheden trådløst. Hvilke opdateringer du kan hente over et mobilnetværk, afhænger af din operatør. Det anbefales at bruge et Wi-Fi-netværk i stedet for et mobilnetværk til at hente ny software for at undgå omkostninger til datatrafik.

**1 Søg efter og tap på [Indstillinger] > [System] > [Softwareopdatering].**

**2 Følg vejledningen på skærmen.**

### **Sådan konfigurerer du automatisk overførsel af systemopdateringer**

- **1.** Søg efter og tap på [Indstillinger] > [System] > [Softwareopdatering].
- **2.** Tap på : (Ikon for mere) > [Indstillinger] > [Opdater automatisk system].
- **3.** Vælg den ønskede indstilling.

### **Sådan aktiverer eller deaktiverer du automatiske opdateringer for apps**

- **1.** Søg efter og tap på [Indstillinger] > [System] > [Softwareopdatering].
- **2.** Tap på : (Ikon for mere) > [Indstillinger] > [Opdater apps automatisk].
- **3.** Vælg den ønskede indstilling.

#### **Relateret emne**

- [Før opdatering af din enhed](#page-124-0)
- **[Menuen Indstillinger](#page-106-0)**

# **Programopdateringer**

Hvis funktionen til automatiske opdateringer er aktiveret, opdateres dine programmer, uden at du bliver spurgt om det, så du er måske ikke klar over, at der hentes store mængder data. For at undgå, at du måske skal betale et stort beløb for overførsel af data, kan du deaktivere automatiske opdateringer eller kun aktivere automatiske opdateringer, når det sker via en Wi-Fi-forbindelse. Du skal deaktivere funktionen til automatisk opdatering i Play Store-appen for at undgå automatisk opdatering af programmer.

**1 Søg efter og tap på (Ikon for Play Store).**

**Tap på kontoikonet, og søg så efter og tap på menuen til automatisk opdatering af apps i menuen Indstillinger.**

**3 Vælg den ønskede indstilling.**

#### **Relateret emne**

**2**

[Konfiguration af en Google-konto på din enhed](#page-20-0)

# <span id="page-127-0"></span>**Genstart og nulstilling af din enhed**

Du kan tvinge enheden til at genstarte eller lukke ned, hvis den holder op med at reagere eller ikke kan genstartes på normal vis. Hverken indstillinger eller personlige data slettes.

Du kan også nulstille din enhed til de oprindelige standardindstillinger. Denne fremgangsmåde er sommetider nødvendig, hvis enheden holder op med at fungere korrekt. Bemærk dog, at du først skal tage backup af dine data, da nulstilling af din enhed sletter alle dine data fra din enhed.

Hvis enheden ikke kan tændes, eller du vil nulstille enhedens software, kan du bruge Xperia Companion til at reparere enheden. Du kan få yderligere oplysninger om hentning og brug af Xperia Companion ved at søge efter Xperia Companion på Sony-kundesupportwebstedet.

## **Genstart af din enhed**

#### **Bemærk!**

Enheden kan muligvis ikke genstarte, hvis batteriniveauet er lavt. Slut enheden til en oplader, og prøv at genstarte den igen.

- **1.** Tryk på lydstyrke op-knappen og afbryderknappen samtidigt.
- Tap på [Genstart] i den menu, der åbnes. **2.**

Enheden genstartes automatisk.

### **Sådan gennemtvinger du genstart eller lukning af enheden**

- **1.** Tryk længe på afbryderknappen og lydstyrke op-knappen samtidig, indtil din enhed vibrerer.
- Afhængigt af om du vil gennemtvinge genstart eller lukning af enheden, skal du fortsætte på følgende måde. **2.**
	- Hvis du vil gennemtvinge genstart af enheden: Slip knapperne nu. Enheden genstartes.
	- Hvis du vil gennemtvinge lukning af enheden: Fortsæt med at trykke på knapperne. Efter endnu et par sekunder vibrerer enheden tre gange og lukker.

#### **Tip!**

Hvis din enhed ikke tænder, kan det måske løse problemet at tvinge enheden til at genstarte.

## **Sådan udfører du en nulstilling til standardindstillingerne**

#### **Bemærk!**

- Hvis du vil undgå permanent skade på din enhed, skal du undlade at afbryde proceduren for nulstilling til standardindstillinger.
- Tag backup af alle data, der er gemt i din enheds interne hukommelse. Nulstilling sletter alle dine data fra din enhed.
- **1.** Søg efter og tap på [Indstillinger] > [System] > [Nulstil valg].
- **2.** Tap på [Ryd alle data (gendan fabriksindstillinger)] > [Ryd alle data].
- Hvis du bliver bedt om det, skal du tegne dit mønster eller indtaste din adgangskode eller pinkode for at låse **3.** skærmen op, før du kan fortsætte.
- **4.** Tap på [Ryd alle data] for at bekræfte.

### **Tip!**

Din enhed gendannes ikke til en tidligere softwareversion af Android, når du foretager en nulstilling til standardindstillingerne.

#### **Relateret emne**

- [Reparation af enhedssoftwaren ved hjælp af Xperia Companion](#page-129-0)
- [Menuen Indstillinger](#page-106-0)

# <span id="page-129-0"></span>**Reparation af enhedssoftwaren ved hjælp af Xperia Companion**

Du kan bruge Xperia Companion til at reparere din enheds software. Hvis du glemmer din adgangskode, din pinkode eller dit mønster til oplåsning af skærmen, kan du bruge funktionen til reparation af enheden i Xperia Companion til at slette sikkerhedslaget. Du skal angive logonoplysningerne for din Google-konto for at udføre denne handling. Når du kører reparationsfunktionen, geninstalleres softwaren til enheden, og du mister måske nogle personlige data i løbet af processen.

Hvis din enhed tilsyneladende fryser, genstarter flere gange eller slet ikke starter, når du har opdateret Xperia-softwaren, eller når du har udført en softwarereparation eller en gendannelse af fabriksdata, kan du prøve at tvinge enheden til at lukke ned og derefter prøve at tænde den igen. Hvis problemet varer ved, kan du tvinge enheden til at lukke ned og derefter udføre en softwarereparation.

#### **Bemærk!**

Før du udfører en softwarereparation, skal du kontrollere, at du kender brugernavnet og adgangskoden til din Google-konto. Afhængigt af dine sikkerhedsindstillinger kan det være nødvendigt at angive dem for at genstarte enheden efter en softwarereparation.

**Hvis Xperia Companion ikke er installeret på din computer, kan du besøge Sony-kundesupports websted og søge efter Xperia Companion for at downloade det. 1**

**2 Åbn Xperia Companion-softwaren på computeren, og klik på [Softwarereparation] på hovedskærmen.**

**3 Følg vejledningen på skærmen for at geninstallere softwaren og fuldføre reparationen.**

#### **Relateret emne**

[Genstart og nulstilling af din enhed](#page-127-0)

## **Sådan nulstiller du programmer**

Du kan nulstille et program eller rydde programdata, hvis programmet holder op med at reagere eller forårsager problemer på enheden. Når du nulstiller programindstillinger, sletter du ikke programdata fra din enhed.

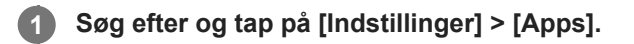

**2 Tap på antal apps for at se alle apps.**

**3 Tap på (Ikon for mere) > [Nulstil app-præferencer] > [Nulstil apps].**

### **Sådan rydder du programdata**

- **1.** Søg efter og tap på [Indstillinger] > [Apps].
- **2.** Vælg et program eller en tjeneste, og tap derefter på [Lagerplads og cache] > [Ryd lagerplads] > [OK].

### **Sådan rydder du et programs cachelager**

- **1.** Søg efter og tap på [Indstillinger] > [Apps].
- **2.** Vælg et program eller en tjeneste, og tap derefter på [Lagerplads og cache] > [Ryd cache].

### **Sådan rydder du programmets standardindstilling**

- **1.** Søg efter og tap på [Indstillinger] > [Apps].
- **2.** Vælg et program eller en tjeneste, og tap derefter på [Åbn som standard] > [Rydd standardpræferencer].

#### **Bemærk!**

Indstillingen til at rydde et programs data, cachelager eller standardindstilling er ikke tilgængelig for alle programmer eller tjenester.

#### **Relateret emne**

[Menuen Indstillinger](#page-106-0)

## <span id="page-131-0"></span>**Visning af hukommelsesstatus**

Det interne lager gemmer hentet eller overført indhold sammen med personlige indstillinger og data, og det har en tendens til at blive fyldt som følge af normal brug. Hvis enheden begynder at blive langsom, eller dine programmer på enheden pludselig lukker ned, skal du overveje følgende tiltag:

- **Luk de åbne programmer, du ikke bruger.**
- Fjern programmer, du har hentet, men som du ikke bruger.
- Overfør fotos, videoer og musik fra den interne hukommelse til det flytbare hukommelseskort eller Google-tjenesten.

#### **Bemærk!**

- Du kan købe et separat hukommelseskort.
- Hvis din enhed ikke kan læse indhold på hukommelseskortet, kan det være nødvendigt at formatere kortet. Bemærk, at når du formaterer kortet, slettes alt indhold på det.

#### **Sådan får du vist hukommelsesstatus**

**1.** Søg efter og tap på [Indstillinger] > [Lagerplads].

### **Relateret emne**

- [Sådan frigør du plads på det interne lager](#page-132-0)
- [Sådan forhindrer du kørsel af programmer og tjenester](#page-133-0)
- [Synkronisering af data ved hjælp af en Google-konto](#page-23-0)
- [Overførsel af indhold ved hjælp af et SD-kort](#page-26-0)
- [Formatering af hukommelseskortet](#page-134-0)
- **[Menuen Indstillinger](#page-106-0)**

# <span id="page-132-0"></span>**Sådan frigør du plads på det interne lager**

Hvis enheden begynder at blive langsom, eller programmer lukker pludseligt ned, kan problemet muligvis løses ved at frigøre plads på det interne lager. Slet filer, og fjern apps, du ikke bruger, for at frigøre plads.

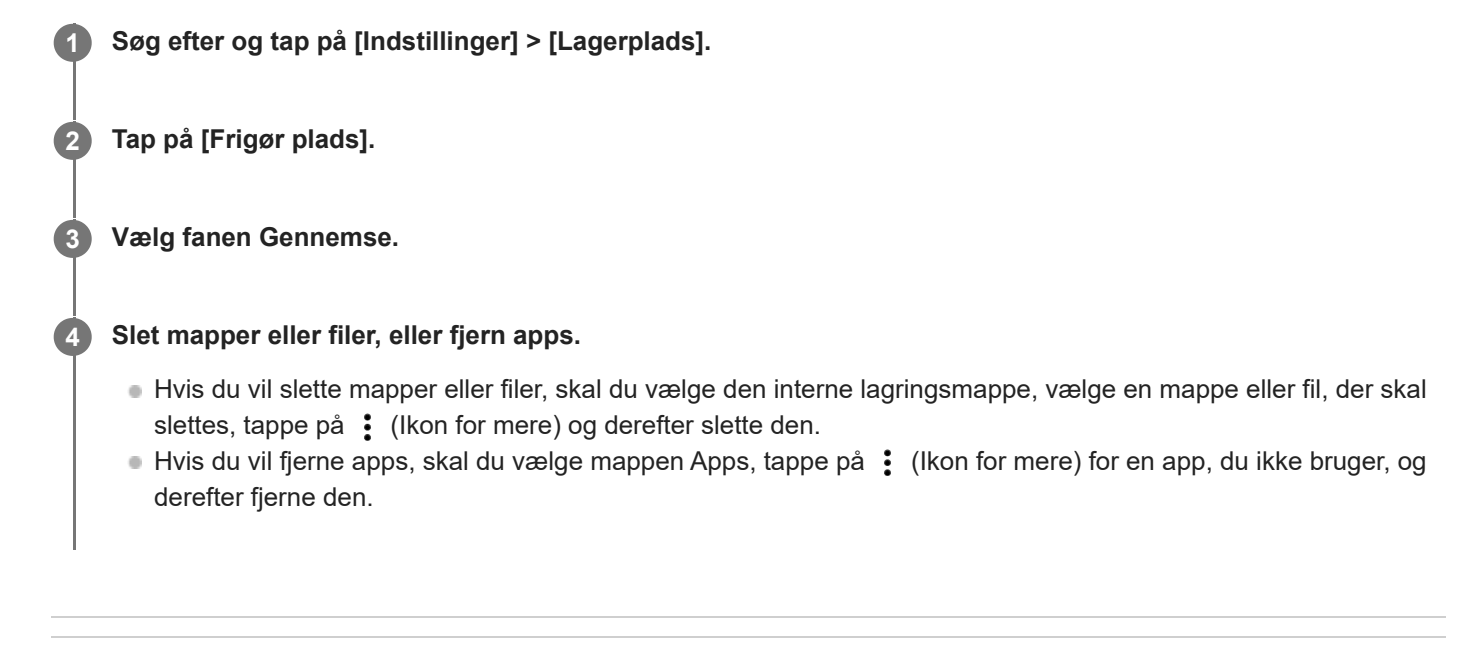

#### **Relateret emne**

- **[Menuen Indstillinger](#page-106-0)**
- [Visning af hukommelsesstatus](#page-131-0)

## <span id="page-133-0"></span>**Sådan forhindrer du kørsel af programmer og tjenester**

Hvis ydeevnen for din enhed eller dine apps ikke er optimal, kan du prøve at stoppe apps og tjenester, så de ikke kører.

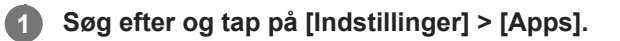

**2 Vælg et program eller en tjeneste, og tap derefter på [Tving til at standse] > [OK].**

#### **Relateret emne**

- [Menuen Indstillinger](#page-106-0)
- [Visning af hukommelsesstatus](#page-131-0)

## <span id="page-134-0"></span>**Formatering af hukommelseskortet**

Hvis din enhed ikke kan læse indhold på hukommelseskortet, skal du formatere hukommelseskortet på enheden.

**1 Søg efter og tap på [Indstillinger] > [Lagerplads] > [Denne enhed] > [SD-kort].**

**2 Tap på (Ikon for mere) > [Formatér], og udfør derefter formatering i den næste bekræftelsesdialogboks.**

#### **Bemærk!**

Alt indhold på hukommelseskortet slettes, når du formaterer det. Sørg for først at tage backup af alle data, du vil gemme.

#### **Relateret emne**

[Menuen Indstillinger](#page-106-0)

# **Mobildataforbindelse**

Hvis du vil have adgang til internettet med en mobildataforbindelse, kræver det, at du har de korrekte internetindstillinger.

- Enheden leveres forudinstalleret med disse indstillinger til de fleste mobilnetværk og mobiloperatører, så du kan komme i gang med at bruge internettet med det samme.
- Du kan manuelt kontrollere, om der er opdateringer til internetindstillingerne. Hvis du ændrer eller sletter en internetindstilling ved en fejl, skal du nulstille internetindstillingerne.
- Søg efter og tap på [Indstillinger] > [Netværk og internet] > [SIM-kort], og vælg derefter et SIM-navn for at få vist flere indstillinger for mobilnetværk.

#### **Relateret emne**

[Menuen Indstillinger](#page-106-0)

# **Forstærkning af Wi-Fi®-signalstyrken**

Du kan gøre flere forskellige ting for at forbedre modtagelsen af Wi-Fi-signalet:

- Flyt enheden tættere på Wi-Fi-adgangspunktet.
- Flyt Wi-Fi-adgangspunktet væk fra potentielle forhindringer eller interferenskilder.
- Tildæk ikke Wi-Fi-antenneområdet på din enhed.

**Relateret emne**

[Oversigt](#page-11-0)

# **Sådan styrer du dataforbrug**

Du kan holde styr på den mængde data, der overføres til og fra enheden via din mobildata- eller Wi-Fi-forbindelse i en given periode. Du kan f.eks. få vist den datamængde, der anvendes af de enkelte programmer. For data, der overføres via mobildataforbindelsen, kan du også angive advarsler om og begrænsninger for dataforbrug for at undgå ekstra gebyrer.

## **Hjælper med at reducere dataforbruget**

- **1.** Søg efter og tap på [Indstillinger] > [Netværk og internet] > [Datasparefunktion].
- **2.** Tap på kontakten for at aktivere funktionen.

### **Indstilling af en dataforbrugsadvarsel eller en mobildatagrænse**

- **1.** Kontrollér, at mobildatatrafik er slået til.
- Søg efter og tap på [Indstillinger] > [Netværk og internet] > [SIM-kort]. **2.** Hvis du bruger to SIM'er, skal du vælge ét SIM.
- **3.** Tap på [Dataadvarsel og -grænse].
- Afhængigt af om du vil angive en dataadvarsel eller en datagrænse, skal du gøre følgende. **4.**
	- Hvis du vil angive en advarsel for dataforbrug, skal du tappe på kontakten [Konfigurer dataadvarsel] for at aktivere funktionen og derefter tappe på [Dataadvarsel] for at ændre advarselsniveauet.
	- Hvis du vil angive en grænse for mobildata, skal du tappe på kontakten [Angiv datagrænse] for at aktivere funktionen og derefter tappe på [Datagrænse] for at ændre grænsen for dataforbrug.

#### **Tip!**

Du kan indstille datoen for nulstilling af anvendelsescyklussen. Under [Dataadvarsel og -grænse] skal du tappe på [Cyklus for mobildataforbrug] og derefter indstille nulstillingsdatoen.

#### **Bemærk!**

Når dit mobildataforbrug har nået den angivne grænse, slås mobildatatrafik på enheden automatisk fra.

## **Kontrol af dataforbruget**

- **1.** Søg efter og tap på [Indstillinger] > [Netværk og internet].
- Afhængigt af om du vil kontrollere forbruget af mobildata eller brugen af Wi-Fi-data, skal du gøre følgende. **2.**
	- Du kan kontrollere forbruget af mobildata ved at tappe på [SIM-kort] > [Dataforbrug i apps]. Hvis du bruger to SIM'er, skal du vælge ét SIM og derefter tappe på [Dataforbrug i apps].
	- Du kan kontrollere forbruget af Wi-Fi-data ved at tappe på [Internet] > [Dataforbrug for andre netværk].

## **Styring af individuelle programmers dataforbrug**

- **1.** Søg efter og tap på [Indstillinger] > [Apps].
- **2.** Tap på det program, du vil styre, og tap derefter på [Mobildata og Wi‑Fi].
- **3.** Rediger indstillingerne efter behov.

#### **Bemærk!**

Ydelsen af individuelle programmer kan blive påvirket, hvis du ændrer relaterede indstillinger for dataforbrug.

#### **Relateret emne**

[Menuen Indstillinger](#page-106-0)

## <span id="page-139-0"></span>**Sådan slår du Bluetooth-funktionen til eller fra**

Brug Bluetooth-funktionen til at sende filer til andre Bluetooth-kompatible enheder eller til at oprette forbindelse til håndfrit tilbehør. Bluetooth-forbindelser fungerer bedst inden for 10 meters afstand uden faste genstande ind imellem. Det er nødvendigt at parre for at kunne oprette forbindelse til andre Bluetooth-enheder.

**1 Søg efter og tap på [Indstillinger] > [Enhedsforbindelse] > [Forbindelsespræferencer] > [Bluetooth].**

### **2 Tap på kontakten [Brug Bluetooth] for at aktivere eller deaktivere funktionen.**

#### **Tip!**

Du kan også slå Bluetooth-funktionen til eller fra i panelet Hurtige indstillinger.

#### **Bemærk!**

- Enheden kan ikke oprette trådløs forbindelse til alle typer Bluetooth-enheder. Sony garanterer ikke, at alle Bluetooth-enheder er kompatible med din enhed.
- For at sikre Bluetooth-kommunikation understøtter din enhed en sikkerhedsfunktion, der er kompatibel med Bluetoothstandarderne. Men sikkerheden er muligvis utilstrækkelig, afhængigt af indstillingerne osv. Vær opmærksom på sikkerhedsrisici ved brug af Bluetooth-funktionen.
- Bemærk, at Sony ikke er ansvarlig for eventuel datalækage, der kan opstå, når du kommunikerer via Bluetooth-forbindelsen.

#### **Relateret emne**

- [Parring med en anden Bluetooth-enhed](#page-141-0)
- **[Menuen Indstillinger](#page-106-0)**
- [Navngivning af din enhed](#page-140-0)
- [Sådan sender du elementer vha. Bluetooth-teknologi](#page-142-0)
- [Modtagelse af elementer vha. Bluetooth-teknologi](#page-143-0)

# <span id="page-140-0"></span>**Navngivning af din enhed**

Du kan give din enhed et navn. Navnet vises til andre enheder, efter at du har slået Bluetooth-funktionen til, og din enhed er indstillet til at være synlig.

**1 Søg efter og tap på [Indstillinger] > [Enhedsforbindelse] > [Par ny enhed] > [Enhedens navn].**

**2 Indtast et navn til enheden.**

**3 Tap på [Omdøb].**

#### **Relateret emne**

- [Sådan slår du Bluetooth-funktionen til eller fra](#page-139-0)
- [Menuen Indstillinger](#page-106-0)

# <span id="page-141-0"></span>**Parring med en anden Bluetooth-enhed**

Når du parrer enheden med en anden enhed, kan du f.eks. slutte din enhed til et Bluetooth-headset eller et Bluetoothbilsæt og anvende disse andre enheder til at dele musik.

Når du har parret enheden med en anden Bluetooth-enhed, husker enheden parringen.

Kontrollér, at Bluetooth-funktionen er aktiveret på den enhed, du vil parre med, og at enheden er synlig for andre Bluetooth-enheder.

**Søg efter og tap på [Indstillinger] > [Enhedsforbindelse] > [Par ny enhed]. 1**

Der vises en liste over de tilgængelige Bluetooth-enheder.

**2 Tap på den Bluetooth-enhed, du vil parre med.**

### **Sådan opretter du forbindelse mellem enheden og en anden Bluetooth-enhed**

- **1.** Søg efter og tap på [Indstillinger] > [Enhedsforbindelse].
- **2.** Under [Tidligere forbundne enheder] skal du tappe på den Bluetooth-enhed, du vil oprette forbindelse til.

### **Sådan annullerer du pardannelsen med en Bluetooth-enhed**

- **1.** Søg efter og tap på [Indstillinger] > [Enhedsforbindelse].
- Under [Tidligere forbundne enheder] skal du tappe på (Ikon for Indstillinger) ud for navnet på den enhed, du vil **2.** annullere pardannelsen med.
- **3.** Tap på [Glem] > [Glem enhed].

### **Bemærk!**

Visse Bluetooth-enheder, f.eks. de fleste Bluetooth-headsets, kræver, at du både parrer og opretter forbindelse til den anden enhed.

#### **Relateret emne**

- [Sådan slår du Bluetooth-funktionen til eller fra](#page-139-0)
- **[Menuen Indstillinger](#page-106-0)**
- [Navngivning af din enhed](#page-140-0)
- [Sådan sender du elementer vha. Bluetooth-teknologi](#page-142-0)
- [Modtagelse af elementer vha. Bluetooth-teknologi](#page-143-0)

## <span id="page-142-0"></span>**Sådan sender du elementer vha. Bluetooth-teknologi**

Anvend Bluetooth-teknologi til at dele elementer med andre Bluetooth-kompatible enheder, f.eks. telefoner eller computere. Du kan sende følgende slags elementer:

- Fotos og videoer
- Musik- og andre lydfiler
- Websider

Kontrollér, at Bluetooth-funktionen er slået til for modtagerenheden, og at enheden er synlig for andre Bluetooth-enheder.

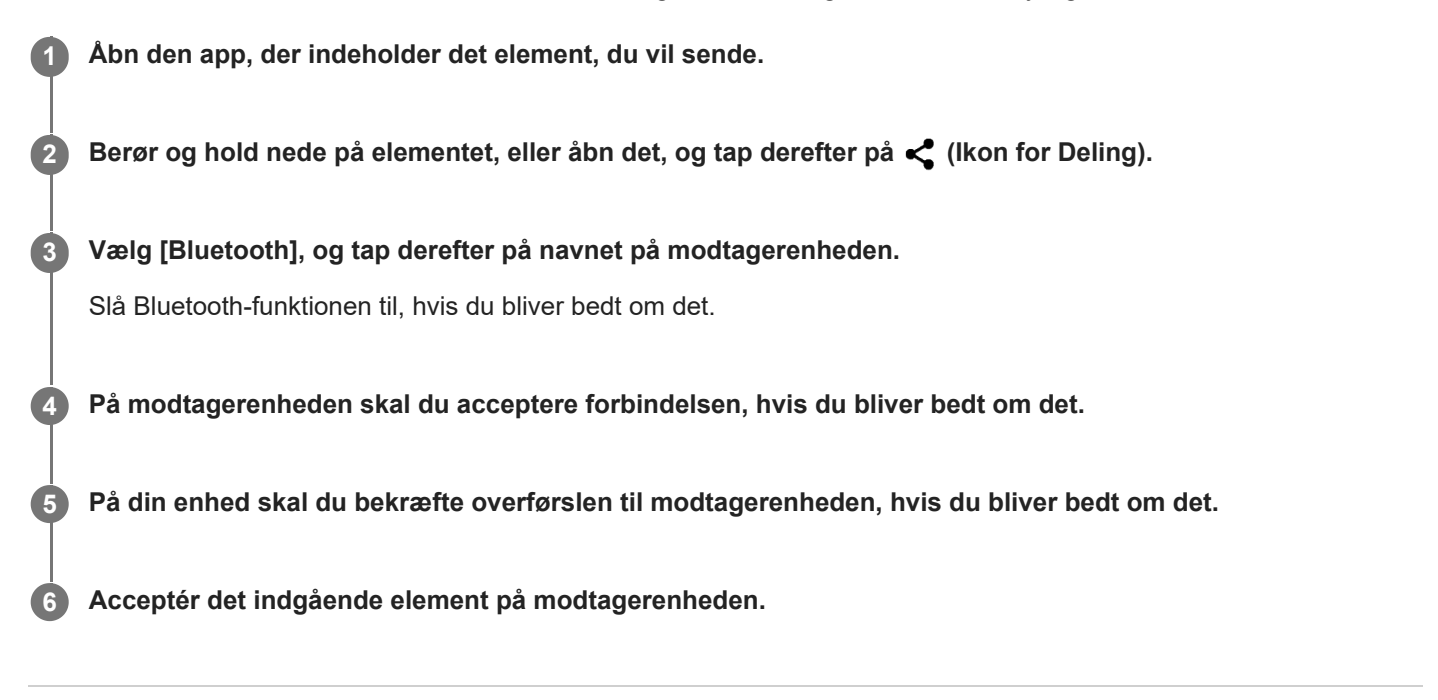

#### **Relateret emne**

- [Sådan slår du Bluetooth-funktionen til eller fra](#page-139-0)
- [Menuen Indstillinger](#page-106-0)
- [Navngivning af din enhed](#page-140-0)
- [Parring med en anden Bluetooth-enhed](#page-141-0)
- [Modtagelse af elementer vha. Bluetooth-teknologi](#page-143-0)

## <span id="page-143-0"></span>**Modtagelse af elementer vha. Bluetooth-teknologi**

Anvend Bluetooth-teknologi til at dele elementer med andre Bluetooth-kompatible enheder, f.eks. telefoner eller computere. Du kan modtage følgende slags elementer:

- Fotos og videoer
- Musik- og andre lydfiler
- Websider

Sørg for, at Bluetooth-funktionen er slået til og er synlig for andre Bluetooth-enheder.

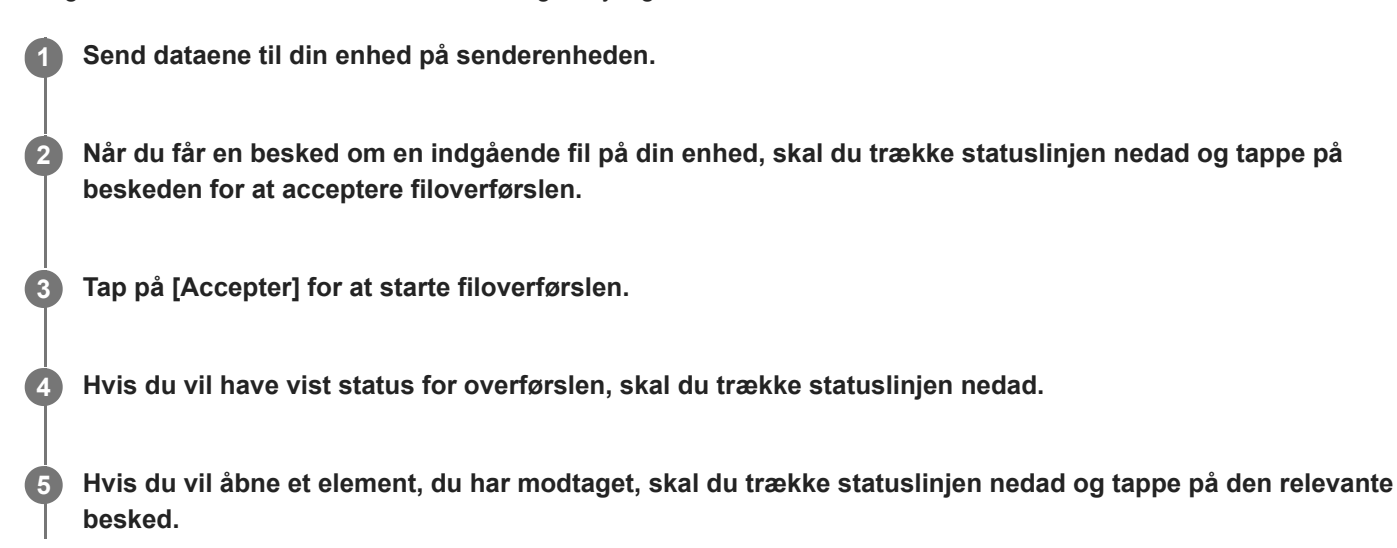

### **Sådan får du vist filer, du har modtaget vha. Bluetooth-forbindelsen**

- **1.** Søg efter og tap på [Indstillinger] > [Enhedsforbindelse] > [Forbindelsespræferencer].
- **2.** Tap på [Filer modtaget via Bluetooth].

#### **Relateret emne**

- [Sådan slår du Bluetooth-funktionen til eller fra](#page-139-0)
- [Menuen Indstillinger](#page-106-0)
- [Navngivning af din enhed](#page-140-0)
- [Parring med en anden Bluetooth-enhed](#page-141-0)
- [Sådan sender du elementer vha. Bluetooth-teknologi](#page-142-0)
# <span id="page-144-0"></span>**NFC (Near Field Communication)**

NFC er en trådløs teknologi med en maksimal rækkevidde på en centimeter, så de enheder, der deler data, skal holdes tæt ved hinanden.

NFC-registreringsområdet er placeret på bagsiden af enheden. Hold din enhed tæt mod en anden enhed eller en NFClæser, så N-mærkerne rører ved hinanden. Sørg for, at NFC-funktionen er slået til på begge enheder, og at skærmen på din enhed er aktiv og låst op.

### **Bemærk!**

Når du bruger visse programmer, kan nogle NFC-funktioner være aktiveret, også selvom enheden er slukket. Bemærk, at ikke alle enheder understøtter denne funktion.

### **Sådan slår du NFC-funktionen til eller fra**

- **1.** Søg efter og tap på [Indstillinger] > [Enhedsforbindelse] > [Forbindelsespræferencer] > [NFC].
- **2.** Tap på kontakten [Brug NFC] for at aktivere eller deaktivere funktionen.

#### **Bemærk!**

Du er muligvis nødt til at have Wi-Fi eller Bluetooth-funktionen aktiveret på begge enheder, for at forbindelsen virker.

#### **Tip!**

Du kan oprette forbindelse mellem enheden og andre NFC-kompatible enheder, der er produceret af Sony, f.eks. en højtaler eller høretelefoner. Når du opretter denne form for forbindelse, kan du finde flere oplysninger i brugervejledningen til den kompatible enhed.

#### **Relateret emne**

- **[Oversigt](#page-11-0)**
- [Sådan slår du Bluetooth-funktionen til eller fra](#page-139-0)
- **[Menuen Indstillinger](#page-106-0)**

# **Brug af din enhed som tegnebog**

Du kan anvende din enhed til at betale for varer uden at skulle have tegnebogen frem, og du kan håndtere alle betalingstjenester på ét sted. Når du foretager en betaling, skal du huske at slå NFC-funktionen til, før du berører en kortlæser med din enhed.

### **1 Sørg for, at NFC er aktiveret på enheden.**

**Søg efter og tap på [Indstillinger] > [Enhedsforbindelse] > [Forbindelsespræferencer] > [NFC] > [Kontaktløse betalinger].**

Der vises en liste over betalingstjenester.

#### **Håndter betalingstjenesterne efter behov.**

Du kan f.eks. ændre din standardbetalingstjeneste.

#### **Bemærk!**

**2**

**3**

- Mobile betalingstjenester er muligvis ikke tilgængelige i dit område.
- Hvis du bruger to SIM-kort, understøttes betalinger, der er initieret via NFC, kun, når et NFC-aktiveret SIM-kort er isat i positionen SIM1 i SIM-kort-bakken.

### **Relateret emne**

- [NFC \(Near Field Communication\)](#page-144-0)
- **[Menuen Indstillinger](#page-106-0)**

## **Trådløs spejling af enhedens skærm på et tv**

Hvis dit tv eller en anden stor skærm understøtter spejling, kan du se indhold fra din enhed på tv'et eller skærmen uden at bruge en kabelforbindelse.

### **Spejling af enhedens skærm på et understøttet tv**

Du kan bruge funktionen Skærmspejling til at spejle enhedens skærm på et tv eller en anden stor skærm uden at tilslutte et kabel.

Med Wi-Fi Direct®-teknologien oprettes der en trådløs forbindelse mellem de to enheder, så du kan slappe af og nyde dine favoritfotos fra sofaen. Du kan også anvende funktionen til at høre musik fra enheden via tv'ets højttalere.

- **1. Tv**: Følg instruktionerne i brugervejledningen til dit tv for at slå skærmspejlingsfunktionen til.
- **2. Din enhed**: Søg efter og tap på [Indstillinger] > [Enhedsforbindelse] > [Forbindelsespræferencer] > [Skærmspejling].
- **3.** Tap på [START].
- **4.** Tap på [OK], og vælg en enhed.

### **Sådan stopper du skærmspejling mellem enheder**

**1.** Søg efter og tap på [Indstillinger] > [Enhedsforbindelse] > [Forbindelsespræferencer] > [Skærmspejling].

**2.** Tap på [Frakobl], og tap derefter på [OK].

#### **Bemærk!**

- Denne funktion kan anvendes sammen med tv'er, der understøtter skærmspejlingsfunktionen.
- Når du bruger skærmspejling, må du ikke tildække Wi-Fi-antenneområdet på enheden.
- Når der anvendes Skærmspejling, kan billedkvaliteten undertiden blive påvirket negativt af interferens fra andre Wi-Fi-netværk.

### **Tip!**

- Du kan også stoppe skærmspejling ved at tappe på beskeden på statuslinjen på din enhed. Træk statusbjælken nedad, tap på (Ikon for Udvid mere), og tap derefter på [Frakobl] > [OK].
- Tap på : (Ikon for mere) for at få flere indstillinger.

### **Spejling af skærmen på din enhed på dit tv, mens du bruger programmer, der er kompatible med Chromecast**

Du kan spejle enhedens skærm på dit tv, mens du bruger apps, der er kompatible med Chromecast, f.eks. YouTube. Tap på Cast-knappen på appskærmen, og vælg derefter dit tv, hvis du vil spejle enhedens skærm på tv'et. Sørg for, at enheden og tv'et har forbindelse til det samme Wi-Fi-netværk.

Du kan finde flere oplysninger ved at gå til Google Cast-hjælpen under [support.google.com/.](https://support.google.com/)

### **Tip!**

Du skal muligvis logge på appen på tv'et med den samme Google-konto som den, du anvender på din enhed, afhængigt af den app, du bruger.

### **Relateret emne**

- [Oversigt](#page-11-0)
- [Menuen Indstillinger](#page-106-0)

## **Tilslutning af din enhed til USB-tilbehør**

Du kan bruge en USB-værtsadapter til at oprette forbindelse mellem enheden og USB-tilbehør, f.eks. USBmasselagerenheder, høretelefoner, spilcontrollere, USB-tastaturer og USB-mus.

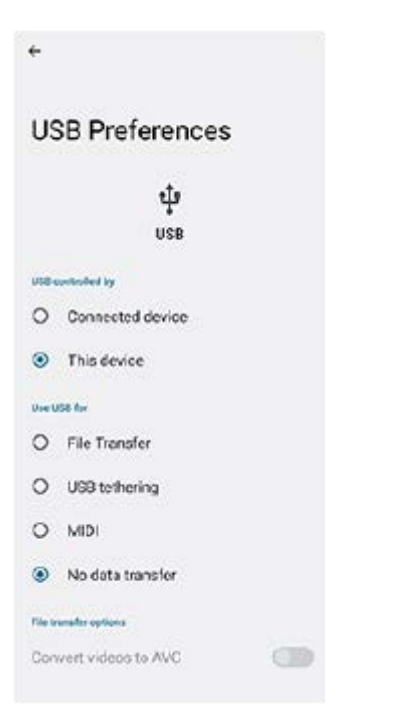

**1 Slut et USB-kabel til din enhed.**

**2 Træk statusbjælken nedad, og tap derefter på meddelelsen om indstilling af forbindelse til USB.**

**3 Tap på [Tryk for at se flere muligheder.], og vælg derefter en indstilling.**

### **USB-præferencer**

- **USB styres af**: Du kan vælge, hvilken enhed der skal kontrollere den anden: din enhed eller den USB-tilsluttede enhed.
- **Brug USB til**: Du kan vælge formålet med USB-forbindelsen.
	- **Filoverførsel**: Administrer filer eller opdater enhedens software. Denne indstilling bruges i forbindelse med Microsoft® Windows®-computere. Opladning er som standard aktiveret.
	- **Netdeling via USB**: Din enhed kan fungere som en enhed til internetdeling.
	- **MIDI**: Din enhed kan fungere som MIDI-input for musikinstrument-programmer.
	- **Ingen dataoverførsel**: Oplad blot enheden, når [USB styres af] er indstillet til [Denne enhed]. Når [USB styres af] er indstillet til [Tilsluttet enhed], kan du bruge din enhed som strømforsyning og oplade den anden tilsluttede enhed.
- **Muligheder for filoverførsel**
	- **Konverter videoer til AVC**: Videoer konverteres til AVC og overføres til den tilsluttede enhed.

#### **Bemærk!**

- Sony garanterer ikke, at alt USB-tilbehør understøttes af enheden.
- Denne enhed har en USB-port uden dæksel. Hvis enheden bliver udsat for vand, skal du sørge for, at porten er helt tør, før du tilslutter et USB-kabel.

## **Sådan sikrer du dig, at din enhed er beskyttet**

Din enhed indeholder sikkerhedsindstillinger, som stærkt anbefales, i tilfælde af at du mister din enhed, eller den bliver stjålet.

Du kan beskytte din enhed på flere måder, som vist nedenfor. Søg efter og tap på [Indstillinger], og søg derefter efter indstillingerne øverst på skærmen.

- Skærmlås
- **Fingeraftryksstyring**
- SIM-kortlås

Du kan registrere fingeraftryk som en sikkerhedsmetode til oplåsning af din enhed eller godkendelse af køb. Søg efter og tap på [Indstillinger] > [Sikkerhed] > [Fingeraftryksstyring], og følg derefter vejledningen på skærmen. Du kan finde flere oplysninger ved at gå til [support.google.com/android/](https://support.google.com/android/).

### **Bemærk!**

Når du bruger en sikkerhedsindstilling til at beskytte din enhed, er det meget vigtigt, at du husker de detaljer, der angives under opsætningen.

#### **Relateret emne**

- **[Menuen Indstillinger](#page-106-0)**
- [Sådan finder, låser eller sletter du en mistet enhed](#page-152-0)

## **Sådan finder du IMEI-nummeret eller -numrene på din enhed**

Din enhed har et eller to entydige id-numre, der kaldes IMEI-nummer eller produkt-id. Du skal opbevare en kopi af dette nummer. Du skal måske bruge det, hvis din enhed bliver stjålet, eller hvis du skal kontakte support.

### **Visning af IMEI-nummeret/IMEI-numrene via det numeriske tastatur**

- **1.** Søg efter og tap på (Ikon for Telefon).
- **2.** Tap på (Ikon for Numerisk tastatur).
- **3.** Indtast \*#06# på det numeriske tastatur. IMEI-nummeret/IMEI-numrene vises automatisk.

### **Visning af IMEI-nummeret/IMEI-numrene på bakken**

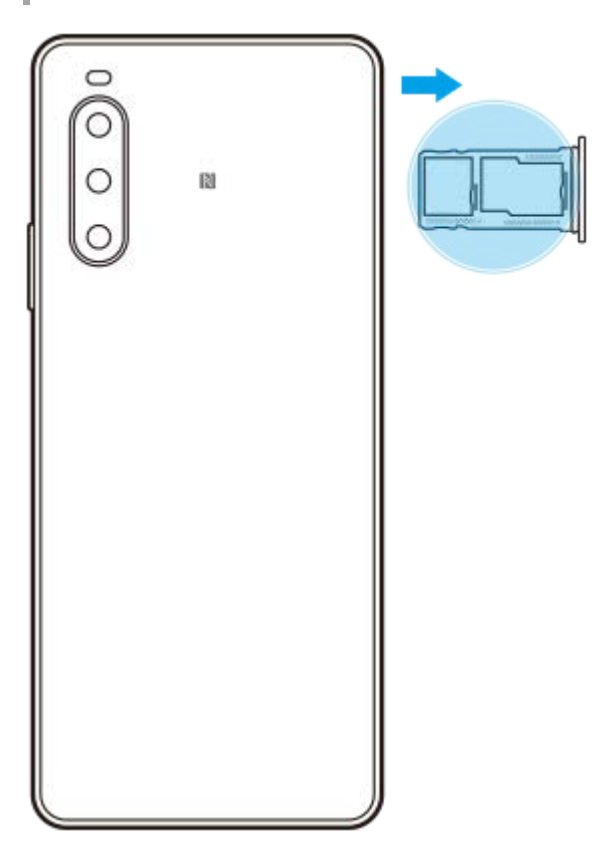

**1.** Træk bakken til SIM-kortet ud. IMEI-nummeret/IMEI-numrene er vist på bakken.

## <span id="page-152-0"></span>**Sådan finder, låser eller sletter du en mistet enhed**

Google tilbyder en placerings- og sikkerhedswebtjeneste, der kaldes "Find min enhed". Når du logger på en Googlekonto, er "Find min enhed" som standard slået til. Hvis du mister din enhed, kan du bruge "Find min enhed" til at finde, låse eller slette den.

Du kan få flere oplysninger ved at gå til [support.google.com/android/](https://support.google.com/android/).

# **Om denne hjælpevejledning**

Dette er Xperia 10 IV-hjælpevejledningen til Android 12-softwareversionen. Hvis du ikke er sikker på, hvilken softwareversion enheden kører, kan du kontrollere det i menuen Indstillinger.

Du kan finde oplysninger om almindelige Android-funktioner og -indstillinger (f.eks. grundlæggende Android-indstillinger, Wi-Fi-indstillinger, indstillinger for startskærmen, overførsel af indhold, navigation i appskuffen, beskeder og andre Google-programfunktioner) på [support.google.com/android/.](https://support.google.com/android/)

### **Bemærk!**

- System- og programopdateringer viser muligvis funktionerne i din enhed på en anden måde end beskrevet i denne hjælpevejledning. Android-versionen påvirkes muligvis ikke af en opdatering.
- Alle billeder, der bruges som prøvebilleder i denne hjælpevejledning, er kun medtaget som illustration og blev ikke taget af den faktiske enhed.

### **Sådan kontrollerer du din enheds aktuelle softwareversion og modelnummer**

Søg efter og tap på [Indstillinger] > [Om telefonen]. Den aktuelle softwareversion vises under [Buildnummer]. Det aktuelle modelnummer vises under [Model].

### **Begrænsninger i tjenester og funktioner**

Nogle af de tjenester og funktioner, der er beskrevet i denne hjælpevejledning, understøttes muligvis ikke i alle lande eller områder, på alle netværk eller af alle tjenesteudbydere. Det internationale GSM-nødopkaldsnummer kan altid bruges i alle lande, områder og netværk og af alle tjenesteudbydere, forudsat at enheden har forbindelse til mobilnetværket. Kontakt netværksoperatøren eller tjenesteudbyderen for at finde ud af, om de enkelte tjenester eller funktioner er tilgængelige, og om der gælder yderligere gebyrer for adgang eller forbrug.

Brug af visse funktioner og programmer, der er beskrevet i denne vejledning, kan kræve internetadgang. Du kan blive opkrævet datagebyrer, når du opretter forbindelse til internettet fra din enhed. Kontakt din udbyder af trådløse tjenester for at få flere oplysninger.

#### **Relateret emne**

- [Før opdatering af din enhed](#page-124-0)
- [Sådan opdaterer du enheden trådløst](#page-125-0)
- **[Menuen Indstillinger](#page-106-0)**

# **Tilgængelighed**

## **Tilgængelighedsindstillinger**

Android indeholder mange tilgængelighedsfunktioner som f.eks. [TalkBack], [Tekst og visning] ([Skriftstørrelse], [Farvekorrigering]), [Ekstra dæmpet belysning], [Mørkt tema], [Forstørrelse] og meget mere. Du kan finde tilgængelighedsfunktioner under [Indstillinger] > [Hjælpefunktioner]. Besøg Hjælp til Google Accessibility på [support.google.com/accessibility/android](https://support.google.com/accessibility/android) for at få flere oplysninger.

# **Anvendelse af enheden i våde og støvede omgivelser**

Din enhed er vandtæt og støvafvisende med klassificeringerne IPX5/IPX8 og IP6X. Husk dog: Alle USB-porte og stik skal være helt tørre, før du bruger dem, og de påsatte dæksler skal være helt lukket. Din enhed har en åbning til nano-SIM-/hukommelseskortet med et påsat dæksel. Du må ikke sætte enheden helt under vand eller udsætte den for havvand, saltvand, klorbehandlet vand eller væsker såsom drikkevarer. Garantien dækker ikke skader eller fejl forårsaget af misbrug eller brug af enheden, som ikke er i overensstemmelse med instruktioner fra Sony. Du kan finde oplysninger om garantien ved at læse de vigtige oplysninger, der er angivet under [Indstillinger] > [Om telefonen] > [Juridiske oplysninger] på din enhed.

### **Sådan lukkes påsatte dæksler**

- Tryk på de fremhævede positioner som vist på illustrationen, og kontroller, at der ikke er mellemrum mellem dækslet **1.** og enheden.
	- **(A)**: Dæksel

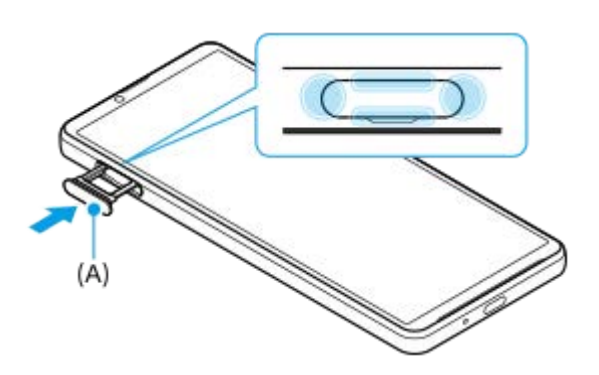

### **Sådan tørrer du din enhed**

**1.** Brug en mikrofiberklud til at tørre eventuel fugt af enheden.

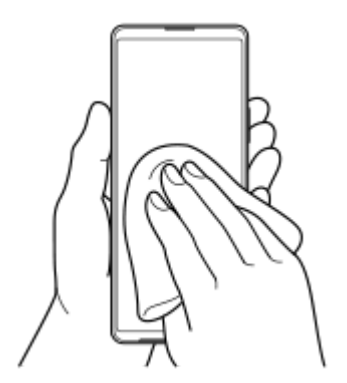

Hold godt fast i enheden, mens USB-porten vender nedad, og ryst enheden kraftigt mindst 20 gange. Vend enheden **2.** om, og ryst den igen 20 gange.

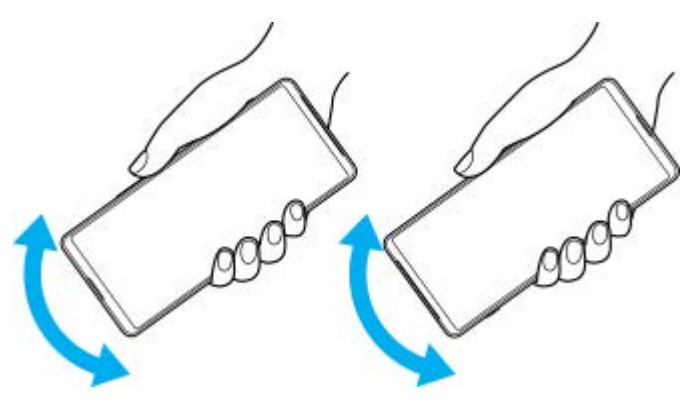

Brug en mikrofiberklud til at tørre eventuel resterende fugt af. Tør knapper, porte og dele på enheden af, f.eks. **3.** højttalere, mikrofoner, sensorer, kameraer osv., som vist på billedet.

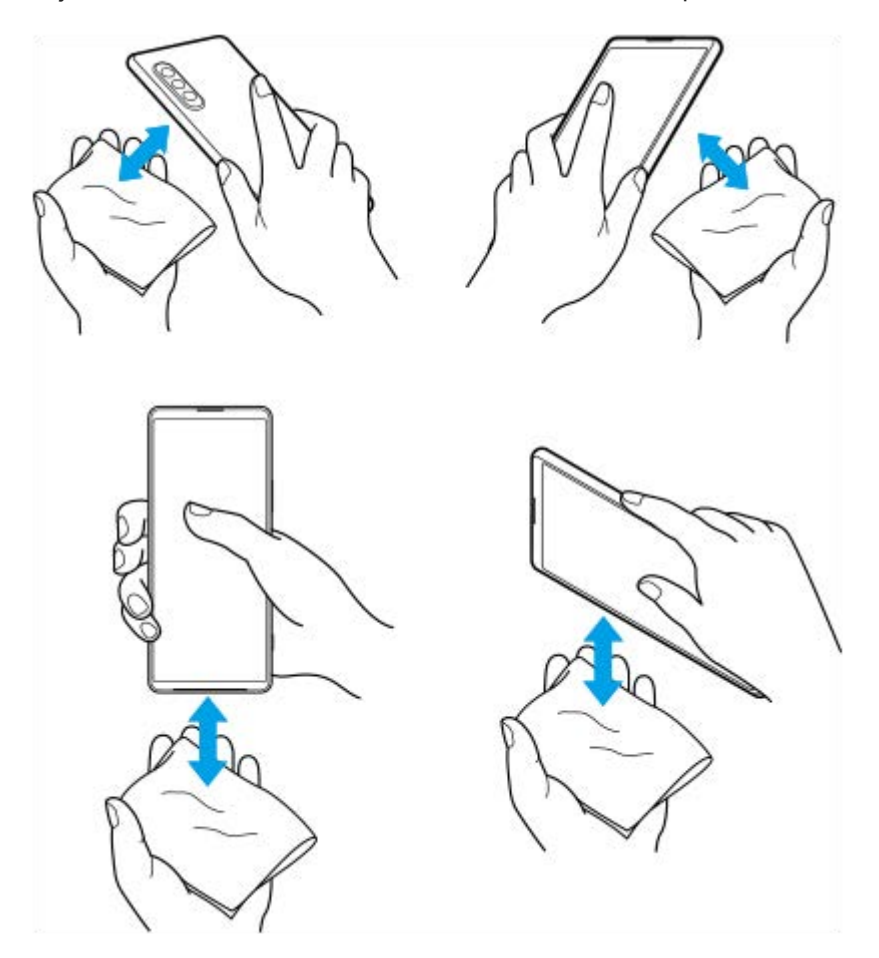

**4.** Lad din enhed være i mindst et par timer, og sørg for, at den er helt tør inden brug.

## **Juridisk meddelelse**

Denne hjælpevejledning er udgivet af Sony Corporation (i det følgende kaldet "Sony") eller dets lokale datterselskab uden nogen form for garanti. Sony forbeholder sig ret til uden forudgående varsel at foretage forbedringer og ændringer i denne hjælpevejledning som følge af typografiske fejl, unøjagtigheder i de aktuelle oplysninger eller forbedringer af programmer og/eller udstyr. Eventuelle ændringer vil dog blive inkluderet i nye udgaver af denne hjælpevejledning. Alle illustrationer er udelukkende medtaget som eksempler og er muligvis ikke en nøjagtig gengivelse af den faktiske enhed. Alle produkt- og virksomhedsnavne, der er nævnt heri, er varemærker eller registrerede varemærker tilhørende deres respektive ejere. Alle andre varemærker tilhører deres respektive ejere. Der tages forbehold for alle rettigheder, der ikke udtrykkeligt er angivet heri. Gå til <https://www.sony.net/Products/smartphones/trademarks-and-copyright.html>for at få flere oplysninger.

Denne hjælpevejledning kan henvise til tjenester eller programmer fra tredjeparter. Anvendelse af sådanne programmer og tjenester kan kræve separat registrering hos tredjepartsudbyderen, betaling af gebyrer eller udlevering af kreditkortoplysninger samt til enhver tid være underlagt yderligere vilkår for anvendelse, ændring, afbrydelse eller ophør. For programmer, som du får adgang til eller via en tredjeparts websted, skal du gennemse webstedets vilkår for anvendelse og gældende politik om beskyttelse af personlige oplysninger på forhånd. Sony indestår ikke for eller garanterer tilgængeligheden eller ydeevnen af tredjeparters programmer, websteder eller tilbudte tjenester. Hvis software, der følger med eller leveres sammen med din enhed, er underlagt yderligere vilkår og betingelser, vil sådanne bestemmelser også gælde for din besiddelse og brug af softwaren.

Med enheden kan du hente, gemme og videresende flere former for indhold, f.eks. musik eller videoer. Anvendelsen af sådant indhold kan være begrænset eller forbudt i henhold til rettigheder tilhørende tredjeparter, herunder, men ikke begrænset til, ophavsretligt beskyttede rettigheder. Du, og ikke Sony, har det fulde ansvar for eventuelt ekstra indhold, som du overfører til eller videresender fra enheden. Før du bruger yderligere indhold, skal du sikre dig, at du har licens til den tilsigtede brug, eller at du på anden måde har tilladelse. Sony indestår ikke for nøjagtigheden, integriteten eller kvaliteten af noget yderligere indhold eller andet indhold fra tredjepart. Sony kan under ingen omstændigheder holdes ansvarlig for et eventuelt misbrug af sådant ekstra indhold eller andet indhold tilhørende tredjepart.

Denne enhed er givet i licens iht. MPEG-4 Visual- og AVC-patentporteføljen af licenser til en ikke-kommerciel brugers personlige anvendelse til (i) kodning af video i overensstemmelse med MPEG-4 Visual-standarden ("MPEG-4 Video") eller AVC-standarden ("AVC Video") og/eller (ii) afkodning af MPEG-4- eller AVC-video kodet af en forbruger som en personlig og ikke-kommerciel aktivitet og/eller modtaget fra en videoudbyder, der har fået licens af MPEG LA til at levere MPEG-4- og/eller AVC-video. Der er ikke givet licens, hverken direkte eller indirekte, til nogen anden anvendelse. Der kan rekvireres flere oplysninger med relation til reklamebrug samt intern og kommerciel brug og licens hertil fra MPEG LA, L.L.C. Se [https://www.mpegla.com.](https://www.mpegla.com/) Teknologien til afkodning af MPEG Layer-3-lyd er givet i licens af Fraunhofer IIS og Thomson.

**Bemærk:** Sony anbefaler, at du tager backup af dine personlige data og oplysninger.

SONY ER IKKE ANSVARLIG FOR TAB, SLETNING OG/ELLER DATAOVERSKRIVELSE AF PERSONLIGE DATA ELLER FILER, DER ER GEMT PÅ ENHEDEN (HERUNDER, MEN IKKE BEGRÆNSET TIL, KONTAKTER, MUSIKNUMRE OG BILLEDER), DER OPSTÅR SOM FØLGE AF EN OPDATERING AF ENHEDEN I HENHOLD TIL EN AF DE I NÆRVÆRENDE HJÆLPEVEJLEDNING ELLER DOKUMENTATION BESKREVNE METODER. SONYS ELLER SONYS LEVERANDØRERS SAMLEDE ANSVAR FOR EVENTUELLE OG ALLE SKADER, TAB OG SØGSMÅLSGRUNDLAG (UANSET OM DET ER I HENHOLD TIL AFTALERET ELLER ERSTATNINGSRET, HERUNDER, MEN IKKE BEGRÆNSET TIL, FORSØMMELIGHED ELLER ANDET) SKAL UNDER INGEN OMSTÆNDIGHEDER OVERSTIGE DET FAKTISKE BELØB, DU HAR BETALT FOR DIN ENHED.

# **Garanti, SAR og retningslinjer for anvendelse**

Du kan finde oplysninger om garanti, SAR (Specific Absorption Rate) og retningslinjer for sikkerhed ved at læse de vigtige oplysninger, der er angivet under [Indstillinger] > [Om telefonen] > [Juridiske oplysninger] på din enhed.